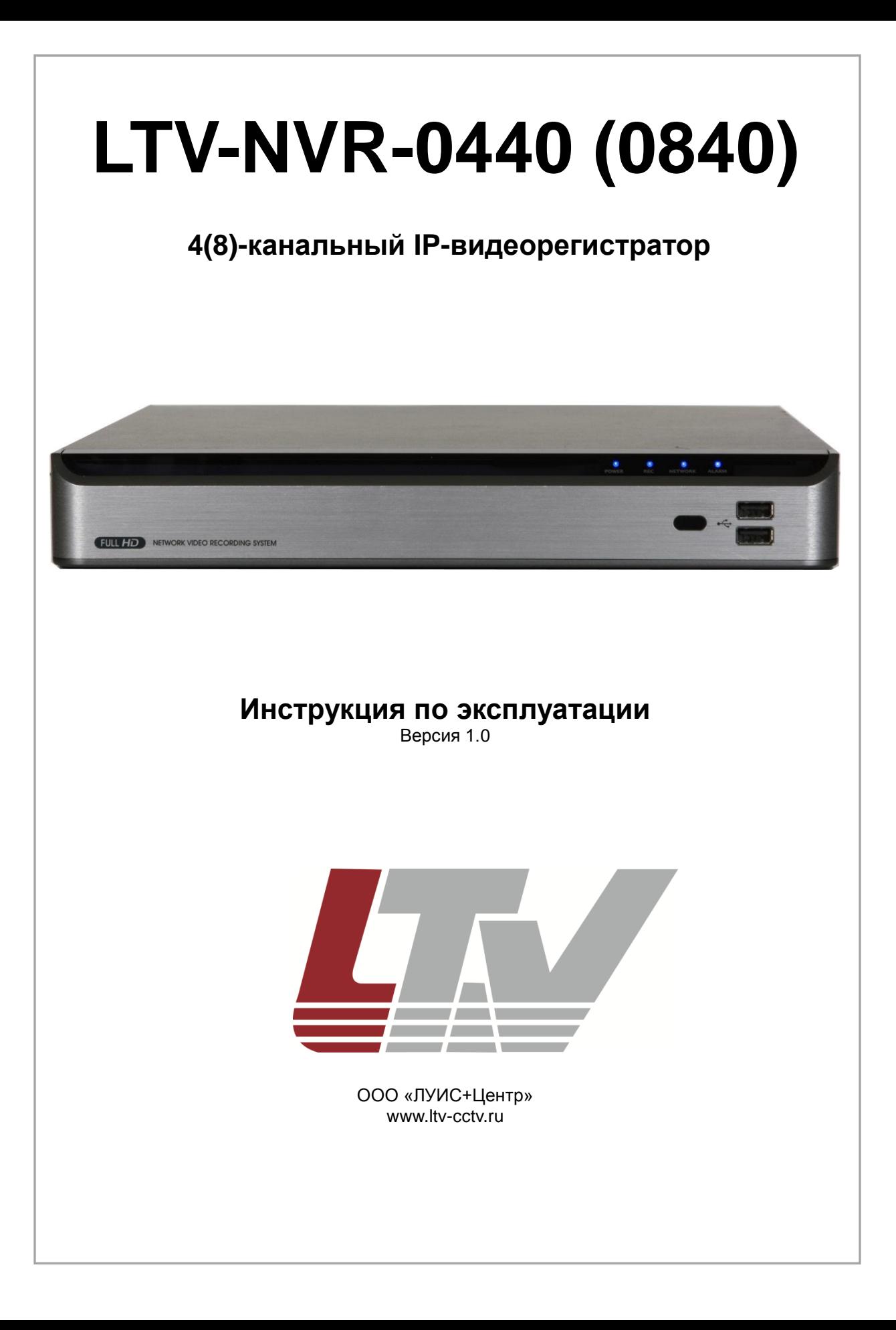

Благодарим за приобретение нашего продукта. В случае возникновения какихлибо вопросов, связывайтесь с продавцом оборудования.

Данная инструкция подходит для IP-видеорегистраторов LTV-NVR-0440(0840).

Производитель оставляет за собой право в одностороннем порядке без уведомления потребителя вносить изменения в конструкцию изделий для улучшения их технологических и эксплуатационных параметров. Вид изделия может незначительно отличаться от представленного на фотографиях. Обновления будут включены в новую версию данной инструкции. Мы своевременно вносим изменения.

# Содержание

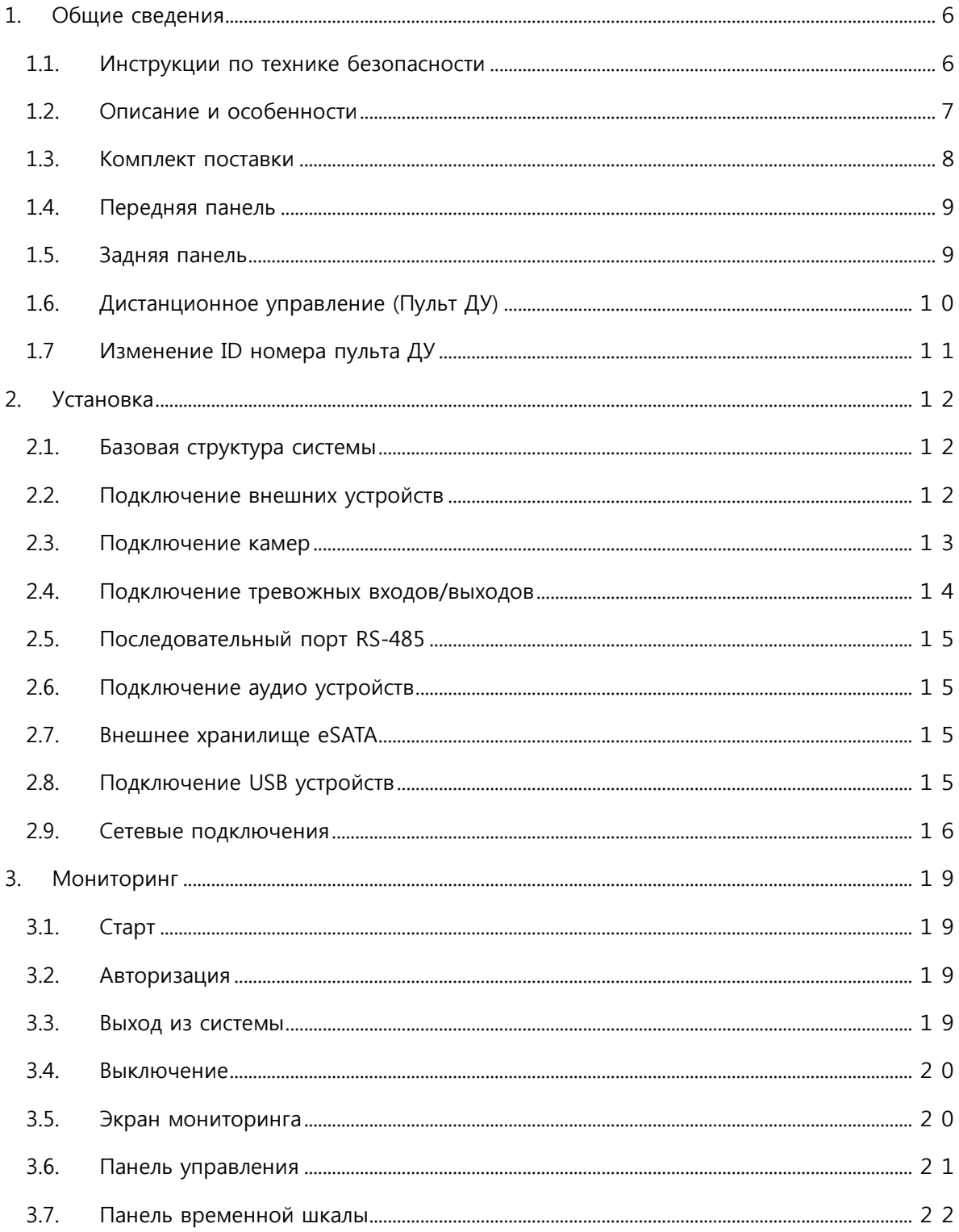

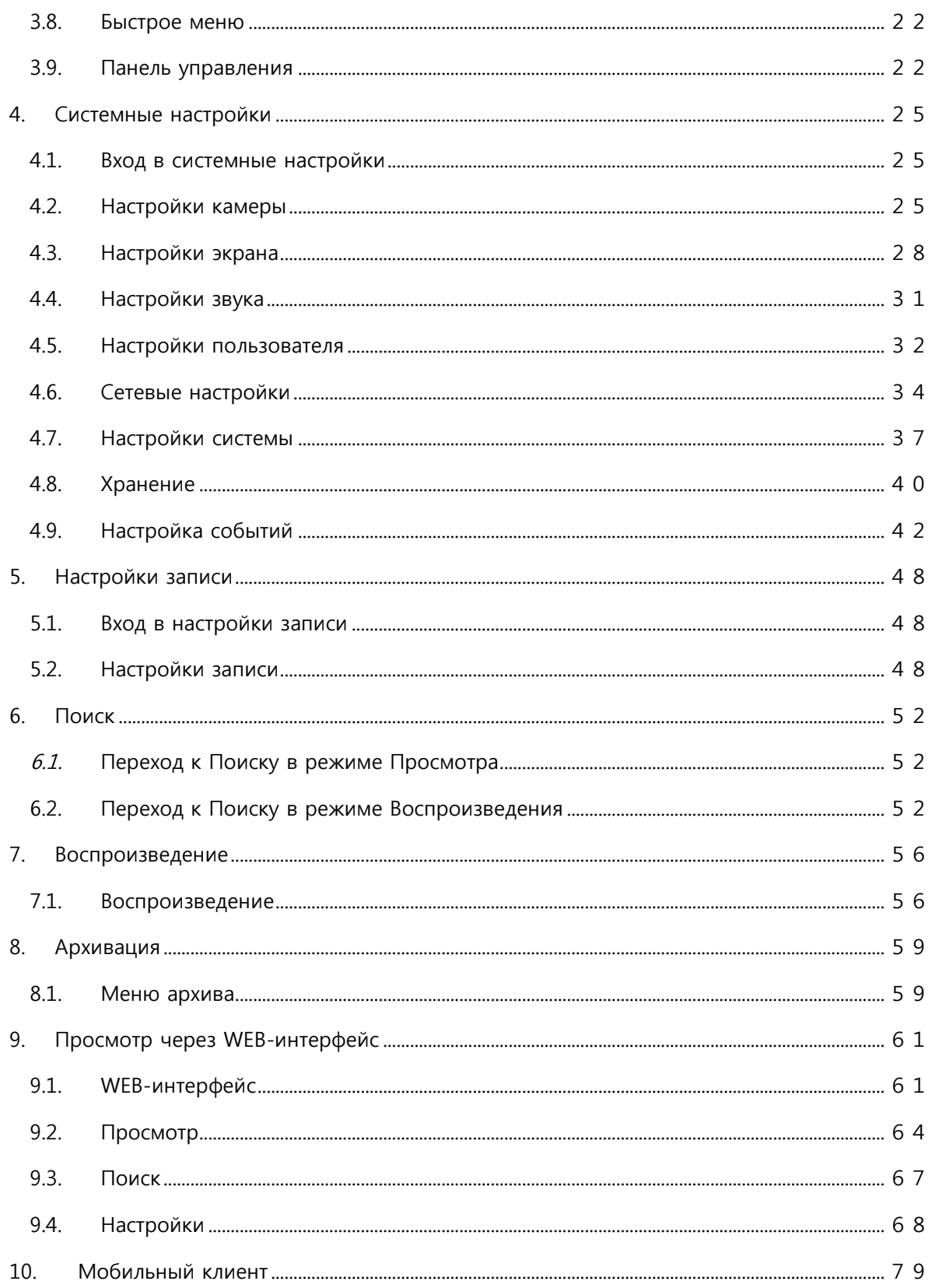

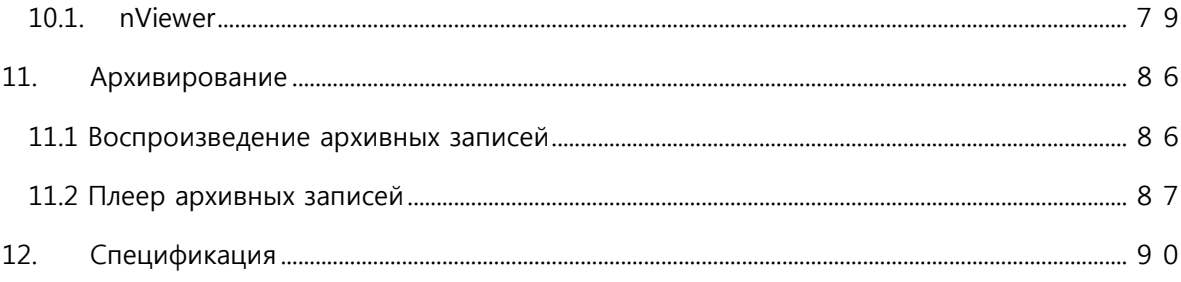

# <span id="page-5-0"></span>**1. Общие сведения**

# <span id="page-5-1"></span>**1.1. Инструкции по технике безопасности**

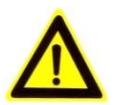

Компания продавец не несет какой-либо ответственности за причиненные убытки при использовании устройства. Для безопасной работы следуйте данной инструкции по эксплуатации. Внимательно ознакомьтесь с рекомендациями по установке, эксплуатации и обслуживания.

#### **Перед началом установки**

- Проверьте значение входного напряжения перед подключением AC 100В AC 240В
- Оборудование не должно подвергаться воздействию воды и влаги
- Убедитесь, что все подключенные к оборудованию устройства имеют заземление

#### **Эксплуатация**

- Если Вам необходимо разобрать устройство, проконсультируйтесь со специалистом
- Не подключайте несколько устройств к одному источнику питания
- Не используйте оборудование в очень жарких или холодных условиях, влажных, пыльных местах, не подвергайте воздействию сильного электромагнитного излучения
- Устанавливайте вдали от взрывоопасных веществ
- Не трогайте оборудование мокрыми руками
- Не блокируйте вентиляционные отверстия
- Не применяйте чрезмерной силы, чтобы вытащить шнур питания

#### **Обслуживание**

- Протирайте поверхность только сухой мягкой тканью
- Не очищайте поверхность водой или растворителями
- Не пытайтесь проводить ремонт самостоятельно. Обратитесь к специалистам

#### **Монтаж**

- Для обеспечения правильного охлаждения устройства, расстояние между вентилятором и стеной должно быть не менее 18 сантиметров
- Устанавливайте оборудование только на ровной поверхности
- Держите оборудование вдали от прямого солнечного света

#### **Использование**

- Не двигайте, не трясите устройство во время работы
- Использование несовместимых жестких дисков может стать причиной отказа оборудования. Используйте только жесткие диски из списка рекомендованных. Использование несовместимых жестких дисков лишает вас права гарантийного обслуживания

# <span id="page-6-0"></span>**1.2. Описание и особенности**

- Триплексный режим работы.
- Возможность Отображения/Записи/Воспроизведения видеопотока с 4 или 8 сетевых камер в реальном времени с разрешением 1080p (макс 120 или 240 FPS)
- Поддержка самого прогрессивного кодека сжатия H.264 (BP/MP/HP)
- Встроенный PoE-коммутатор с 4 или 8 портами (40ВТ/72Вт)
- Система автодиагностики: проверка жестких дисков (S.M.A.R.T.), контроль температуры, сетевых подключений, работы вентилятора
- Поддержка двойного видеопотока для удаленного просмотра
- Автонастройка разрешения/количествава кадров в секунду для оптимизации возможностей удаленного просмотра
- Возможность подключения внешнего хранилища через eSATA.
- Различные методы поиска в архиве по времени, событию, закладке
- Возможность резервного копирования архива через USB порт или FTP сервер
- Возможность удаленной работы через мобильные приложения для iPhone, iPad или Android

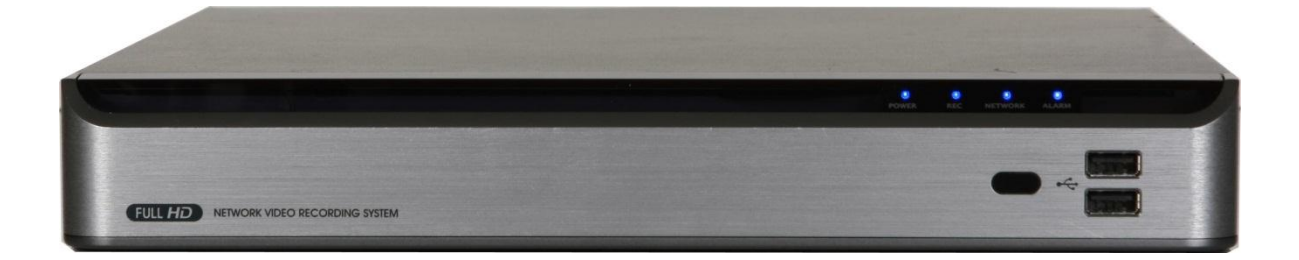

# <span id="page-7-0"></span>**1.3. Комплект поставки**

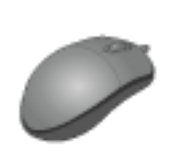

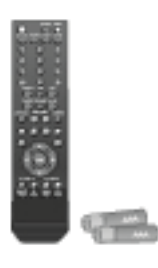

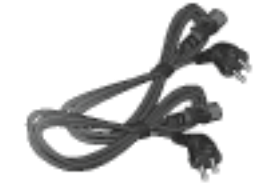

 Мышка Пульт ДУ x1 Кабель питания x2 + Батарейки (AAA x2)

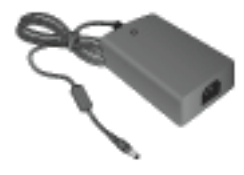

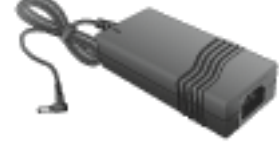

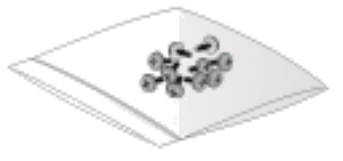

Адаптер DC 12B Адаптер DC 48B Винты

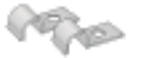

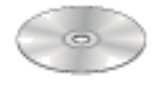

Крепежные клипсы для кабеля x2 Инструкция на CD Инструкция по эксплуатации

<span id="page-8-0"></span>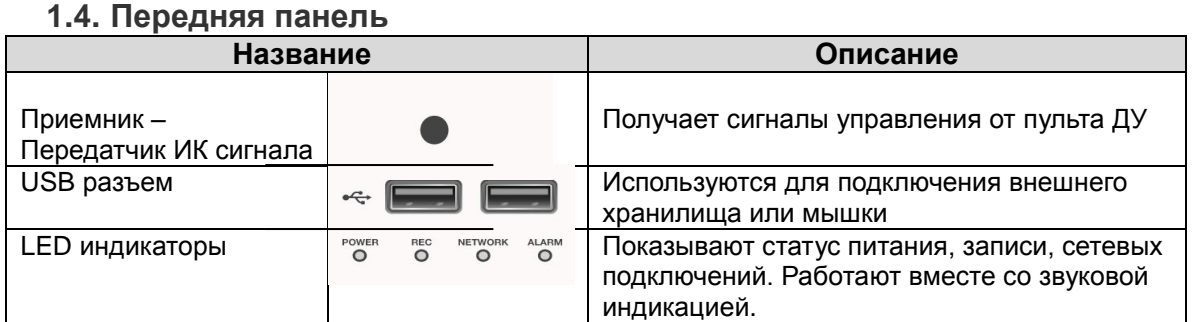

# <span id="page-8-1"></span>**1.5. Задняя панель**

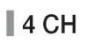

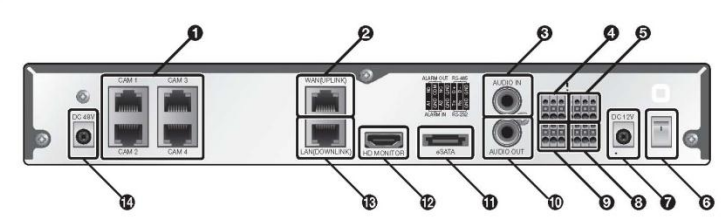

 $\parallel$  8 CH

Г

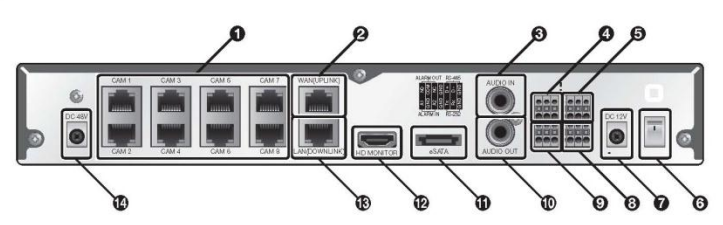

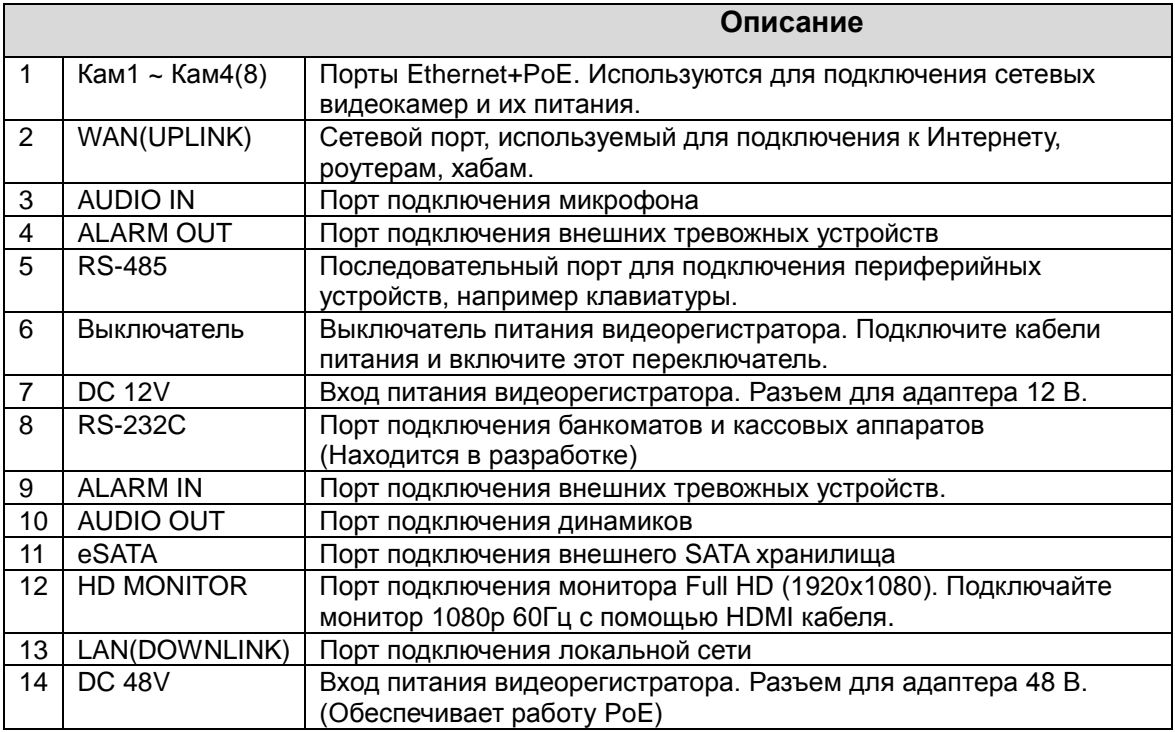

# <span id="page-9-0"></span>**1.6. Дистанционное управление (Пульт ДУ)**

Включить/выключить питание

# Архив (ARCHIVE)

Показать окно архива

# Каналы

Выбрать канал в режиме живого видео или воспроизведения. Используется для ввода пароля **ID-номер** 

# Отображение (DISPLAY)

Переключение между вариантами мультикартинки Автопереключение (SEQ) Переключить в режим автопереключения Снимок (SNAPSHOT)

Сделать снимок экрана

#### $41.4$  M. IP

Переключить направление или настроить скорость воспроизведения

# Выход (EXIT)

Выход из текущего меню и возврат в предыдущее

# Ввод (ENTER)

Выбор пункта меню или подтверждение выбранной настройки

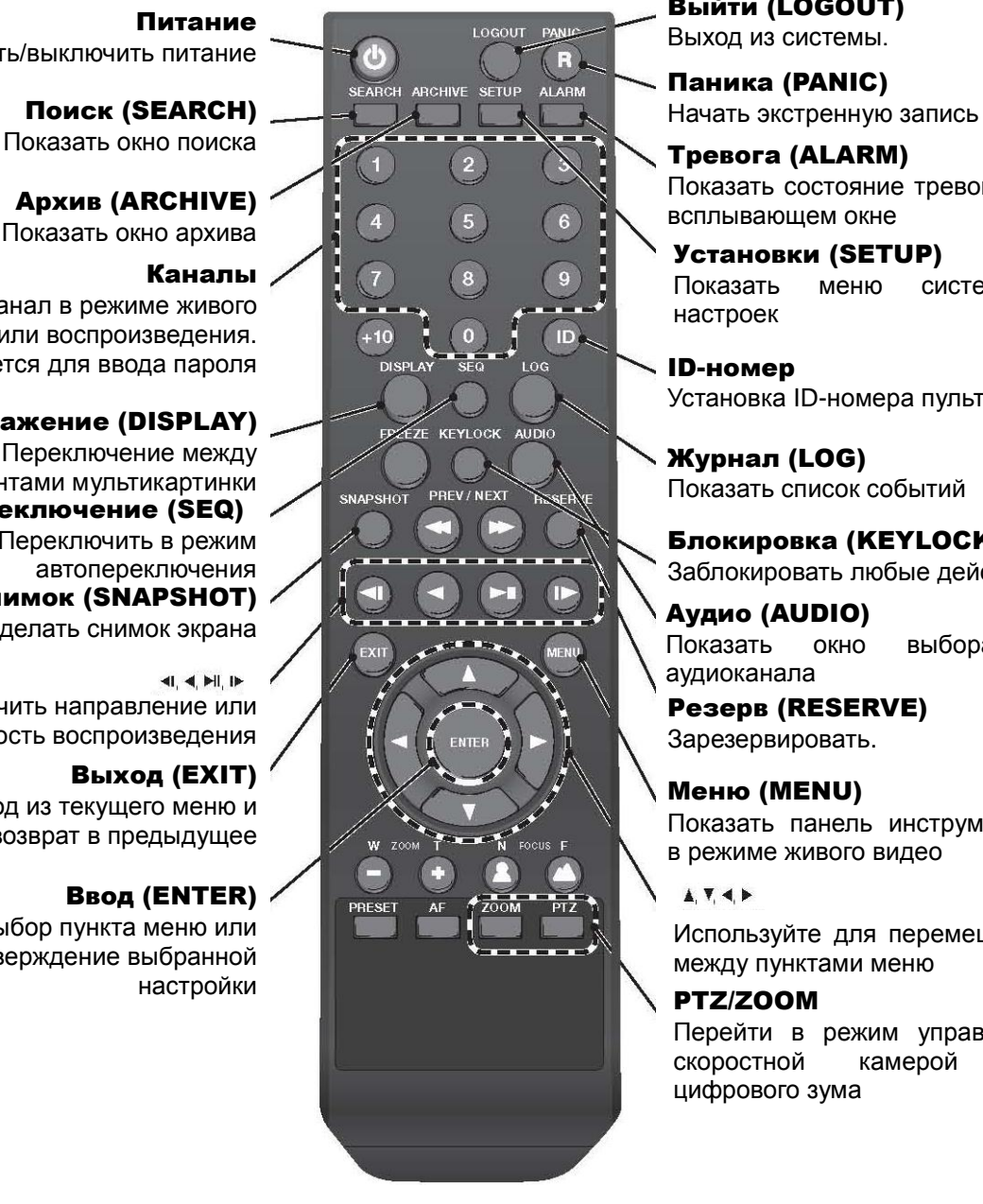

# Выйти (LOGOUT)

Паника (PANIC)

Показать состояние тревоги во всплывающем окне

Установки (SETUP) Показать меню системных настроек

Установка ID-номера пульта ДУ

Журнал (LOG) Показать список событий

Блокировка (KEYLOCK) Заблокировать любые действия

Аудио (AUDIO) Показать окно выбора аудиоканала

Резерв (RESERVE) Зарезервировать.

Меню (MENU) Показать панель инструментов в режиме живого видео

### $\triangle$   $\P$   $\triangle$   $\triangleright$

Используйте для перемещения между пунктами меню

# PTZ/ZOOM

Перейти в режим управления скоростной камерой или цифрового зума

# <span id="page-10-0"></span>**1.7Изменение ID номера пульта ДУ**

Пульт дистанционного управления будет работать только в том случае, если его ID совпадает с ID, настроенном на видеорегистраторе.

Если в одном месте установлено несколько видеорегистраторов, и Вы используете только один пульт ДУ, то используя кнопку [ID] вы будет управлять только одним, соответствующим ID номеру видеорегистратором.

1. Зайдите в МЕНЮ, далее <СИСТЕМА> - <УПРАВЛ. УСТР-ВОМ>, установите <ИМЯ ПУЛЬТА > и нажмите <ПРИМЕНИТЬ>.

Выберите номер от 00 до 99. For more details, refer to < НАСТР. СИСТЕМЫ >. Дистанционное управление будет работать только при совпадении номера на видеорегистраторе и пульта ДУ.

- 2. Нажмите кнопку **[ID]** на пульте ДУ. По умолчанию ID пульта ДУ 00.
- 3. Используйте кнопки с цифрами, чтобы набрать ID номер. Все номера состоят из двух цифр. Например, чтобы выбрать номер 8, наберите 0, а потом 8 – 08. Убедитесь, что ID номера выставлены правильно.
- 4. Для сброса ID номера, нажмите и удерживайте кнопку [ID].

# <span id="page-11-0"></span>**2. Установка**

# <span id="page-11-1"></span>**2.1. Базовая структура системы**

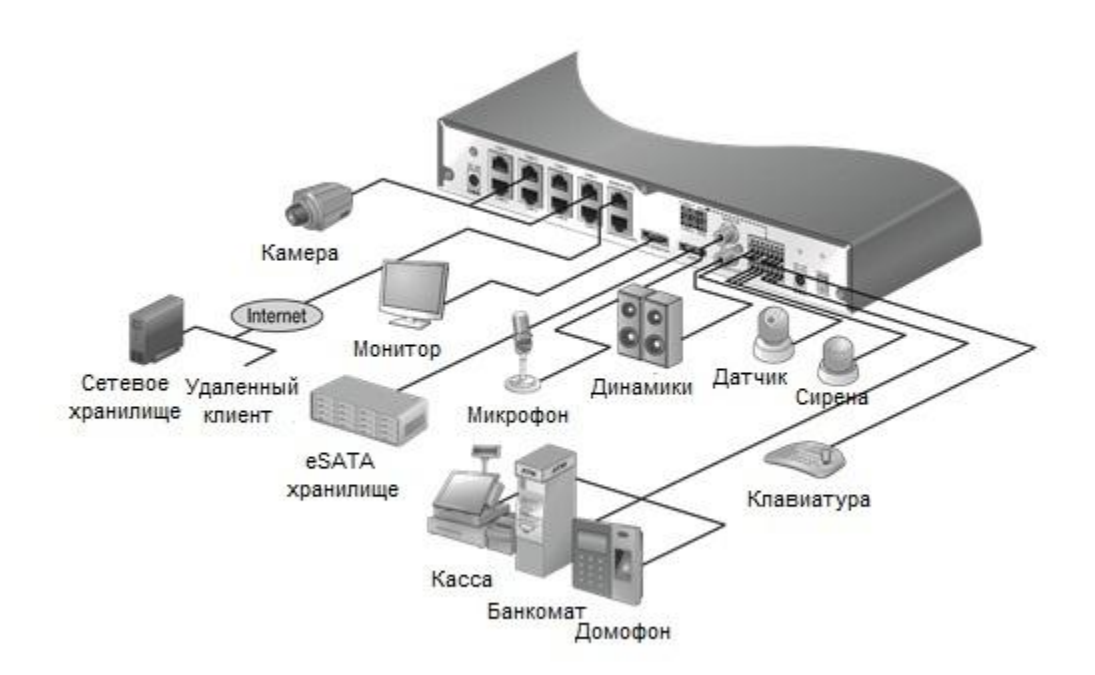

#### Предостережения:

*Чтобы обеспечить стабильность записи и защитить от перегрузки сетевого канала, хакеров и DoS атак, допускается только прямое подключение между камерой и видеорегистратором. Также, в целях безопасности, запрещена любая попытка доступа к камере с внешнего ПК.*

*Порт подключения банкоматов и кассовых аппаратов находится в разработке.*

### <span id="page-11-2"></span>**2.2. Подключение внешних устройств**

#### Подключение к монитору

Данный видеорегистратор поддерживает только мониторы с разрешением 1080p(60Гц) с входами HDMI или DVI.

Используйте выходной порт HDMI на задней панели видеорегистратора и соедините его с HDMI портом на мониторе. Также вы может использовать кабель HDMI-DVI, для подключения к DVI порту монитора.

#### Подключение питания

Видеорегистратор комплектуется двумя адаптерами питания:

DC 12 В – питание видеорегистратора

DC 48 D – питание PoE-коммутатора

#### *Подключение питания видеорегистратора*

Подключите адаптер DC 12В к порту питания, расположенному на задней панели устройства.

#### *Подключение питания PoE коммутатора*

Подключите адаптер DC 48В к порту питания, расположенному на задней панели видеорегистратора.

Закрепите кабель с помощью клипс, поставляемых в комплекте.

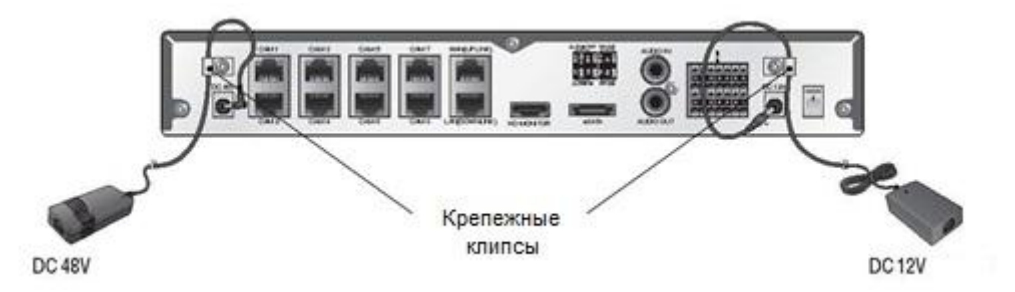

- Выполняйте подключение пока еще не подано напряжение.
- Разместите кабели и убедитесь, что у них не повреждена изолирующая оболочка.
- Не размещайте кабели питания под ковром.
- Никогда не подключайте несколько устройств в один источник питания. Это может привести к перегрузке в линии.
- Для обеспечения стабильной работы, видеорегистратор комплектуется двумя отдельными адаптерами питания со шнурами питания от сети 220В. Убедитесь, что все кабели подклчены правильно.

### <span id="page-12-0"></span>**2.3. Подключение камер**

Подключите сетевые камеры с поддержкой PoE питания к разъемам [Кам1]~[Кам4(8)], расположенным на задней панели видеорегистратора.

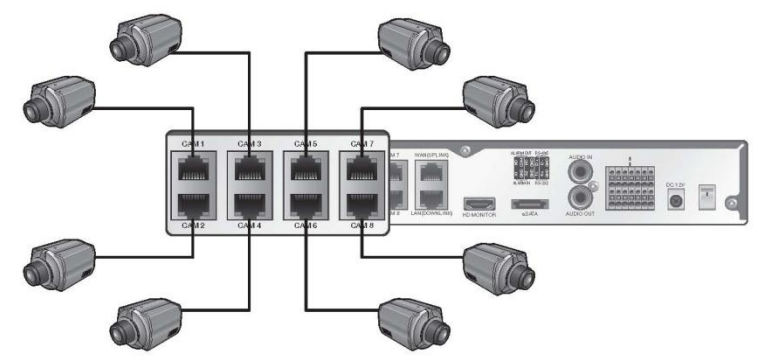

#### Предостережения

*Чтобы обеспечить стабильность записи и защититься от перегрузки сетевого канала, хакеров и DoS атак. Допускается только прямое подключение между камерой и видеорегистратором.* 

Вы также можете их подключить тревожные входы/выходы или аудио входы/выходы, если IP камера их поддерживает.

 За более подробной информацией обращайтесь к инструкции по эксплуатации IP камеры.

Расстояние для обеспечения стабильной связи по Ethernet - 100м. В противном случае вы можете столкнуться с потерей связи с камерой. Если Вам необходимо подключить камеру на расстоянии более, чем 100 метров, используйте PoE Extender для увеличения длины линии.

Общая мощность питания IP камер не может быть больше номинальной мощности адаптера PoE - 48Вт. В противном случае видеокамеры могут работать некорректно или не работать вообще.

В подобных случаях используйте дополнительные внешние источники питания.

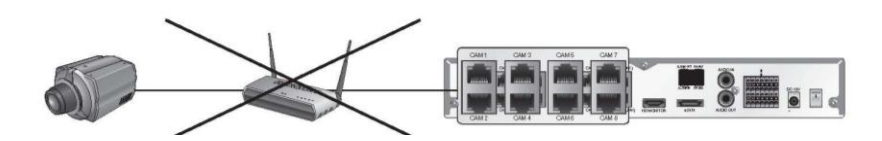

Для обеспечения стабильной работы IP камеры должны находиться в одной подсети. Именно по этой причине видеорегистратор не поддерживает подключение через роутеры и хабы.

#### <span id="page-13-0"></span>**2.4. Подключение тревожных входов/выходов**

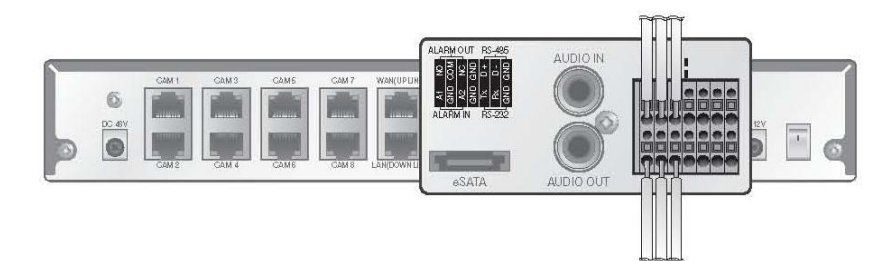

#### *Подключение тревожных входов*

- 1. Нажмите и удерживайте кнопки **[A1]** или **[A2]** на колодке. Вставьте кабель в отверстие, образовавшееся под кнопкой.
- 2. Подключите кабель заземления к разъему [GND].
- 3. Отпустите кнопки и слегка потяните провода, чтобы убедиться, что они закреплены.
- 4. Чтобы отстоеденить провод, нажмите и удерживайте кнопку над отверстием.

#### *Подключение тревожных выходов*

Подключите тервожное устройство к колодке [ALARM OUT] на задней панели.

Выберите тип подключения (Нормально открытый или Нормально замкнутый) согласно типу работы выходного реле.

- $\checkmark$  N/O: нормально Открытый, но при срабатывании тревоги переключается в Закрытый.
- GND : Заземление.
- N/C: нормально Закрытый, но при срабатывании тревоги переключатеся в Открытый.
- 1. Нажмите и удерживайте кнопки [N/O] или [N/C], на колодке. Вставьте кабель в отверстие, образовавшееся под кнопкой.
- 2. Подключите кабель заземления к разъему [GND].
- 3. Отпустите кнопки и слегка потяните провода, чтобы убедиться, что они закреплены.
- 4. Чтобы отстоеденить провод, удерживайте кнопку над отверстием.

# <span id="page-14-0"></span>**2.5. Последовательный порт RS-485**

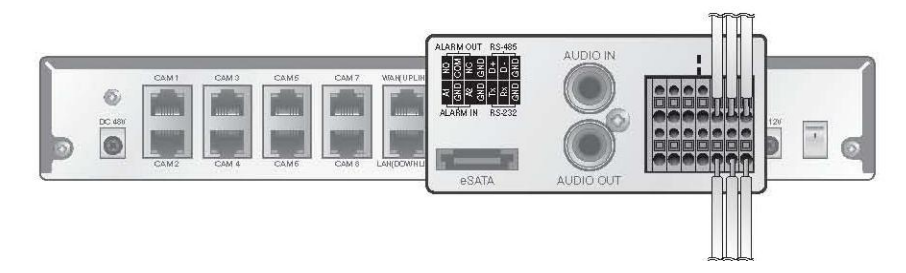

#### *Подключение RS-485*

Подключение удаленных контроллеров.

Вы можете подключить клавиатуру, а также кассовый аппарат или банкомат. После подсоединения этих устройств, убедитесь, что произведены соответствующие настройки в видеорегистраторе. Настройки соединения выполняются в разделе **«**Управление

### устройством» **(стр. 38).**

- 1. Соедините **[D+]** на задней панели видеорегистратора с **[D+]** на клавиатуре.
- 2. Соедините **[D-]** на задней панели видеорегистратора с **[D-]** на клавиатуре.
- 3. Соедините **[GND]** на задней панели видеорегистратора с **[GND]** на клавиатуре.
	- Для настройки соединения по RS-485, обратитесь к инструкции по эксплуатации удаленного контроллера.
	- Возможность подключения кассовых аппаратов и банкоматов находится в разработке.

#### *Подключение RS-232*

Вы можете подключить текстовое устройство, а также кассовый аппарат или банкомат.

- Для настройки соединения по RS-232, обратитесь к инструкции по эксплуатации клавиатуры.
- Возможность подключения кассовых аппаратов и банкоматов находится в разработке.

# <span id="page-14-1"></span>**2.6. Подключение аудио устройств**

На задней панели видеорегистратора вы найдете разъемы для подключения микрофона (Audio In), а также внешних динамиков (Audio Out).

# <span id="page-14-2"></span>**2.7. Внешнее хранилище eSATA**

В том случае, если объема внутренних жестких дисков недостаточно, Вы можете увеличить размер вашего архива с помощью внешнего eSATA хранилища. Для этого, подключите его к разъему eSATA, расположенному на задней панели видеорегистратора.

 Запись возможна только на поддерживаемые eSATA хранилища. Список поддерживаемых устройств спрашивайте у продавца eSATA оборудования

# <span id="page-14-3"></span>**2.8. Подключение USB устройств**

Вы можете подсоединить внешнее USB хранилище для сохранения видео, обновления прошивки, импорта/экспорта данных пользовательских настроек. Кроме этого, вы можете подключить USB-мышь и с ее помощью управлять всеми функциями видеорегистратора.

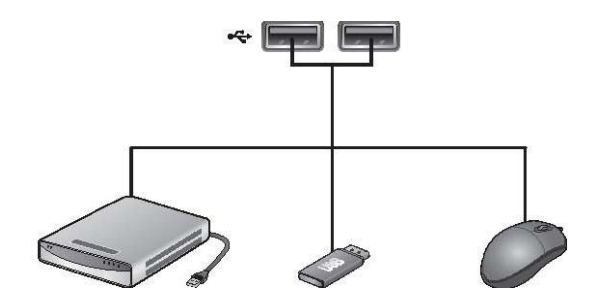

 $\Diamond$  Если Вы собираетесь подключить внешний жесткий диск с большим потреблением можности, рекомендуем использовать для него отдельный источник питания.

### <span id="page-15-0"></span>**2.9. Сетевые подключения**

#### *Подключение ПК, находящегося в одной подсети*

Вы можете объяденить видеорегистратор и ПК в одну локальную сеть, и управлять видеорегистратором с компьютера.

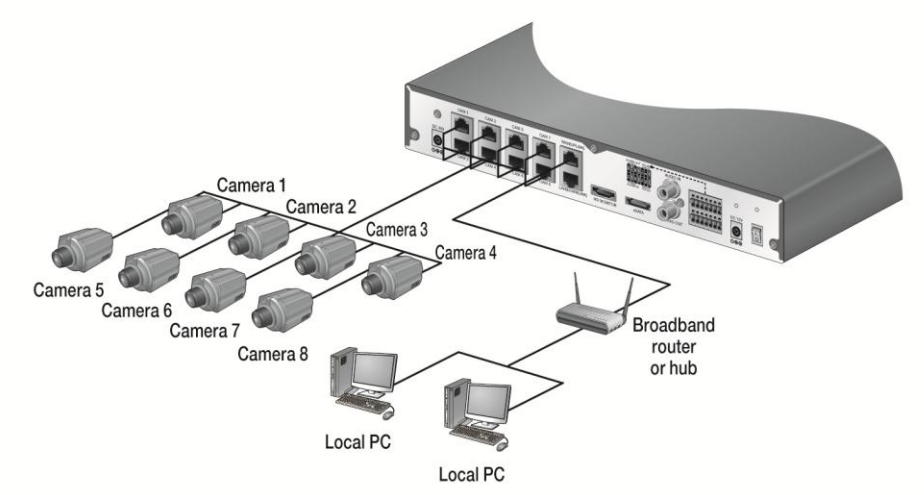

- 1. Подключите кабель в порт [WAN(UPLINK)] на задней панели регистратора, а второй конец к роутеру/хабу.
- 2. Подключите ПК к роутеру или хабу.

Схема подключения изображена на рисунке:

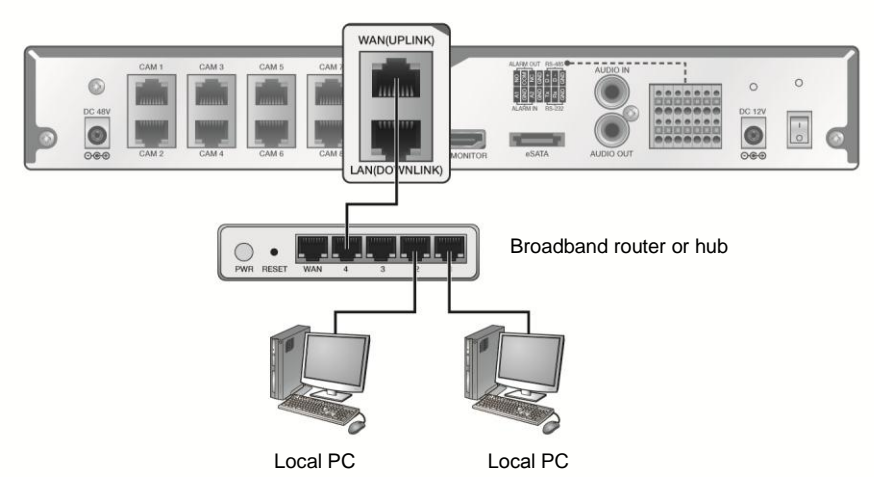

- 3. Введите адрес в адресной строке вашего браузера на ПК в формате: «http://IP address:web service port». (Например: http://192.168. 0.23:8080).
- 4. Стевой порт по умлочанию 8080. Вы можете изменить номер порта в меню **"Сетевые настройки". (стр. 34)**
- 5. В появившемся окне введите Логин и Пароль и тогда Вы перейдете в окно просмотра.
- 6. По умлочанию Login: ADMIN, Password : 1234.
	- $\checkmark$  Для обеспечения безопасности, измените пароль сразу после того, как Вы купили видеорегистратор.

#### **Подключение ПК, находящегося во внешней сети**

Вы можете подключиться к видеорегистратору и управлять им с помощью ПК или мобильного устройства, находящимися во внешней сети.

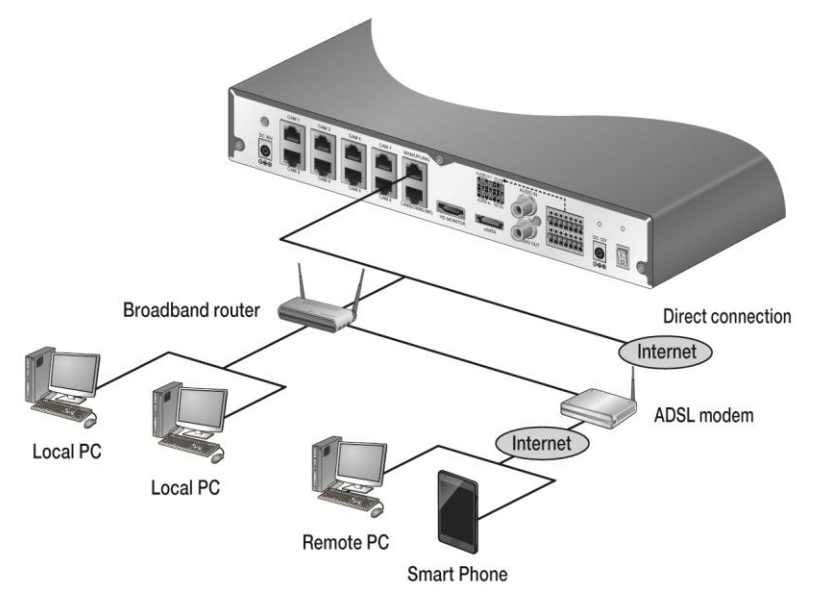

7. Подключите кабель в порт **[WAN(UPLINK)]**, а второй конец к роутеру/хабу.

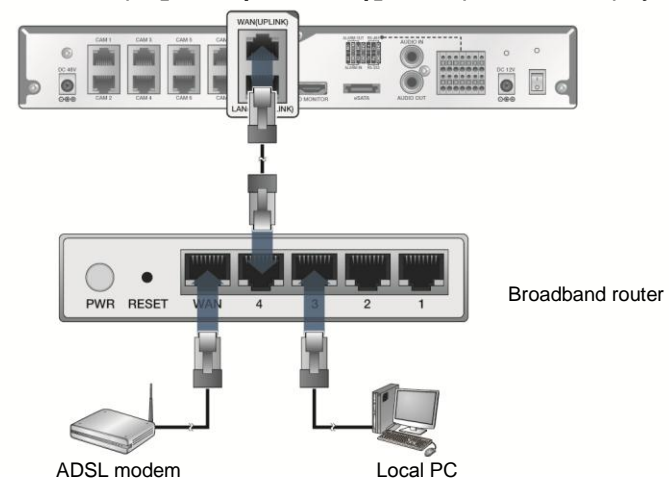

- 1. Соедините порт [WAN(UPLINK)] с роутером или с ADSL модемом.
- **2.** При использовании роутера, настройте последовательный порт и введите адрес DDNS сервера в адресную строку браузера удаленного ПК, или же мобильного устройства. Вы можете изменить IP и DDNS адреса в меню **"Сетевые настройки" (стр. 34).**
- 3. Если MAC адрес видеорегистратора 00-11-5F-12-34-56, а порт 8080, то следует вводить следующий адрес в Вашем браузере http://00115f123456.dvrlink.net:8080. Если Вы переименовали DDNS, на например «mydvr», то выполняйте подключение по адресу «http://mydvr.dvrlink.net:8080».

# <span id="page-18-0"></span>**3. Мониторинг**

# <span id="page-18-1"></span>**3.1. Старт**

Вы можете объединить видеорегистратор и ПК в одну локальную сеть и управлять видеорегистратором с экрана вашего ПК.

- 1. Подключите адаптер питания 48В к соответствующему разъему на задней панели видеорегистратора
- 2. Подключите адаптер питания 12В к соответствующему разъему на задней панели видеорегистратора
	- Выполняйте подключение, когда в цепи еще нет напряжения.
- 3. Переключите выключатель питания в положение включено. После этого раздастся звуковой сигнал, через несколько секунд на экране появится логотип и загорятся LED индикаторы на передней панели видеорегистратора

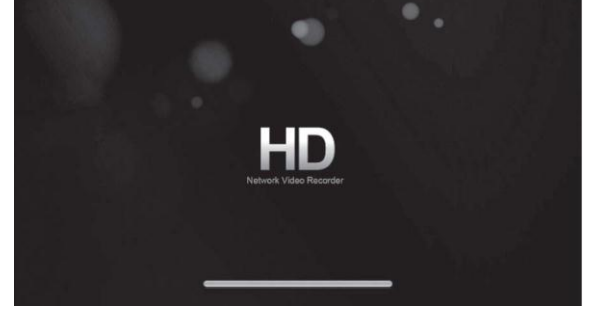

4. После завершения процесса загрузки, появится экран мониторинга и окно авторизации.

# <span id="page-18-2"></span>**3.2. Авторизация**

Для управления и работы с видеорегистратором необходимо авторизоваться.

- 1. После загрузки видеорегистратора сразу появляется окно авторизации.
- 2. Выберите пользователя и введите пароль. По умолчанию Логин: ADMIN; Пароль: 1234
- 3. Нажмите <ОК>. Если введены верные данные, вы увидите окно мониторинга.
	- Для обеспечения безопасности, измените пароль сразу после покупки устройства.

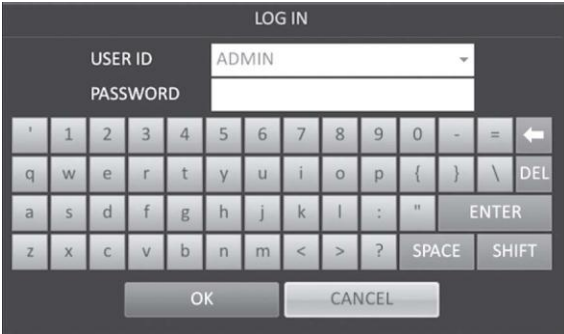

### <span id="page-18-3"></span>**3.3. Выход из системы**

Для предотвращения несанкционированного доступа, рекомендуется выполнять выход из системы, когда вы отходите от рабочего места.

1. Наведите курсор мышки на нижнюю часть экрана, чтобы появилось панель меню.

- 2. Нажмите кнопку **<МЕНЮ>,** расположенную в нижнем левом углу панели, и выберите **<ВЫХОД>.**
- 3. Или нажмите кнопку **[LOGOUT]** на пульте ДУ.
- 4. После этого доступ к Поиску, Архиву, Системным настройкам будет запрещен.

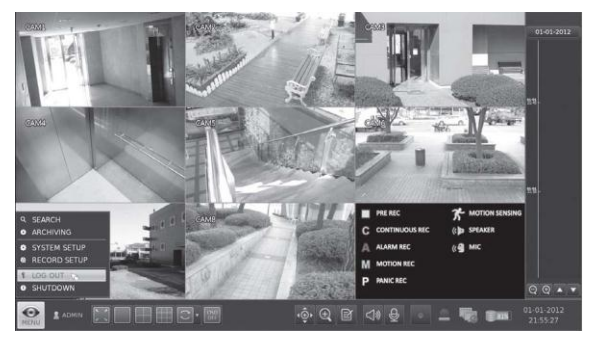

# <span id="page-19-0"></span>**3.4. Выключение**

- 1. В окне просмотра живого видео нажмите на кнопку **<МЕНЮ>,** находящуюся в левом нижнем углу экрана и нажмите **<ВЫКЛЮЧЕНИЕ>**. Или нажмите кнопку **[POWER]** на пульте ДУ.
- 2. Наберите пароль с помощью виртуальной клавиатуры
- 3. Переключите выключатель на задней панели в положение выключено.
	- Если вы выключите видеорегистратор, выдернув шнур питания это отразиться

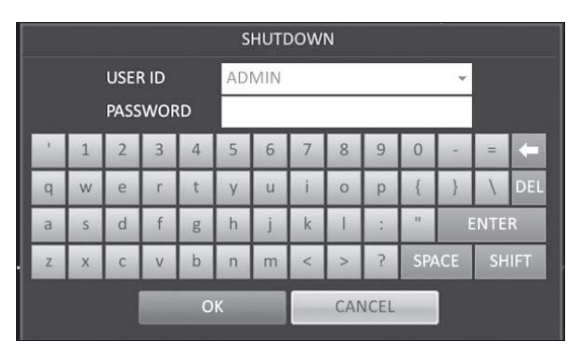

на работе жестких дисков. Увеличится количество битых секторов, что может стать причиной потери данных, а также уменьшает срок службы.

# <span id="page-19-1"></span>**3.5. Экран мониторинга**

Экран мониторинга состоит из трех частей: зона видео, панель управления, временная шкала

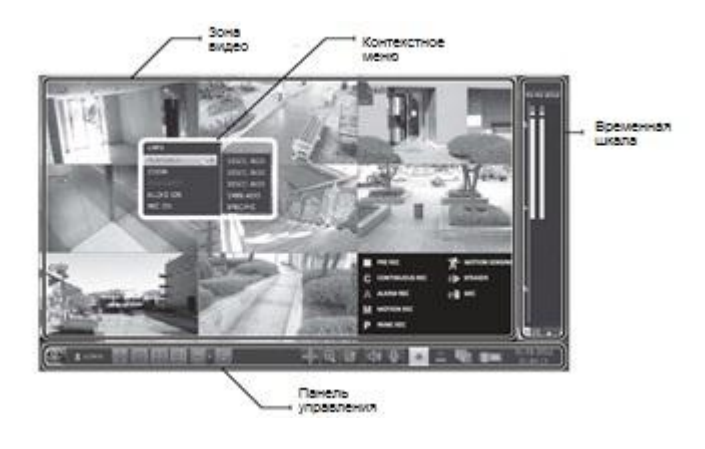

#### Зона видео

Используемые значки:

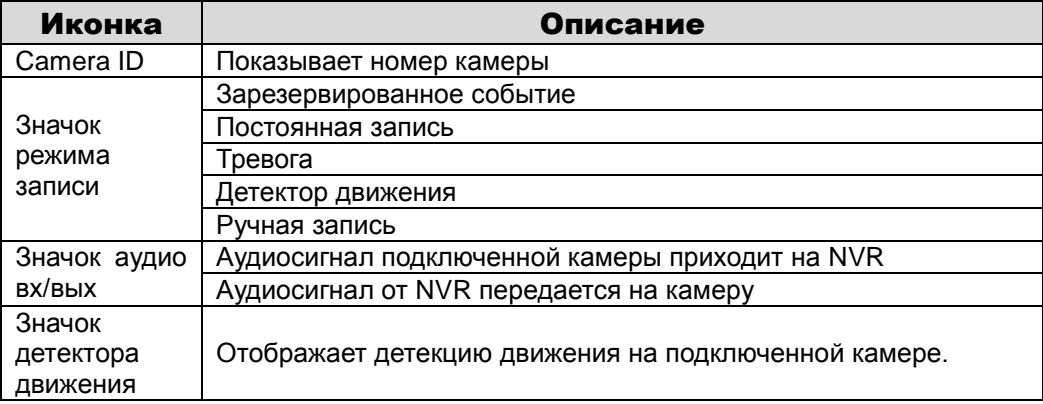

# <span id="page-20-0"></span>**3.6. Панель управления**

Чтобы отобразить панель управления, нажмите кнопку ▼ на пульте ДУ или наведите мышку на нижнюю часть экрана.

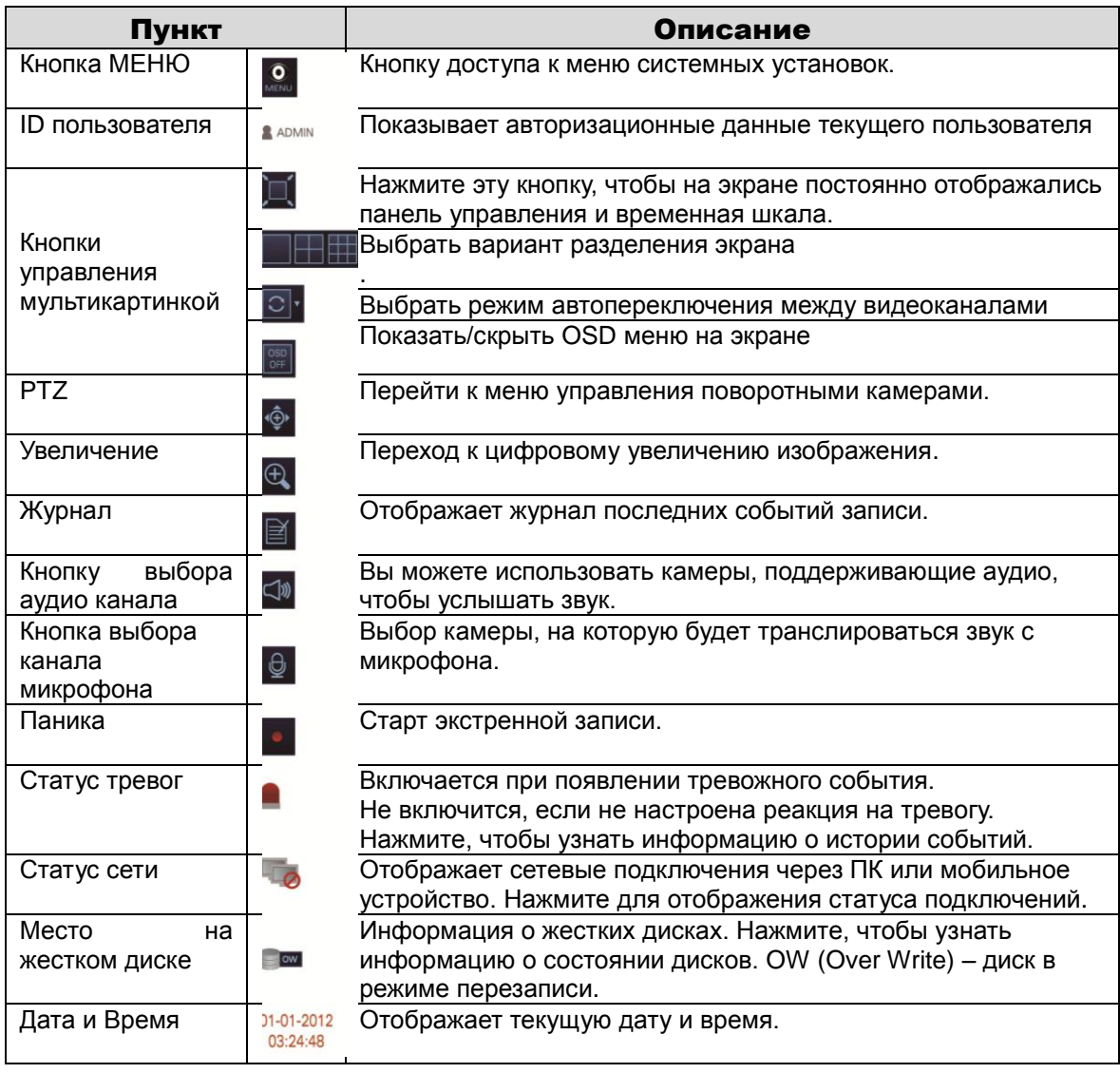

# <span id="page-21-0"></span>**3.7. Панель временной шкалы**

Чтобы отобразить временную шкалу, нажмите кнопку [▶ ] на пульте ДУ или наведите курсор мыши на правый край экрана. Двойное нажатие на шкалу времени переместит Вас в режим воспроизведения видео. Перемещайтесь по шкале, чтобы найти необходимое событие.

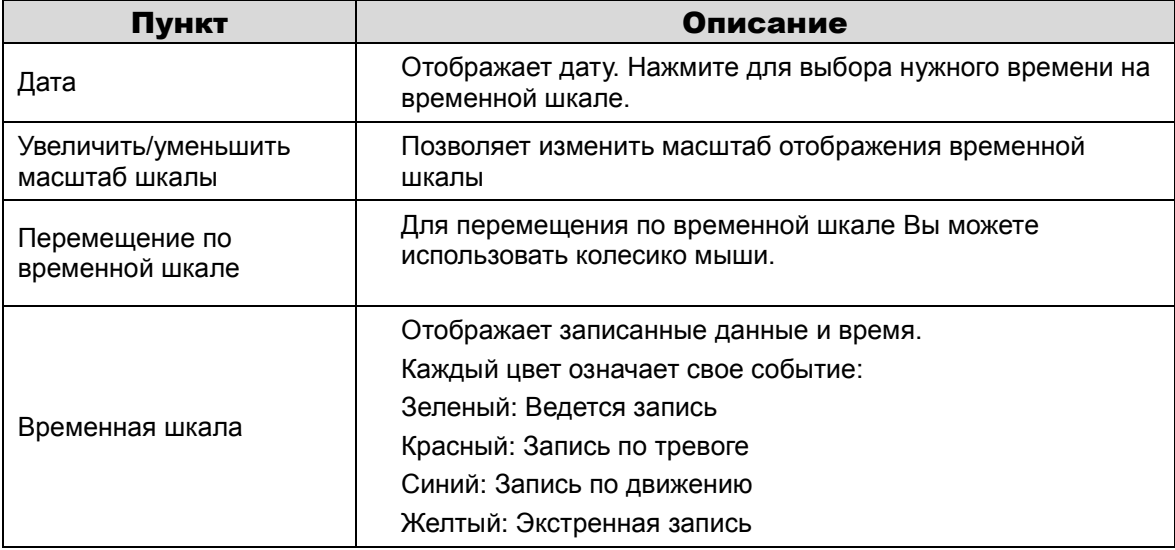

# <span id="page-21-1"></span>**3.8. Быстрое меню**

Нажмите правую кнопку мыши

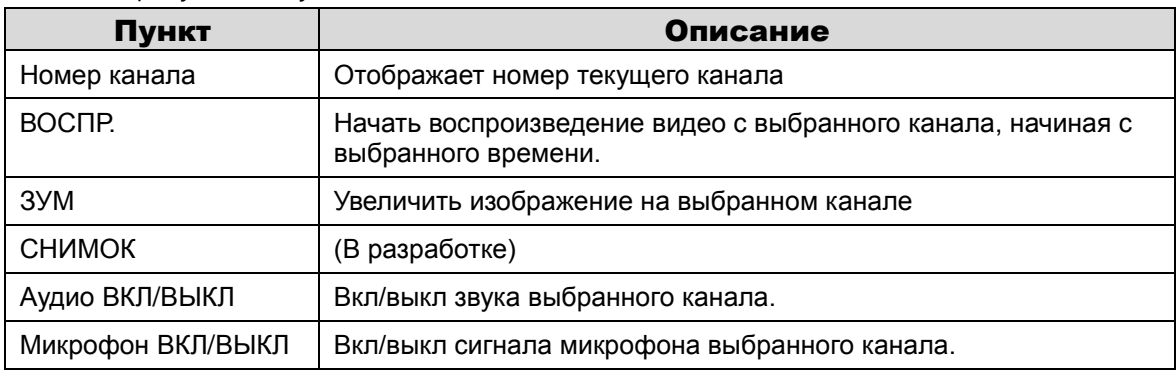

# <span id="page-21-2"></span>**3.9. Панель управления**

#### *Выбор варианта разделения экрана*

Вы можете разделить экран на 1, 4, 9, 6 или 8 частей, нажав на соответствующий значок. Или нажмите кнопку **[DISPLAY]** на пульте ДУ.

 4-х канальный видеорегистратор поддерживает деление экрана только на 1 или на 4 части.

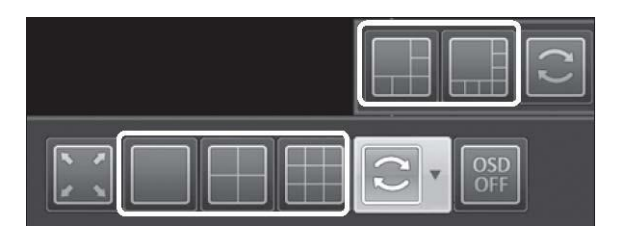

# *Автопереключение*

Нажмите кнопку на панели управления или нажмите кнопку **[SEQ]** на пульте ДУ. Для настройки последовательности

автопереключения между видеоканалами перейдите в меню «Автопереключение» **(стр. 29).**

#### *Масштабирование (ЗУМ)*

Для более удобного просмотра Вы можете масштабировать изображение. Кнопка увеличения

масштабирует изображение на выбранном канале. Если не выбрано ни одного канала, то будет увеличен 1-ый канал.

1. Нажмите кнопку увеличения на панели управления. Или нажмите правой кнопкой мыши на

нужном канале, отобразится контекстное меню и выберите пункт **<УВЕЛИЧ>.**

Также, Вы можете нажать кнопку [ZOOM] на пульте ДУ.

- 2. Перейдите к экрану управления зумом. Панель отобразится в правом нижнем углу, используйте кнопки для управления масштабированием.
- **Выберите канал для масштабирования.**
- $\lozenge$  Последовательное уменьшение текущего изображения.
- **ДАР Последовательное увеличение текущего изображения.** Зона масштабирования: Используйте область, выделенную желтым, чтобы перемещаться по изображению или выбирать область масштабирования.

**ВЕКТЕ ВЫХОД ИЗ ЭКРАНА МАСШТАбирования и возврат в окно мониторинга.** 

#### *Проверка журнала событий*

Вы можете проверить журнал произошедших событий.

- 1. Нажмите кнопку Журнал, чтобы отобразить окно <ЖУРНАЛ СОБЫТИЙ>. Список событий сортирован по принципу: наверху самое последнее событие.
- 2. Кликните два раза на нужном событии, чтобы отобразить запись события. Вы перейдете в режим воспроизведения видео.

#### *Выбор канала входного аудиосигнала*

Выбор канала, с которого будет получен аудио сигнал. Если включен режим **<НА ПОЛНЫЙ ЭКРАН>**, то аудиосигнал будет синхронизован с выбранным видеоканалом.

 $\checkmark$  Даже если аудиоканала уже выбран, то при нажатии кнопки **<НА ПОЛНЫЙ ЭКРАН>**, будет передаваться звук с канала, отображаемого на полный экран.

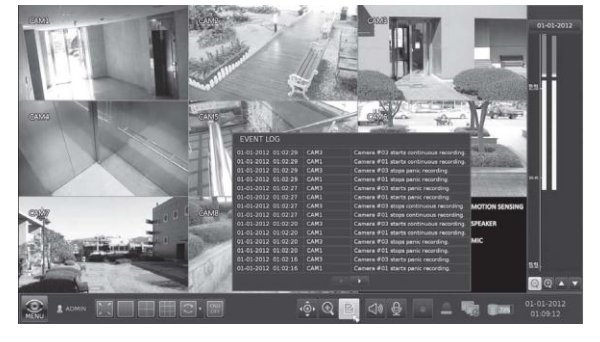

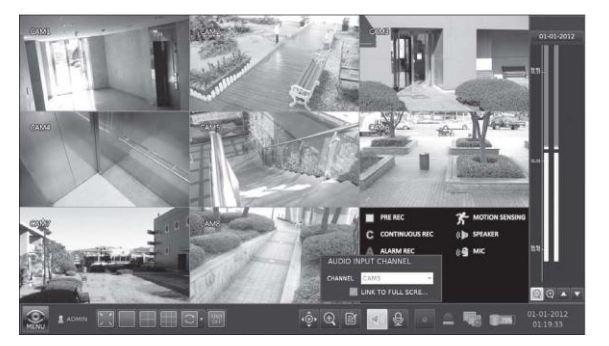

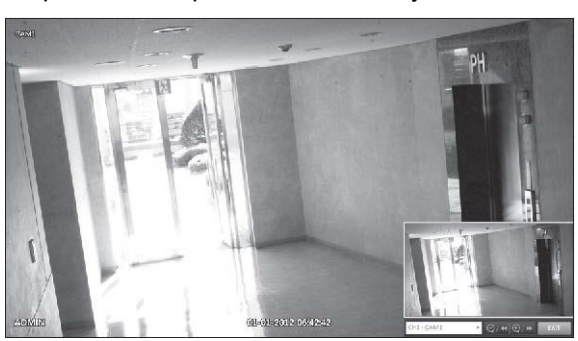

#### *Выбор канала аудиовыхода*

Вы можете выбрать камеру, к которой будет идти сигнал с микрофона, подключенного к видеорегистратору.

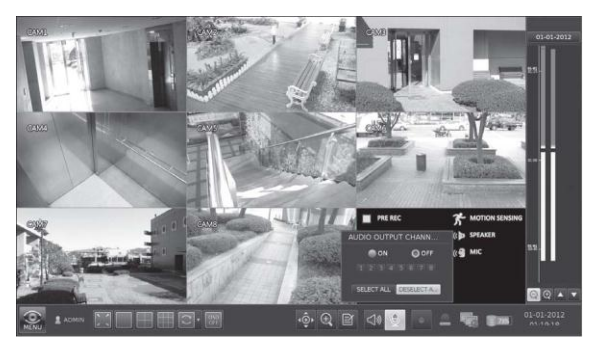

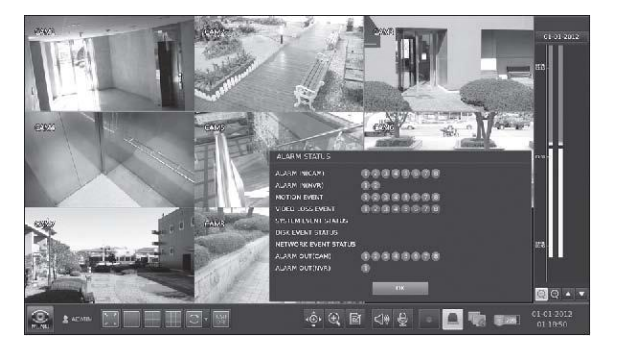

#### *Проверка состояния сети*

*Проверка состояния тревоги*

каждой камеры.

Вы можете проверить статус тревоги для

Нажмите < ОК>, чтобы закрыть окно.

Вы моежете проверить состояние сети. Нажмите < ОК>, чтобы закрыть окно.

 Для получения большей информации, обратитесь к разделу "**Сетевые настройки**" **(стр. 34).**

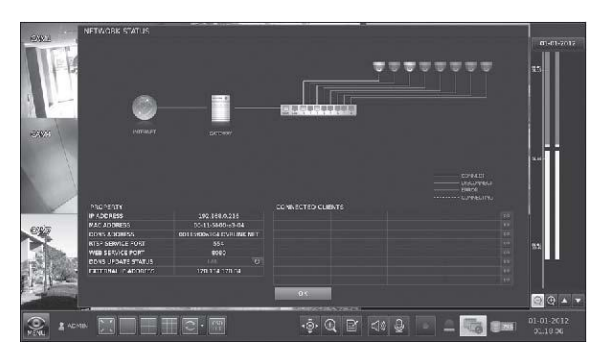

#### *Проверка состояния жестких дисков*

Вы можете проверить количество свободного места на дисках, а также наличие неисправностей или ошибок.

Нажмите < ОК>, чтобы закрыть окно.

Для получения дополнительной информации, обратитесь к разделу **"Информация о дисках" (стр. 40).**

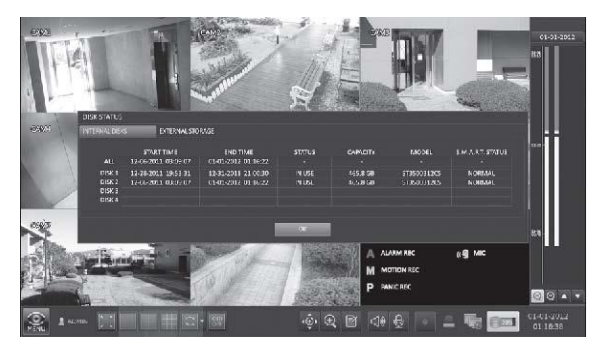

# <span id="page-24-0"></span>**4. Системные настройки**

# <span id="page-24-1"></span>**4.1. Вход в системные настройки**

#### *С помощью мышки:*

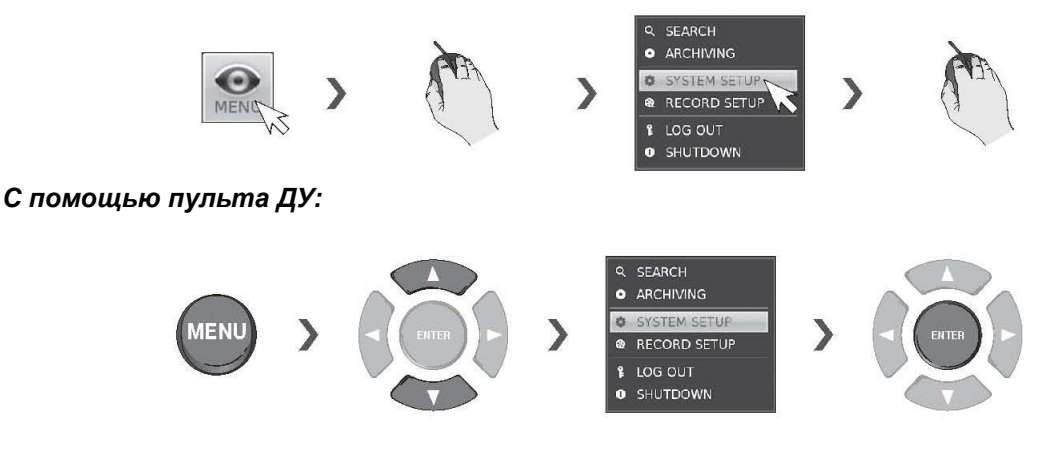

#### *С помощью пульта ДУ:*

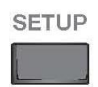

### <span id="page-24-2"></span>**4.2. Настройки камеры**

Вы можете настроить параметры камеры через видеорегистратор.

#### ID номер камеры

.

Вы можете изменить ID номер камеры, отображающийся на экране.

#### 1. В меню <НАСТР. СИСТЕМЫ> <КАМЕРА>, выберите <НАЗВАНИЕ>.

2. Используйте кнопки [▲▼◀ ▶ /ENTER] на пульте ДУ или используйте мышку для выбора канала, который Вы ходите переименовать. Еще один вариант, просто дважды кликните на камеру и переименуйте ее имя в левом углу экрана.

3. Появится виртуальная клавиатура, с ее помощью введите имя камеры и нажмите <OK>. 4. Для сохранения изменения нажмите кнопку <ПРИМЕНИТЬ> в нижней части экрана.

5. После завершения нажмите кнопку [ВЫХОД] на пульте ДУ или нажмите <ЗАКРЫТЬ> в нижней части экрана. Появится окно подтверждения и вы вернетесь в предыдущее меню.

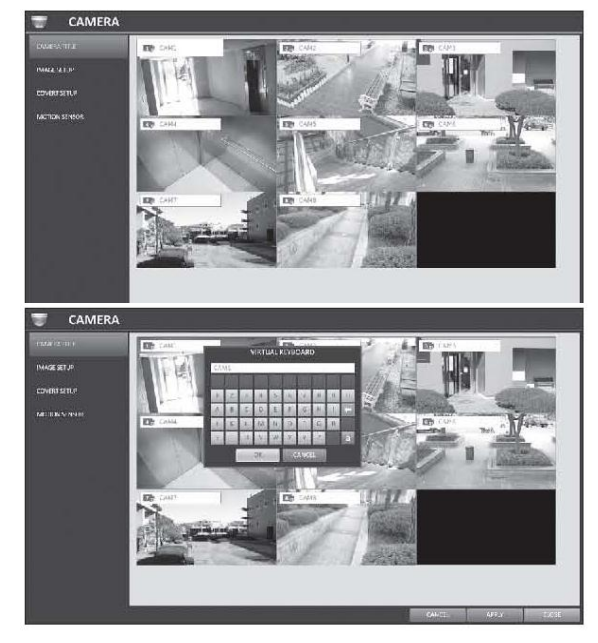

# Настройка изображения

Регулировка яркости, контраста, цвета и качества для каждого канала по вашему усмотрению.

### 1. В меню <НАСТР. СИСТЕМЫ> <КАМЕРА>, выберите <НАСТР. ИЗОБР.>.

2. Используйте кнопки [▲▼◀ ▶ /ENTER] на пульте ДУ или используйте мышку для настройки каждого из параметров меню настройки изображения.

3. Если необходимо выполнить продвинутые настройки для каждой камеры перейдите в меню

# <НАСТРОЙКИ>.

 Продвинутые настройки могут отличаться в зависимости от модели камеры.

4. Для сохранения изменения нажмите кнопку

<ПРИМЕНИТЬ> в нижней части экрана.

5. После завершения нажмите кнопку [ВЫХОД] на пульте ДУ или нажмите <ЗАКРЫТЬ> в нижней части экрана. Появится окно

подтверждения и вы вернетесь в предыдущее меню.

Советуем не изменять продвинутые настройки для камер.

# Настройки скрытия видеоканалов

Вы можете настроить скрытые видео камеры, чтобы видео с определенных каналов могли просматривать только конкретные пользователи или группа пользователей.

1. В меню <**НАСТР. СИСТЕМЫ>** <КАМЕРА>, выберите <НАСТРОЙКИ

# СКРЫТИЯ>.

2. Используйте кнопки [▲▼◀ ▶ /ENTER] на пульте ДУ или используйте мышку, чтобы выбрать скрытый канал(ы) для разных пользователей или групп пользователей:

ADMIN, MANAGER, USER : Установите их в положение <ON>.

Выбранный канал будет скрыт от соответствующей категории пользователей.

Выход из системы (LOGOUT): Установите в положение <ON>. Когда пользователь выходит из системы, текущий канал будет установлен, как скрытый канал.

3. Для сохранения изменения нажмите кнопку **<ПРИМЕНИТЬ>** в нижней части экрана.

4. После завершения нажмите кнопку [ВЫХОД] на пульте ДУ или нажмите <ЗАКРЫТЬ> в нижней части экрана. Появится окно подтверждения и вы вернетесь в предыдущее меню. Советуем не изменять продвинутые настройки для камер.

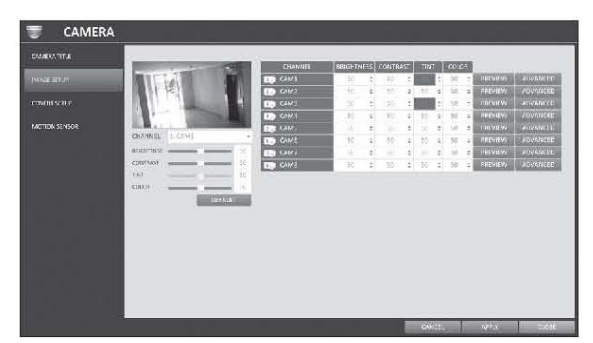

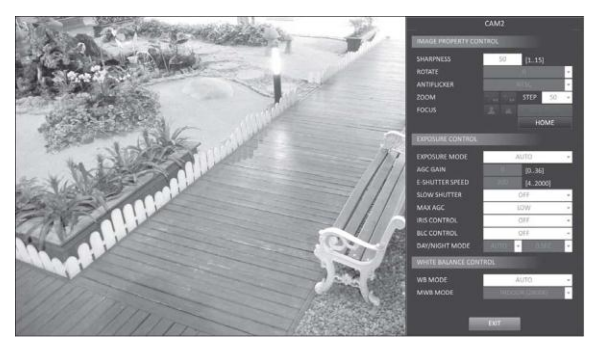

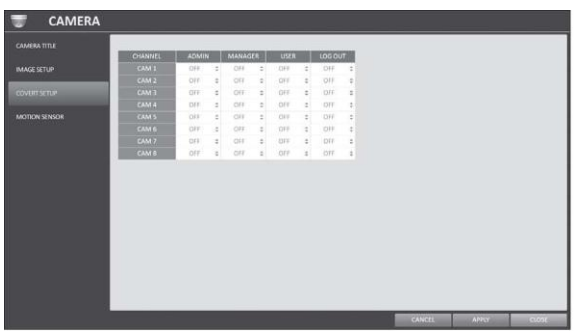

#### Детектор движения

Установите детектор движения для камеры, чтобы отслеживать события с движением в кадре.

1. В меню <НАСТР. СИСТЕМЫ> <КАМЕРА>, выберите <ДЕТЕКТОР

#### ДВИЖЕНИЯ>.

2. Используйте кнопки [▲▼◀ ▶ /ENTER] на пульте ДУ или используйте мышку, чтобы выбрать нужный пункт:

- АКТИВАЦИЯ Включить/выключить детектор движения.
- ОТМЕТКА ДВИЖ. Установите в положение <On>. В окне видео будет отображаться специальный знак, при регистрации движения.
- ЧУВСТВИТ. Установите уровень чувствительности детектора движения для дневного или ночного времени.
- КОЛИЧ. БЛОКОВ Установите минимальное количество блоков (которые будут рассматривать, как событие) для ночного или дневного времени. Если движение будет обнаружено в нескольких блоках в области детектора движения, то будет зарегистрировано событие.
- УСТАНОВКА ЗОНЫ Укажите области обнаружения движения.
- 3. Для сохранения изменения нажмите кнопку <ПРИМЕНИТЬ> в нижней части экрана.

4. После завершения нажмите кнопку [ВЫХОД] на пульте ДУ или нажмите <ЗАКРЫТЬ> в нижней части экрана. Появится окно подтверждения и вы вернетесь в предыдущее меню. Советуем не изменять продвинутые настройки для камер.

 $\checkmark$  Настройки детектора движения зависят от модели подключенной камеры.

#### Настройки области обнаружения движения

В окне настройки обнаружения движения, нажмите **<УСТАНОВКА ЗОНЫ>** в правом углу экрана, чтобы появилось окно настройки области обнаружения движения. Настройки

детектора движения зависят от модели подключенной камеры. Ниже описаны стандартные настройки.

1. Нажмите <УСТАНОВКА ЗОНЫ> для перехода к окну настройки области обнаружения движения.

При использовании пульта ДУ, нажмите кнопку **[ENTER], чтобы отметить текущую позицию.** 

2. Используйте кнопки со стрелками, чтобы переместиться к нужному блоку и нажмите **[ENTER].** Настройка области началась.

После этого используйте кнопки со стрелками, чтобы указать области. Также Вы можете использовать мышку для перемещения/удаления блоков области обнаружения движения.

3. Если Вы нажмете на область еще раз, то выделение снимется.

4. Нажмите кнопку [EXIT] на пульте ДУ или кликните правой кнопкой мыши в любом месте, чтобы отобразить всплывающее меню, как показано на картинке.

5. Во всплывающем окне укажите чувствительность и количество блоков для текущего канала.

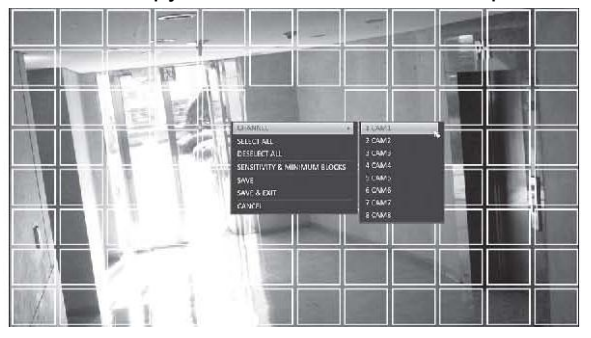

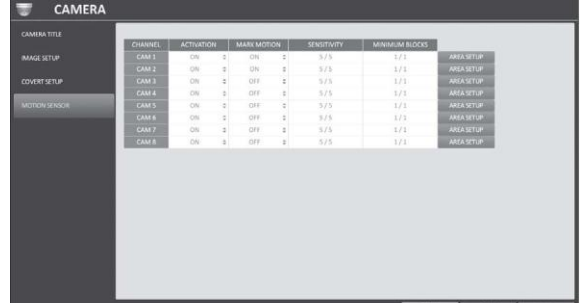

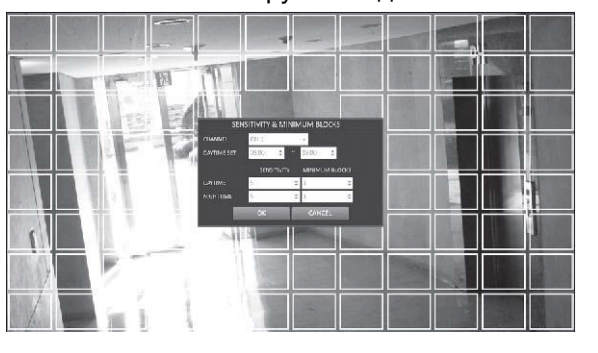

- КАНАЛ Выберите канал для которого вы будете производить настройки.
	- o ЧУВСТВИТ. 1(Low) ~ 10(High) Чем выше число, тем выше чувствительность.
	- o КОЛИЧ. БЛОКОВ 1(High) ~ 10(Low) Чем меньше значение, тем выше уровень чувствительности.
- ВРЕМЯ Укажите временной период, который будет определен, как дневное время.
- ДНЕВНОЕ ВРЕМЯ Укажите чувствительность и количество блоков для дневного времени.
- НОЧНОЕ ВРЕМЯ Укажите чувствительность и количество блоков для ночного времени.

Изображение с низкой контрастностью, такое бывает в ночное время, сопровождается высоким уровнем шумов, что способствует частому срабатыванию детектора движения. Чтобы избежать этого, советуем уменьшить уровень чувствительность для ночного времени.

# <span id="page-27-0"></span>**4.3. Настройки экрана**

Вы можете настроить OSD-меню, экран и автопереключение.

# OSD-меню

Настройте информацию, отображаемую на экране: время, имя камер, границы, иконки и язык.

1. В меню <НАСТР. СИСТЕМЫ> <ДИСПЛЕЙ>, выберите <OSD-МЕНЮ>.

2. Используйте кнопки [A V I > /ENTER] на пульте ДУ или используйте мышку, чтобы выбрать нужный пункт для настройки OSD меню:

- НАЗВАНИЕ Настройка имени камеры, отображающееся на экране..
- ЗНАЧОК РЕЖИМА ЗАПИСИ Настройка отображения иконки режима записи.
- ЗНАЧОК АУДИО Настройка отображения иконки аудио канала.

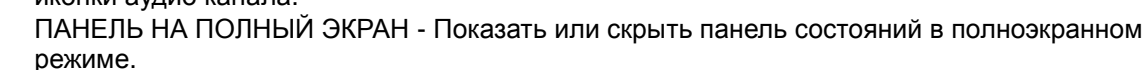

- o СКРЫВАТЬ АВТ. При наведении курсора на нижнюю часть экрана, то автоматически всплывает панель состояний. Когда курсор вверху, то панель автоматически убирается.
- o ВСЕГДА ВКЛЮЧЕНО: Панель состоянии отображается всегда.
- o 5 СЕК ~1 МИН Если нет движения мышки в течение от 5 сек до 1 мин, то панель состояний исчезает.
- ШКАЛА ВРЕМ. НА ПОЛНЫЙ ЭКРАН Показать или скрыть панель временной шкалы в полноэкранном режиме.
	- o СКРЫВАТЬ АВТ. При наведении курсора на нижнюю часть экрана, то автоматически всплывает панель временной шкалы. Когда курсор мыши не наведен на правую часть экрана, то панель автоматически убирается.
	- o ВСЕГДА ВКЛЮЧЕНО Панель временной шкалы отображается всегда.
	- o ВСЕГДА ВЫКЛЮЧЕНО Панель временной шкалы не отображается.
- РАМКА Настройка отображения границы между окнами отображения каналов в режиме разделения экрана.
- ЦВЕТ РАМКИ Настройка цвета границы.
- ЛОГИН Настройка имени текущего пользователя, под которым выполнен вход.
- ЯЗЫК Выбор языка меню.

3. Для сохранения изменения нажмите кнопку <ПРИМЕНИТЬ> в нижней части экрана.

4. После завершения нажмите кнопку [EXIT] на пульте ДУ или нажмите <ЗАКРЫТЬ> в нижней части экрана. Появится окно подтверждения и вы вернетесь в предыдущее меню.

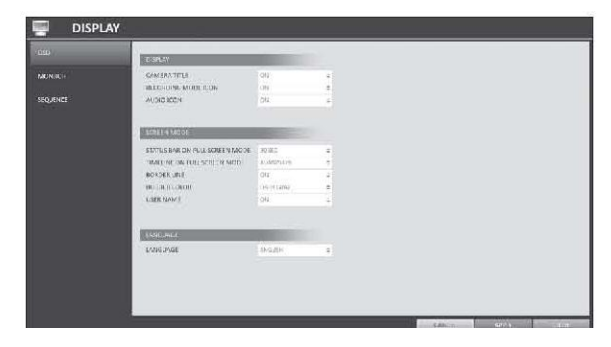

# Отображение

Если в режиме просмотра Вы используете Автопереход, то Вам нужно настроить интервал переходов между каналами.

1. В меню <**НАСТР. СИСТЕМЫ**> <ДИСПЛЕЙ>, выберите <МОНИТОР>.

2. Используйте кнопки [▲▼◀ ▶ /ENTER] на пульте ДУ или используйте мышку, чтобы выбрать интервал автопереходов от 1 до 60 секунд.

3. Для сохранения изменения нажмите кнопку <ПРИМЕНИТЬ> в нижней части экрана.

4. После завершения нажмите кнопку [EXIT] на пульте ДУ или нажмите <ЗАКРЫТЬ> в нижней части экрана. Появится окно

подтверждения и вы вернетесь в предыдущее меню.

#### Автопереключение

Выберите режим деления экрана при автопереключении и выберите список активных элементов во время выполнения  $\mathbb{R}$   $\mathbb{R}$ 

автопереключения.

1. В меню <НАСТР. СИСТЕМЫ> <ДИСПЛЕЙ>, выберите <SEQUENCE>.

2. Используйте кнопки [▲▼◀ ▶ /ENTER] на пульте ДУ или используйте мышку, чтобы добавить автопереключение или изменить текущие настройки.

- АКТИВАЦИЯ Выберите последовательность, которую вы хотите включить. Может быть выбрана только одна последовательность автопереключения.
- ДОБ. Добавить последовательность

3. Для сохранения изменения нажмите кнопку <ПРИМЕНИТЬ> в нижней части экрана.

4. После завершения нажмите кнопку [EXIT] на пульте ДУ или нажмите <ЗАКРЫТЬ> в нижней части экрана. Появится окно подтверждения и вы вернетесь в предыдущее меню.

#### *Добавить последовательность*

1. Нажмите < ДОБ. > в нижней части экрана.

2. При появлении окна Добавления, введите имя последовательности, с помощью виртуальной клавиатуры.

3. Введите имя последовательности и нажмите <СОХРАНИТЬ>

4. Появится окно <ДОБАВИТЬ>.

5. При появлении окна "**НАСТРОЙКА АВТОПЕРЕКЛЮЧЕНИЯ**", выберите тип представления, который вы хотите добавить. 6. Нажмите **ПОДТВЕРДИТЬ**. Созданная

конфигурация появится в списке.

8. После завершения нажмите кнопку <ЗАКРЫТЬ> в нижней части экрана. Появится окно подтверждения и вы вернетесь

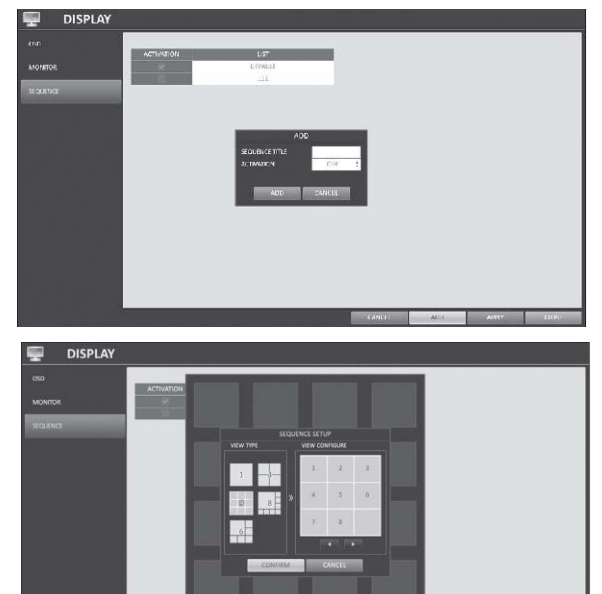

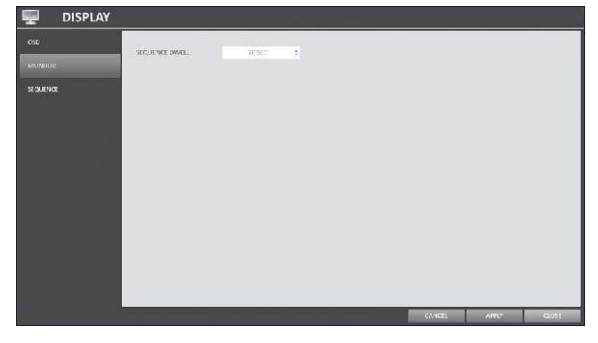

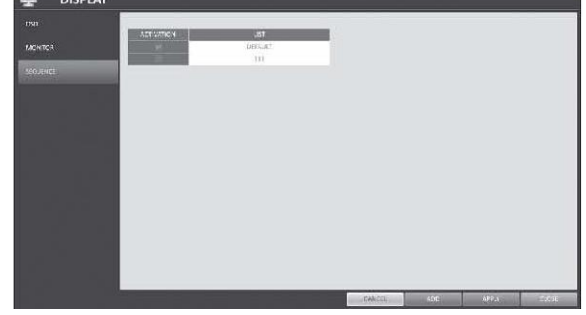

в предыдущее меню.

9. Нажмите мышкой на кнопке <РЕД.> на последовательности, или нажмите **[ENTER]** на пульте ДУ, чтобы перейти к редактированию последовательностью или удалить.

**DISPLAY** 

#### *Редактирования последовательности автопереключения*

1. Выберите из списка список автопереключения.

2. Появится окно "РЕДАКТИРОВАНИЕ".

3. Используйте кнопки [▲▼◀ ▶ /ENTER] на пульте ДУ или используйте мышку, чтобы редактировать выбранную последовательность.

НАЗВАНИЕ : Введите новое имя последовательность.

АКТИВАЦИЯ : Включить или выключить последовательность.

ИЗМЕНИТЬ: Изменить настройки режима последовательности.

УДАЛИТЬ : Удалить выбранную последовательности.

ОТМЕНИТЬ : Отменить изменения.

4. Нажав кнопку <РЕД.> отобразиться окно настройки последовательности автопереключения.

5. Чтобы изменить текущие настройки, кликните правой кнопкой мыши. Отобразится контекстное меню. Выберите <РЕД.>.

6. После завершения нажмите <ЗАКРЫТЬ>, чтобы закрыть окно.

7. Для сохранения изменения нажмите кнопку <ПРИМЕНИТЬ>.

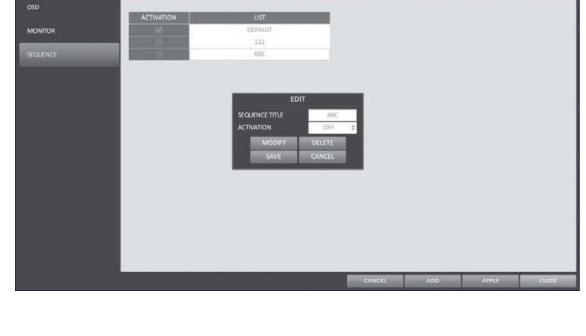

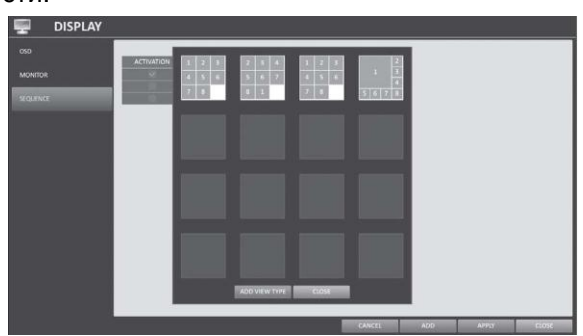

# <span id="page-30-0"></span>**4.4. Настройки звука**

Вы можете настроить параметры получения и передачи аудио сигналов.

# ЗВУК

Выберите, нужно ли получать звуковой сигнал и выберите аудио канал.

1. В меню <НАСТР. СИСТЕМЫ> <АУДИО>, выберите <АУДИО>.

2. Используйте кнопки [▲▼◀▶/ENTER] на пульте ДУ или используйте мышку, чтобы выбрать пункт, который вы хотите настроить.

- КАНАЛ ПО УМОЛЧАНИЮ: Выберите аудио канал для главного экрана просмотра.
- ПЕРЕДАЧА АУДИО ПО СЕТИ : Выберите, в случае, если видеорегистратор будет передавать аудио сигнал на удаленный мобильный клиент.
- ПРИЁМ АУДИО ПО СЕТИ : Выберите в случае, если видеорегистратор будет получать аудио сигнал от удаленного мобильного клиента.
- 3. Для сохранения изменения нажмите кнопку <ПРИМЕНИТЬ> в нижней части экрана.

4. После завершения нажмите кнопку [EXIT] на пульте ДУ или нажмите <ЗАКРЫТЬ> в нижней части экрана. Появится окно подтверждения и Вы вернетесь в предыдущее меню.

# Выход звукового сигнала зуммера

Настройте звуковой сигнал зуммера, который будет звучать при использовании пульта ДУ. 1. В меню <НАСТР. СИСТЕМЫ> - <АУДИО>, выберите <ЗУММЕР>.

2.Используйте кнопки [▲▼◀▶/ENTER] на пульте ДУ или используйте мышку, чтобы выбрать пункт, который вы хотите настроить.

 ПУЛЬТ : Включить/выключить звуковоц сигнал, который будет срабатывать при нажатии кнопки на пульте ДУ.

3. Для сохранения изменения нажмите кнопку <ПРИМЕНИТЬ> в нижней части экрана.

4. После завершения нажмите кнопку [EXIT] на пульте ДУ или нажмите <ЗАКРЫТЬ> в нижней части экрана. Появится окно

подтверждения и Вы вернетесь в предыдущее меню.

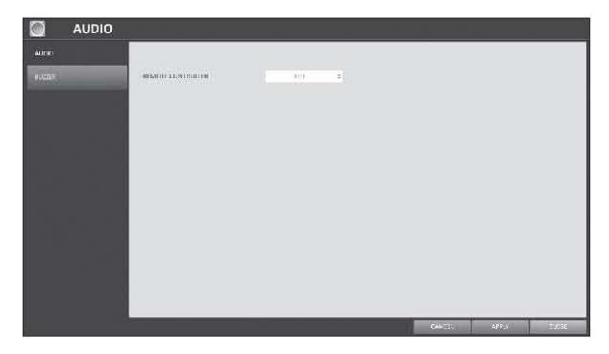

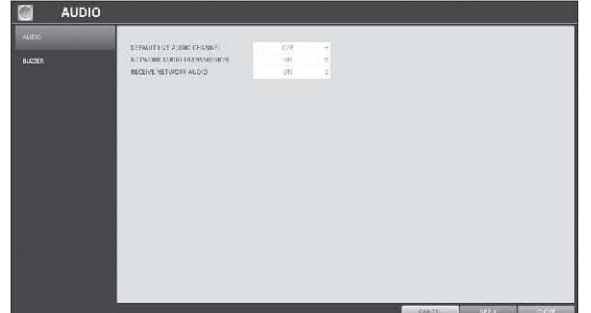

# <span id="page-31-0"></span>**4.5. Настройки пользователя**

Вы можете выполнить настройки учетных записей пользователей или групп пользователей, а также настроить разрешения для них.

# Управление

Вы можете добавить учетную запись и настроить ее параметры.

#### 1 В меню <**НАСТР. СИСТЕМЫ>** <ПОЛЬЗОВАТЕЛЬ>, выберите

#### <УПРАВЛЕНИЕ>.

2. Используйте кнопки [▲▼◀▶/ENTER] на пульте ДУ или используйте мышку, чтобы выбрать пункт, который вы хотите настроить.

3. Для сохранения изменения нажмите кнопку <ПРИМЕНИТЬ> в нижней части экрана.

4. После завершения нажмите кнопку [EXIT] на

пульте ДУ или нажмите <ЗАКРЫТЬ> в нижней

части экрана. Появится окно подтверждения и Вы вернетесь в предыдущее меню.

#### *Добавление учетной записи пользователя.*

- 1. Нажмите <ДОБ.> внизу экрана.
- 2. Используйте кнопки [▲▼◀▶/ENTER] на пульте ДУ и перейдите к нужному пункту меню. Нажмите кнопку [ENTER], чтобы выбрать нужный пункт.
	- ЛОГИН : Введите ID номер пользователя, с помощью виртуальной клавиатуры.
	- ПАРОЛЬ : Введите пароль с помощью виртуальной клавиатуры.
	- ГРУППА : Выберите группу, к которой пренадлежит пользователь: <ADMIN>, <MANAGER> или <USER>.
	- E-MAIL : Введите адрес электронной почты на который будут приходить уведомления о произошедших в системе событиях.
	- EMAIL УВЕД. Выберите, хотите ли Вы получать уведомелния о произошедших в системе событиях.
	- СКРЫТЬ КАНАЛ: Вы можете выбрать канал, который вы хотите скрыть от определенных пользователей.
- 3. После завершения, нажмите <ОК>.

Добавленная учетная запись появится в списке пользователей.

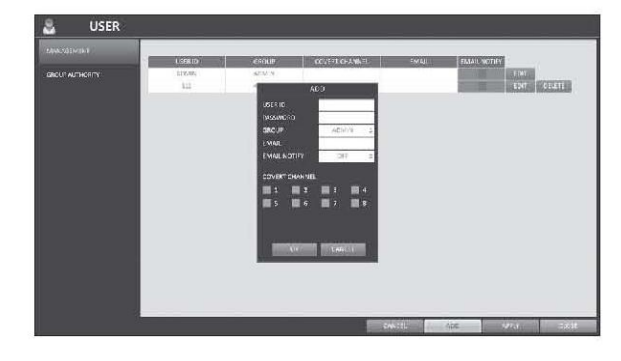

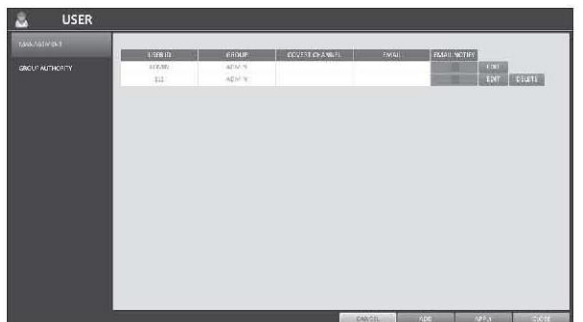

#### *Редактирование*

1. Из списка пользователей, выберите учетную запись для редактирования и нажмите <РЕД.> рядом с ним.

2. В окне Редактирование выполните необходимые изменения и нажмите <OK>.

3. для удаления учетной записи пользователя, нажмите <УДАЛИТЬ>. Учетная запись администратора <ADMIN> не может редактироваться или быть удалена.

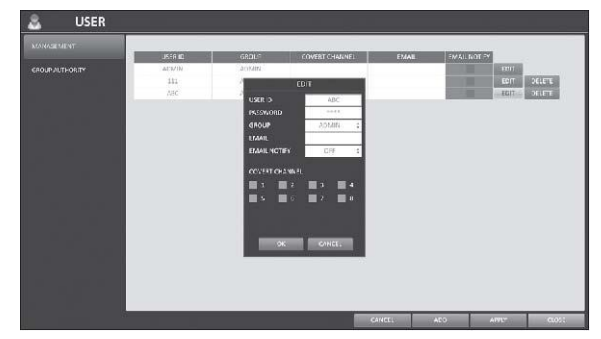

#### Настройка прав групп пользователей

Вы можете предоставить разным группам пользователей различные права для управления различными меню.

1. В меню <**НАСТР. СИСТЕМЫ>** <ПОЛЬЗОВАТЕЛЬ>, выберите

#### <ПОЛНОМОЧИЯ ГРУППЫ>.

2. Используйте кнопки [▲▼◀▶/ENTER] на пульте ДУ или используйте мышку, чтобы настроить права для групп пользователей <MANAGER> и <USER>.

- ПОИСК : Установите разрешение для доступа к меню поиска.
- АРХИВАЦИЯ : Установите разрешение для доступа к меню воспроизведения.

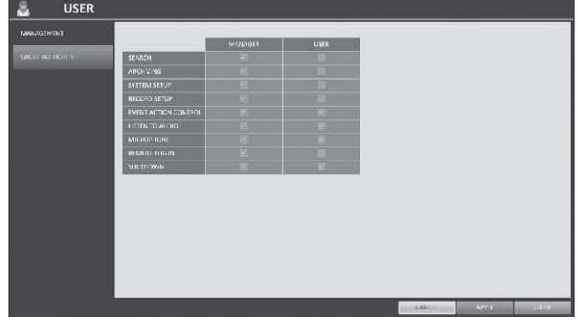

- НАСТР. СИСТЕМЫ: Установите разрешение для доступа к меню системных настроек.
- НАСТРОЙКА ЗАПИСИ: Установите разрешение для доступа к меню Настройки записи.
- УПРАВЛЕНИЕ ДЕЙСТВИЯМИ: Установите разрешение для доступа к настройкам тревожных выходов или управления сиреной.
- ПРОСЛУШАТЬ: Установите разрешение для воспроизведения аудио.
- МИКРОФОН : Установите разрешение для возможности использовать микрофон.
- УДАЛЕН. АВТОРИЗ. : Установите разрешение для удаленного доступа к журналу событий.
- ВЫКЛЮЧЕНИЕ : Установите разрешение для выключения видеорегистратора из системного меню.
- 3. Для сохранения изменения нажмите кнопку <ПРИМЕНИТЬ> в нижней части экрана.

4. После завершения нажмите кнопку [EXIT] на пульте ДУ или нажмите <ЗАКРЫТЬ> в нижней части экрана. Появится окно подтверждения и Вы вернетесь в предыдущее меню.

# <span id="page-33-0"></span>**4.6. Сетевые настройки**

Вы можете выполнить настройки сетевых подключений видеорегистратора.

# Настройка IP адреса

Укажите IP-адрес, а также сестевой порт.

1. В меню <НАСТР. СИСТЕМЫ> - <СЕТЬ>, выберите <УСТАНОВКА IP>.

Используйте кнопки [▲▼◀▶/ENTER] на пульте ДУ или используйте мышку, чтобы выбрать пункт сестевых настроек, который Вы хотите изменить.

 DHCP : Выберите, чтобы видеорегистратор получил динамический IP-адрес. При выборе <DHCP>, такие параметры, как IP адрес, шлюз, маска подсети, предпочитаемый DNS сервер,

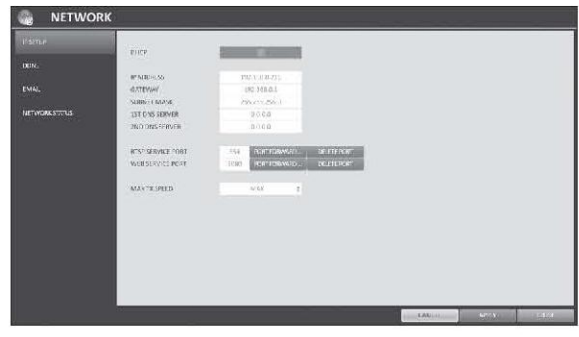

альтернатиынй DNS сервер будут заполнены автоматически.

- Если для получения IP-адреса Вы выберите <DHCP>, то после истечении времени аренды адресов, соединение с камерами будет на мгноверие прервано. После обновления настроек подключение к камерам будет восстановлено. Для обеспечения стабильно подключения рекомендуем использовать статический IP-адрес.
- IP АДРЕС: Задайте IP-адрес.
- ШЛЮЗ : Задайте адрес шлюза.
- МАСКА ПОДСЕТИ: Задайте адрес маски подсети.
- 1Й DNS CEPBEP: Введите адрес предпочитаемого DNS-сервера.
- 2Й DNS СЕРВЕР: Введите адрес альтернативного DNS-сервера.
- RTSP ПОРТ: Номер порта, через ктороый удаленный клиент получает доступ к видеорегистратору.
- HTTP ПОРТ : Номер порта, используемы для подключения к видеорегистратору через WEB браузер.
- ПЕРЕНАПР. ПОРТОВ: При использовании роутера Вы моежет задать номер последовательного порта, чтобы обеспечить внешний доступ к видорегистратору. Если роутер не поддерживает протокол uPnP, Вы должны указать последовательный порт в ручную. За дополнительно информацией обращайтесь к Вашему системному администратору.

УДАЛИТЬ ПОРТ: Освободить порт.

 МАКС. СКОР. СЕТИ: Указать предельную скорость передачи по сети для доступа с удаленных клиентов.

Видео сигнал может передаваться с меньшей скорость, чем указано. Это зависит от состояния подключения к сети.

3. Для сохранения изменения нажмите кнопку <ПРИМЕНИТЬ> в нижней части экрана.

4. После завершения нажмите кнопку **[EXIT]** на пульте ДУ или нажмите <ЗАКРЫТЬ> в нижней части экрана. Появится окно подтверждения и Вы вернетесь в предыдущее меню.

# DDNS

Вы можете выполнить настройки DDNS, чтобы удаленные пользователи, подключенные к сети, могли получить доступ к видеорегистратору. DDNS переадресует динамические IP

адреса на выделенный адрес, каждый раз, когда IP адрес меняется.

# 1. В меню <НАСТР. СИСТЕМЫ> - <СЕТЬ>,

#### выберите <DDNS>.

2. Используйте кнопки [▲▼◀▶/ENTER] на пульте ДУ или используйте мышку, чтобы выбрать DDNS и выбрать сервер.

DDNS : Выберите для использования DDNS соединения.

DDNS СЕРВЕР: Выберите сервер для подключения.

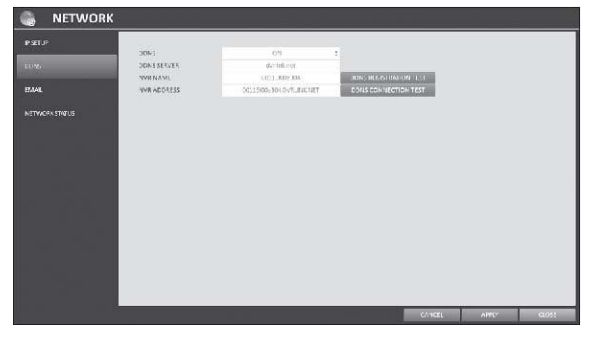

ИМЯ NVR : Выберите имя видеорегистратора, которые вы хотите использовать, как DDNS.

ПРОВЕРКА РЕГИСТРАЦИИ DDNS: Проверить видеорегистратор < ИМЯ NVR >, может ли он быть установлен, как DDNS. Если существуют серверы с одинаковыми именами, то тест покажет ошибку. В этом случае переименуйте < ИМЯ NVR > и нажмите TЕСТ, чтобы убедиться, что все работает правильно.

АДРЕС NVR: Укажите имя видеорегистратора < ИМЯ NVR > и нажмите кнопку < ПРОВЕРКА РЕГИСТРАЦИИ DDNS >. Имя будет добавлено автоматически.

ПРОВЕРКА ПОКЛ. К DDNS: Проведите тест соединения, чтобы проверить, что DDNS работает правильно.

3. Для сохранения изменения нажмите кнопку <ПРИМЕНИТЬ> в нижней части экрана.

4. После завершения нажмите кнопку [EXIT] на пульте ДУ или нажмите <ЗАКРЫТЬ> в нижней части экрана. Появится окно подтверждения и Вы вернетесь в предыдущее меню.

# Email

Вы можете указать адрес электронной почты на который будут приходить уведомления с<br>указанным интервалом или, если произошло указанным интервалом или, если произошло какое-то событие.

1. В меню <НАСТР. СИСТЕМЫ> - <СЕТЬ>, выберите <E-MAIL>.

2. Используйте кнопки [▲▼◀▶/ENTER] на пульте ДУ или используйте мышку, чтобы выбрать указать E-mail и выбрать сервер.

СЕРВЕР : Укажите сервер электронной почты. Укажите адрес сервера, который будет использоваться для уведомления

видеорегистратора. Для ввода используйте экранную клавиатуру. ПОРТ : Введите порт почтового сервера.

БЕЗОПАСНОСТЬ : При включении в положение <On>, электронные письма будут передаваться в защищенном режиме. При положении <Off>, электронные письма будут передаваться на серверы, которые не поддерживает SSL.

ПОЛЬЗОВАТЕЛЬ : Введите электронный адрес (ID) отправителя.

ПАРОЛЬ : Введите пароль отправителя.

ТЕСТ АДРЕСА E-MAIL: Введите электронный адрес для теста.

ТЕСТ : Послать тестовое письмо, для проверки, что письма доставляются нормально.

3. Для сохранения изменения нажмите кнопку <ПРИМЕНИТЬ> в нижней части экрана.

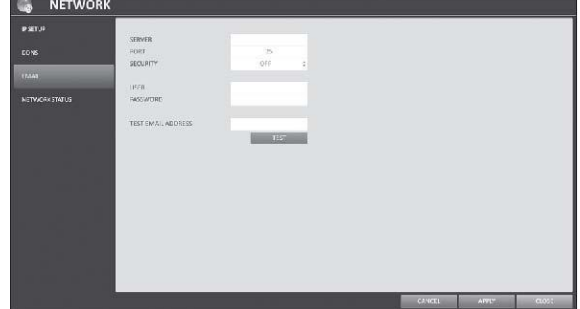

4. После завершения нажмите кнопку [EXIT] на пульте ДУ или нажмите <ЗАКРЫТЬ> в нижней части экрана. Появится окно подтверждения и Вы вернетесь в предыдущее меню.

# Статус сети

По схеме сетевых подключений Вы можете проверить состояние подключения IP камер, а также проверить детали подключения для каждой камеры.

### 1. В меню <НАСТР. СИСТЕМЫ> - <СЕТЬ>, выберите <СТАТУС СЕТИ>.

2. Используйте кнопки [▲▼◀▶/ENTER] на пульте ДУ или используйте мышку, чтобы выбрать между <КАРТА СЕТИ> и <ПОДРОБНО>.

3. После завершения нажмите кнопку [EXIT] на пульте ДУ или нажмите <ЗАКРЫТЬ> в нижней части экрана. Появится окно подтверждения и Вы вернетесь в предыдущее меню.

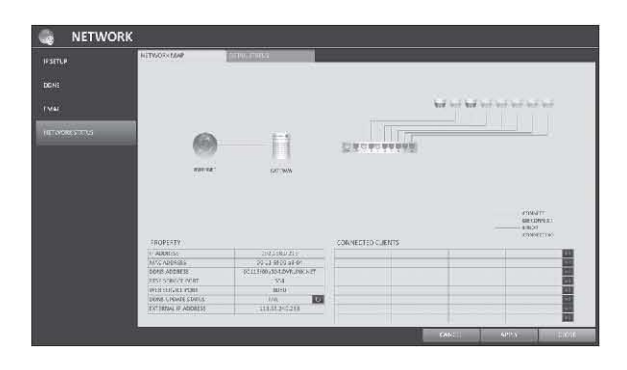

### *Карта сети*

Отображает карту сетевых подключений к видеорегистратору.

СВОЙСТВА – информация о сетевых настройках видеорегистратора

ПОДКЛЮЧЕННЫЕ КЛИЕНТЫ – информация о подключенных удаленных клиентах

После завершения нажмите кнопку [EXIT] на пульте ДУ или нажмите <ЗАКРЫТЬ> в нижней части экрана. Появится окно подтверждения и Вы вернетесь в предыдущее меню.

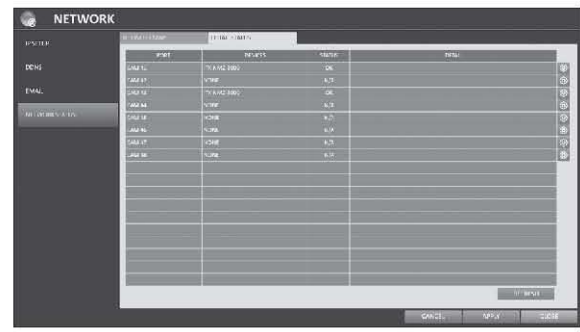

# *Подробно*

Детальные настройки подключенных камер. После завершения, нажмите <ОК>.

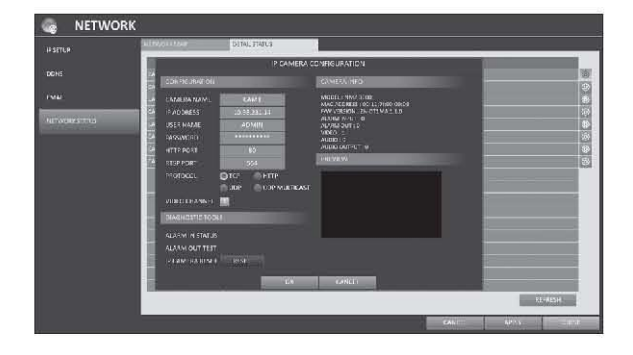
## **4.7. Настройки системы**

Вы можете выполнить настройки даты/времени, клавиатуры и управления устройством.

#### **Дата/Время**

Укажите текущую дату и точное время.

1. В меню <НАСТР. СИСТЕМЫ> <СИСТЕМА>, выберите <ДАТА/ВРЕМЯ>.

2.Используйте кнопки [▲▼◀▶/ENTER] на пульте ДУ или используйте мышку, чтобы изменить время или выполнить, а также выполнить необходимые настройки.

ДАТА/ВРЕМЯ: Установите текущую дату и точное время.

Нажмите **< >** для настройки времени в ручную. ФОРМАТ ДАТЫ: Укажите формат даты.<br>ФОРМАТ ВРЕМЕНИ: Укажите

ВРЕМЕНИ: Укажите формат времени.

СЕРВЕР ВРЕМЕНИ: Получить текущее время с сервера времени.

АВТОСИНХР. ВРЕМЕНИ: Автоматическая синхронизация времени видеорегистратора с временем на сервере времени в определенное время.

СИНХРОНИЗОВАТЬ В: Укажите время для синхронизации с сервером времени.

ЧАСОВОЙ ПОЯС : Укажите Часовой пояс

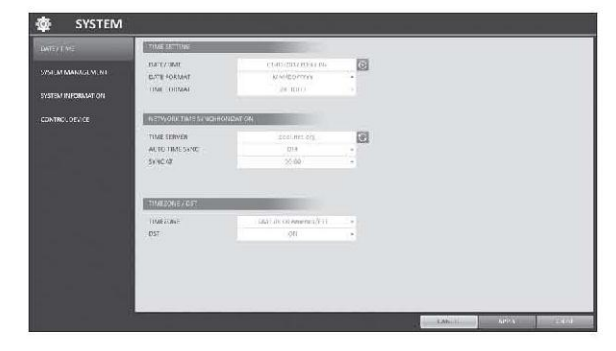

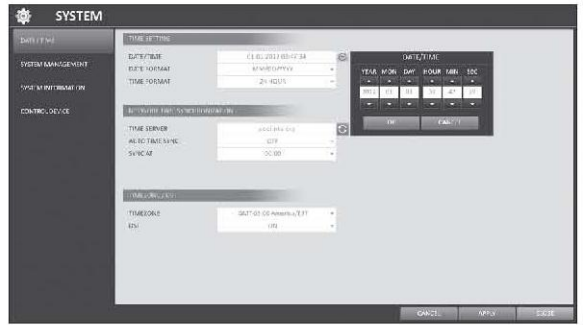

ЛЕТНЕЕ ВРЕМЯ : Вы можете включить/выключить переход на летнее время.

3. Для сохранения изменения нажмите кнопку <ПРИМЕНИТЬ> в нижней части экрана.

4. После завершения нажмите кнопку [EXIT] на пульте ДУ или нажмите <ЗАКРЫТЬ> в нижней части экрана. Появится окно подтверждения и Вы вернетесь в предыдущее меню.

#### Управление устройством

Вы можете проверить информацию о системе, сбросить настройки до заводских, а также выполнить обновление системы.

1. В меню <НАСТР. СИСТЕМЫ> <СИСТЕМА>, выберите <НАСТРОЙКИ СИСТЕМЫ>.

2. Используйте кнопки [▲▼◀▶/ENTER] на пульте ДУ или используйте мышку, чтобы выбрать необходимый пункт.

ОБНОВЛЕНИЕ ПО: Обновлениеyou can update the current software with the latest version.

НАСТРОЙКИ ПО УМОЛЧ.: Вернуть видеорегистратор к заводским настройкам.

СИСТЕМНЫЕ ДАННЫЕ: Сохранить системные установки или получить настройки от другого устройства.

 СОХРАНИТЬ : Сохранить системные настройки видеорегистратора на носитель. Подключите носитель к USB порту.

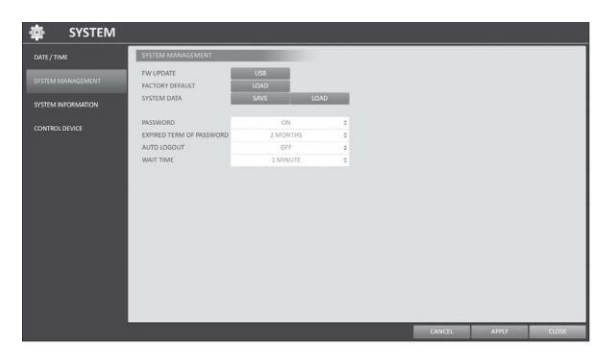

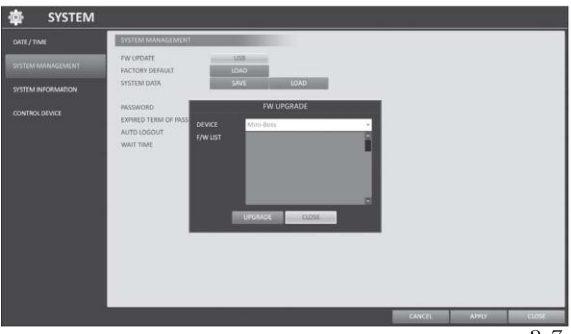

 ЗАГРУЗИТЬ : Загрузить системные настройки видеорегистратора с внешнего носителя. Подключите носитель к USB порту.

ПАРОЛЬ : Настройка запроса пароля при попытке доступа к меню: Выход, системные настройки, настройки записи, восстановление и поиск.

 Когда стоит положение <ВЫКЛ>, то доступ ограничен для всех

пользователей, кроме Администратора.

i Правила действия пароля: Вам будет предложено изменить текущий пароль, после определенного периода времени.

i ВЫХОД БЕЗ ПОДТВ.: В случае, если пользователь не производит никаких действий, через определенный период времени системы выполнит автоматический выход из системы.

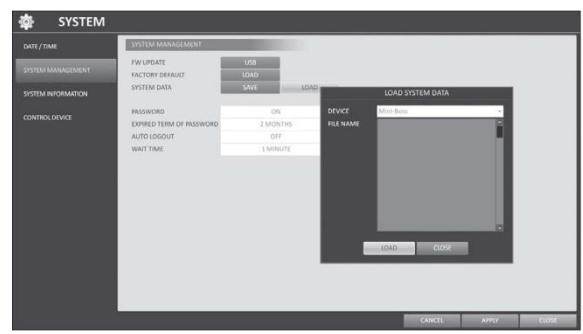

i ВРЕМ. ОЖИД.: Задайте время ожидания, после которого будет выполнен автоматический выход из системы.

3. После завершения нажмите кнопку [EXIT] на пульте ДУ или нажмите <ЗАКРЫТЬ> в нижней части экрана. Появится окно подтверждения и Вы вернетесь в предыдущее меню.

#### *Выполнить обновление*

4. Нажмите <ОБНОВИТЬ>.

процесса обновления.

систему.

подтверждения, нажмите <OK>.

1. Подключите USB флэшку с записанными файлами обновления.

5. После того, как появится окно

6. Строка прогресса отображает состояние

7. После завершения обновления, перезагрузите

- 2. Нажмите <USB>.
- 3. Выберите необходимые файлы из списка.

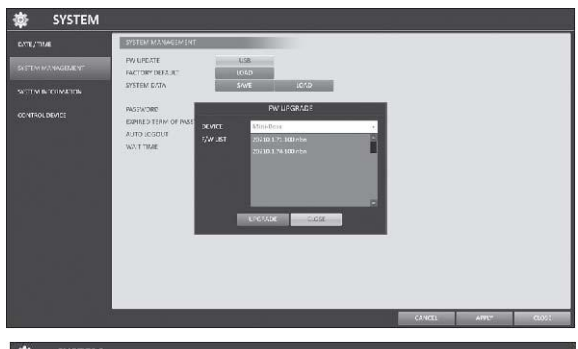

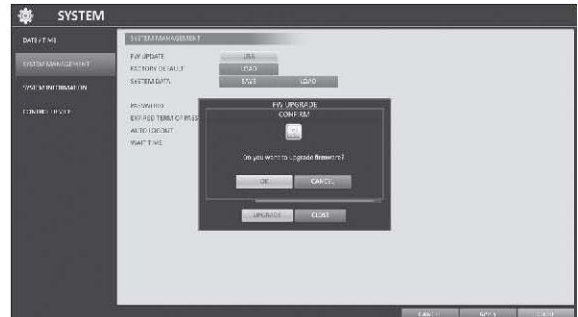

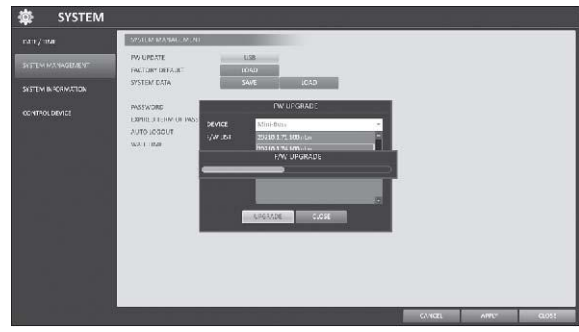

#### Информация о системе

Вы можете проверить текущую информацию о системе.

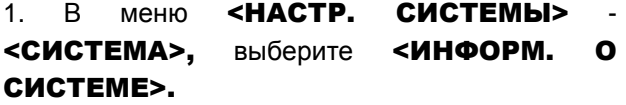

2. Проверьте текущую информацию о системе.

3. После завершения нажмите кнопку [EXIT] на пульте ДУ или нажмите <ЗАКРЫТЬ> в нижней части экрана. Появится окно подтверждения и Вы вернетесь в предыдущее меню.

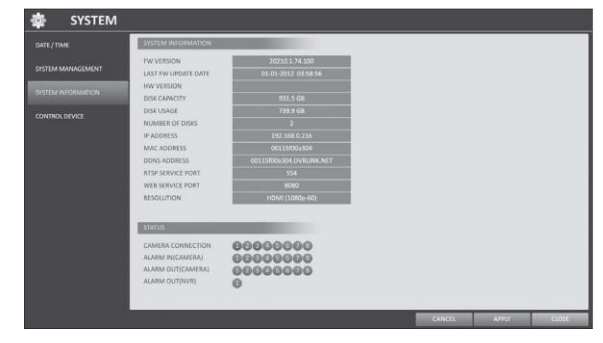

## Управление устройством

Управление настройками удаленного контроля и управления с клавиатуры.

1. В меню <**НАСТР. СИСТЕМЫ>** <СИСТЕМА>, выберите <УПРАВЛ. УСТР-

#### ВОМ>.

2. Используйте кнопки [▲▼◀▶/ENTER] на пульте ДУ или используйте мышку, чтобы выбрать необходимый пункт настроек.

ID СИСТЕМЫ: Установите ID номер видеорегистратора, для корректной работы клавиатуры.

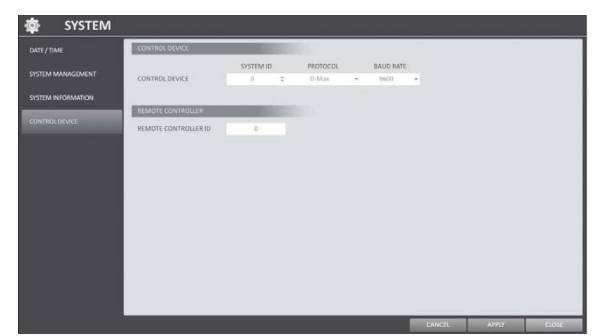

ПРОТОКОЛ : Установите протокол подключения для клавиатуры.

СКОРОСТЬ: Задайте скорость подключения RS-485.

ID УДАЛЕННОГО КЛИЕНТА : Установить ID номер удаленного контроллера.

3. Для сохранения изменения нажмите кнопку <ПРИМЕНИТЬ> в нижней части экрана.

4. После завершения нажмите кнопку [EXIT] на пульте ДУ или нажмите <ЗАКРЫТЬ> в нижней части экрана. Появится окно подтверждения и Вы вернетесь в предыдущее меню.

## **4.8. Хранение**

Вы можете изменять настройки и просматривать информацию о внутренних дисках и внешних хранилищах.

STORAGE

## Информация о дисках

В этом разделе Вы можете посмотреть информацию о подключенных дисках.

#### 1. В меню <НАСТР. СИСТЕМЫ> - < HDD >, выберите < ИНФОРМ. О ДИСКАХ >.

2. Используйте кнопки [▲ ▼◆/ENTER] на пульте ДУ или используйте мышку, чтобы выбрать внутреннее <**ВНУТР.>** или <ВНЕШНИЕ

ДИСКИ> внешнее хранилище.

Проверьте состояние каждого из подключенных устройств хранения.

Первая запись / Последняя запись : Показывает время и дату начала и окончания архива, хранящегося на диске.

СТАТУС : Проверить состояние жестких дисков: используется он или нет. При обнаружении ошибок видеорегистратор разорвет соединение с диском и будет стоять отметка «не используется».

ЕМКОСТЬ : Показывает емкость диска.

МОДЕЛЬ : Показывает модель жесткого диска.

СОСТОЯНИЕ S.M.A.R.T.: Информация SMART о

 $-100$ 

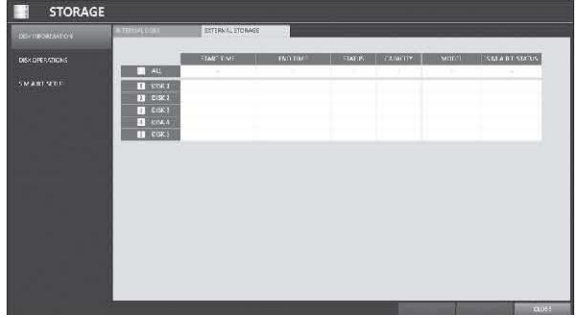

жестком диске. Отображается информация при нормальной работе жесткого диска.

NORMAL : Жесткий диск работает в нормальном режиме.

 ПРОВЕРКА : В работе диска обнаружены ошибки. Вам следует проверить диск или проверить кабели подключения жестких дисков. Если этого не сделать функция записи архива может быть недоступна. Рекомендуется заменить жесткий диск.

 ОШИБКА : Диск неисправен или не может быть использован из-за неправильного подключения. Рекомендуется немедленно заменить жесткий диск.

3. После завершения нажмите кнопку **[EXIT]** на пульте ДУ или нажмите <ЗАКРЫТЬ> в нижней части экрана. Появится окно подтверждения и Вы вернетесь в предыдущее меню.

#### Операции с жесткими дисками

Вы можете настроить автоматическое удаление записей, включить перезапись жестких дисков, а также Вы можете отформатировать **STORAGE** 

жесткие диски. 1. В меню <НАСТР. СИСТЕМЫ> - <HDD>,

#### выберите <ОПЕРАЦИИ С ДИСКОМ>.

2. Используйте кнопки [▲▼◀▶/ENTER] на пульте ДУ или используйте мышку, чтобы настроить условия работы диска.

ТИП ЗАПИСИ

 Если установлен в режим < ЦИКЛИЧЕСКАЯ >, то в тот момент, когда свободное пространство

на диске закончится, самые старые записи архива будут перезаписаны новыми записями.

 Если установлен в режим < ОДНОКРАТНАЯ >, то в тот момент, когда свободное пространство на диске закончится видеорегисратор остановит запись и раздастся звуковой сигнал или событие тревоги.

ОГРАНИЧ. ВРЕМ. ЗАПИСИ: Записываемая информация будет удалена после прошествия определенного времени хранения.

Если установлен в положение <ВЫКЛ> - функция отключена.

ФОРМАТИРОВАНИЕ ДИСКА: Форматировать жесткий диск.

При форматировании жесткого диска вся информация на жестком диске, а также журнал событий будут удалены.

3. Для сохранения изменения нажмите кнопку <ПРИМЕНИТЬ> в нижней части экрана.

4. После завершения нажмите кнопку **[EXIT]** на пульте ДУ или нажмите <ЗАКРЫТЬ> в нижней части экрана. Появится окно подтверждения и Вы вернетесь в предыдущее меню.

## Настройки S.M.A.R.T

Вы моежете проверить S.M.A.R.T информацию о жестком диске, а также задать периодичность проверки жестких дисков.

Что такое S.M.A.R.T информация о жестких дисках?

 $\checkmark$  S.M.A.R.T (Self-Monitoring, Analysis and Report Technology) – система самодиагностики жестких дисков. Позволяет предупредить и проблемах, которые могут возникнуть в будущем.

#### 1. В меню <НАСТР. СИСТЕМЫ> - < HDD >, выберите < НАСТРОЙКА S.M.A.R.T. >.

2. Используйте кнопки [▲▼◀▶/ENTER] на пульте ДУ или используйте мышку, чтобы выполнить S.M.A.R.T проверку и задать частоту проверок.

СОСТОЯНИЕ S.M.A.R.T.: Прочитать S.M.A.R.T информацию о жестком диске и убедиться, что диск работает нормально. Нажмите <ИНФОРМАЦИЯ>, чтобы увидеть детальную

информацию о удаленном котроллере и клавиатуре. NORMAL : Жесткий диск работает в нормальном режиме.

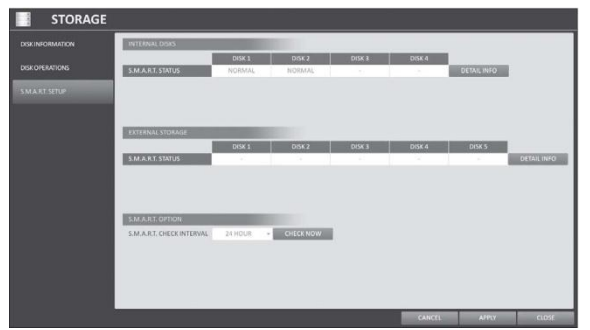

 ПРОВЕРКА: В работе диске обнаружены ошибки. Вам следует проверить диск или проверить кабели подключения жестких дисков, в противном случае функция записи архива может быть недоступна. Рекомендуется сразу заменить жесткий диск.

 ОШИБКА: Диск неисправен или не может быть использован из-за неправильного подключения. Рекомендуется немедленно заменить жесткий диск.

ИНТ. ПРОВЕРКИ: Задайте интервал S.M.A.R.T проверок. Нажмите <ПРОВЕРИТЬ>, чтобы проверить жесткий диск сейчас.

3. Для сохранения изменения нажмите кнопку <ПРИМЕНИТЬ> в нижней части экрана.

4. После завершения нажмите кнопку [EXIT] на пульте ДУ или нажмите <ЗАКРЫТЬ> в нижней части экрана. Появится окно подтверждения и Вы вернетесь в предыдущее меню.

## **4.9. Настройка событий**

Определите различный тип событий и задайте способы уведомления пользователя о них.

## Тревожный выход

Задайте условия тревог согласую их с рабочим расписанием. Тревожный выход

1. В меню <НАСТР. СИСТЕМЫ>

<СОБЫТИЕ>, выберите < ТРЕВ. ВЫХОД

#### >.

.

2. Используйте кнопки [▲▼◀▶/ENTER] на пульте ДУ или используйте мышку, чтобы выбреть пункт < ТРЕВ. ВЫХОД > и настроить соответствующие параметры. ИМЯ : Переименовать тревогу.

ТИП : Установить режим срабатывания тревоги..

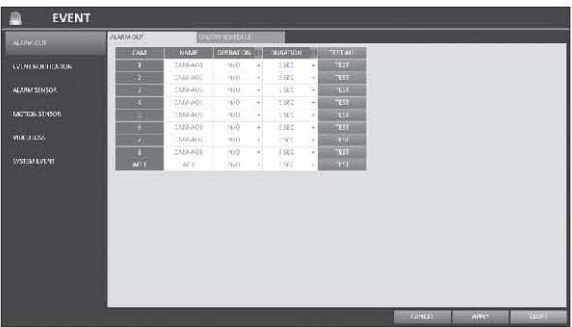

N/O: нормально Открытый, но при срабатывании тревоги переключается в Закрытый.

N/C: нормально Закрытый, но при срабатывании тревоги переключатеся в Открытый.

ДЛИТ. : Укажите длительность тревоги.

ПОСТОЯННО : Тревога длится столько же, сколько тревожное событие.

 ДО СБРОСА: Тревога длится до тех пор, пока не будет нажата кнопку на мышки или на клавиатуре.

5 ~ 300 СЕК : Тревога длится столько, сколько указано.

ТЕСТ : Тест тревожных выходов. Принудительный вывод тревожный сигналов.

3. Для сохранения изменения нажмите кнопку <ПРИМЕНИТЬ> в нижней части экрана.

4. После завершения нажмите кнопку [EXIT] на пульте ДУ или нажмите <ЗАКРЫТЬ> в нижней части экрана. Появится окно подтверждения и Вы вернетесь в предыдущее меню.

.

#### *ВКЛ/ВЫКЛ Расписание*

Вы можете включить или выключить тревожные выходы согласно с расписанием.

1. Используйте кнопки [▲▼◀▶/ENTER] на пульте ДУ или используйте мышку, чтобы выбрать дату в расписании.

2. Перетащите мышкой или используйте кнопки

[▲▼◀ ▶ ] чтобы переместиться к ячейке, затем нажмите **[ENTER].** 

3. Выберите нужный режим тревожного выхода: ВКЛ : Тревожный выход всегда включен.

ВЫКЛ : Тревожный выход всегда выключен.

СОБЫТИЕ : Срабатывание тревожного выхода согласовано с событием.

4. Нажмите < КОПИР. РАСПИСАН. >, чтобы установить флажок на дату, с которой вы хотите скопировать расписание.

5. После завершения, нажмите <ОК>, чтобы применить настройки.

6. Для сохранения изменения нажмите кнопку <ПРИМЕНИТЬ> в нижней части экрана.

7. После завершения нажмите кнопку [EXIT] на

пульте ДУ или нажмите <ЗАКРЫТЬ> в нижней части экрана. Появится окно подтверждения и Вы вернетесь в предыдущее меню.

## Уведомление о событии

.

Укажите способ уведомления о событии: звуковой сигнал, всплывающее окно или письмо на электронную почту.

1. В меню <НАСТР. СИСТЕМЫ> - <СОБЫТИЕ>, выберите < УВЕДОМЛЕНИЕ >.

2. Используйте кнопки [▲▼◀▶/ENTER] на пульте ДУ или используйте мышку, чтобы выбрать между < ЗУММЕР >, <ДИСПЛЕЙ> и <E-MAIL>.

3. Используйте кнопки [▲▼◀▶/ENTER] на пульте ДУ или используйте мышку, чтобы установить способ уведомления и длительность.

4. Для сохранения изменения нажмите кнопку <ПРИМЕНИТЬ> в нижней части экрана.

5. После завершения нажмите кнопку [EXIT] на пульте ДУ или нажмите <ЗАКРЫТЬ> в нижней части экрана. Появится окно подтверждения и Вы вернетесь в предыдущее меню.

#### *Звуковой сигнал от видеорегистратора*

Вы можете оповестить пользователя о событии используя звуковой сигнал.

Настройте длительность (ДЛИТ.)

 ПОСТОЯННО : Тревога длится столько же, сколько тревожное событие.

 ДО СБРОСА: Тревога длится до тех пор, пока не будет нажата кнопку на мышки или на клавиатуре.

 - 5 ~ 300 СЕК : Тревога длится столько, сколько указано.

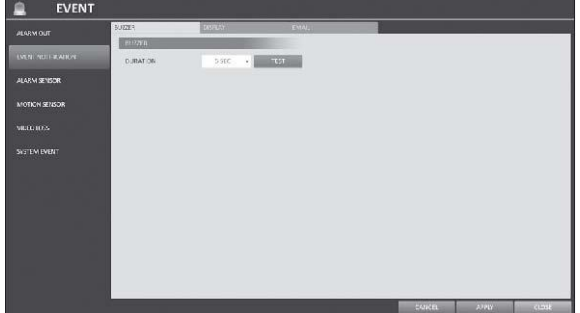

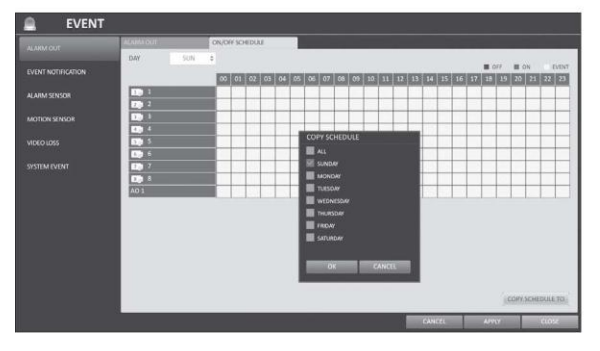

#### *Уведомление на экране*

При появлении события, Вы можете показывать определенный видеоэкран или вывести на экран всплывающее окно с сообщением о событии.

ВСПЛ. ОКНО: Показать видеоканал, синхронизованный с событием. По тревоге на весь экран будет выведен определенный видеоканал.

Вы можете задать ДЛИТЕЛЬНОСТЬ отображения этого канала на экране.

 ПОСТОЯННО : Тревога длится столько же, сколько тревожное событие.

 ДО СБРОСА : Тревога длится до тех пор, пока не будет нажата кнопку на мышки или на клавиатуре.

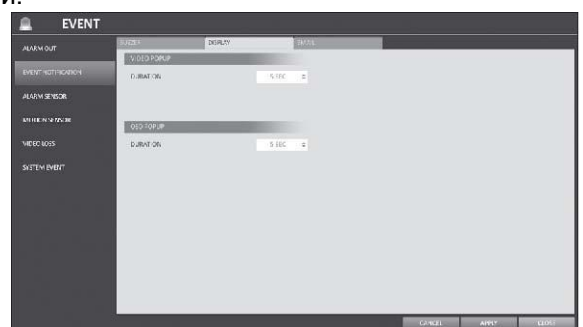

- 5 ~ 300 СЕК : Тревога длится столько, сколько указано.

Если одновременно происходит несколько событий или существуют несколько каналов, которые нужно показать по тревоге, то видео будет отображаться не в одном окне, а в варианте с самым крупным разделением экрана

ВСПЛ. СООБЩ.: Показать всплывающее окно с сообщением о событии.

Вы можете настроить длительность, на которое будет показано всплывающее окно:

ДО СБРОСА: Сообщение показывается до тех пор, пока не будет нажата кнопку на мышки или на клавиатуре.

- 5 ~ 300 СЕК : Сообщение показывается столько, сколько указано.

#### *Email*

Если происходит событие, то пользователю придет уведомление на электронную почту

ДОБАВИТЬ АДРЕС E-MAIL : Нажмите, чтобы добавить еще один адрес электронной почты на который будут приходить уведомления.

МИН. ЧАСТОТА СООБЩЕНИЙ E-MAIL : Настройте минимальную частоту отправки сообщений. Например, если вы поставите минимальную частоту 1 минуту, то если произойдет одно событие, а следующее произойдет через время меньшее, чем 1 минута, то уведомление на почту будет отправлено не сразу, а только через минуту.

Не устанавливайте минимальную частоту отправки уведомлений, так как слишком частые отправка писем может быть классифицирована почтовыми серверами, как спам. Для правильно настройки частоты отправки свяжитесь с вашим интернет провайдером.

## Тревожный вход

Вы можете регулировать настройки сигнализатора и настраивать действия при возникновении события.

1. В меню <**НАСТР. СИСТЕМЫ>** <СОБЫТИЕ>, выберите <ТРЕВОЖНЫЙ

#### ВХОД>.

2. Используйте кнопки [▲▼◀▶/ENTER] на пульте ДУ или используйте мышку, чтобы выбрать способ to specify the sensor input method and operation.

ИМЯ : Укажите имя тревожного входа

РЕЖИМ РАБОТЫ : Укажите тип тревожного входа.

N/O: нормально Открытый, но при срабатывании тревоги переключается в Закрытый.

N/C: нормально Закрытый, но при срабатывании тревоги переключатеся в Открытый.

СВЯЗ. КАМЕРА: Укажите камеру, которая будет связана с тревожным входом. Если вы установите тревожную запись, то при срабатывании датчик все связанные камеры начнут тревожную запись.

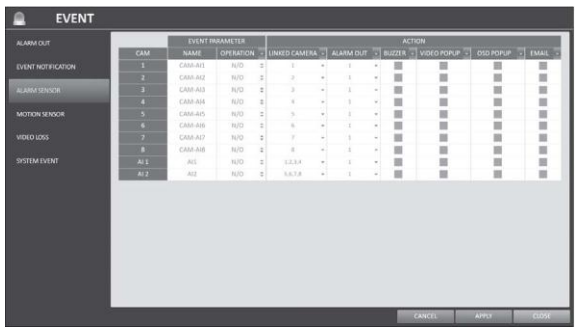

ТРЕВОЖНЫЙ ВЫХОД: Укажите тревожный выход.

ЗУММЕР : Укажите выход на звуковой сигнал при срабатывании тревоги.

ВСПЛ. ОКНО: Показать видеоканал, синхронизованный с событием.

ВСПЛ. СООБЩ.: Показать всплывающее окно с сообщением о событии.

E-MAIL : Отправлять уведомления о срабатывании тревоги на электронную почту.

3. Для сохранения изменения нажмите кнопку <ПРИМЕНИТЬ> в нижней части экрана.

5. После завершения нажмите кнопку [EXIT] на пульте ДУ или нажмите <ЗАКРЫТЬ> в нижней части экрана. Появится окно подтверждения и Вы вернетесь в предыдущее меню.

#### Детектор движения

Вы можете задать действие, выполняемое при обнаружении движения. Для настройки детектора движения перейдите в меню <

#### НАСТРОЙКИ КАМЕРЫ >.

1. В меню <**НАСТР. СИСТЕМЫ>** 

<СОБЫТИЕ>, выберите <ДЕТЕКТОР

#### ДВИЖЕНИЯ>.

2. Используйте кнопки [▲▼◀▶/ENTER] на пульте ДУ или используйте мышку, чтобы указать порог срабатывания и выполнить другие настройки.

ИГНОРИРОВАТЬ: Укажите минимальный интервал срабатывания детектора движения и появления нового события.

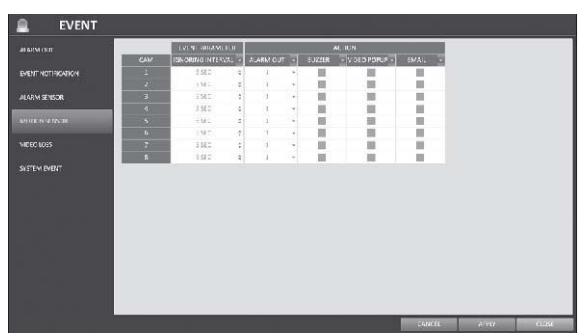

Например, даже если вы установите минимальную частоту на 5 секунд и следующее событие произойдет через время меньшее, чем 5 секунд, то новое событие будет проигнорировано.. Если происходит много событий, то установите минимальны интервал на меньше значение.

Запись по детектору движению будет запущена вне зависимости от указанного значения интервала.

ТРЕВОЖНЫЙ ВЫХОД: Укажите тревожный выход, который будет использоваться при срабатывании детектора движения.

ЗУММЕР : Укажите выходной звуковой сигнал, который будет подаваться при срабатывании детектора движения.

ВСПЛ. ОКНО: Выберите отображаемое окно видео, которое будет выводиться при срабатывании детектора движения.

E-MAIL : Выберите, чтобы отсылать уведомление на электронную почту при срабатывании детектора движения.

3. Для сохранения изменения нажмите кнопку <ПРИМЕНИТЬ> в нижней части экрана.

4. После завершения нажмите кнопку **[EXIT]** на пульте ДУ или нажмите <ЗАКРЫТЬ> в нижней части экрана. Появится окно подтверждения и Вы вернетесь в предыдущее меню.

### Потеря видеосигнала

Вы можете настроить реакцию в случае, если видеорегистратор не получает видеосигнала от камер.

1. В меню <**НАСТР. СИСТЕМЫ>** 

<СОБЫТИЕ>, выберите <ПОТЕРЯ

#### СИГНАЛА>.

2. Используйте кнопки [▲▼◀▶/ENTER] на пульте ДУ или используйте мышку, чтобы указать реакцию видеорегистратора на потерю видеосигнала.

ТРЕВОЖНЫЙ ВЫХОД: Укажите тревожный выход при потере видеосигнала.

ЗУММЕР : Укажите звуковой сигнал при потере видеосигнала.

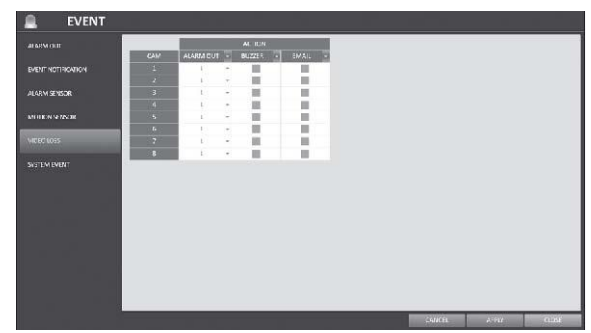

E-MAIL : Выберите, что получать уведомления на электронную почту при потере видеосигнала.

3. Для сохранения изменения нажмите кнопку <ПРИМЕНИТЬ> в нижней части экрана.

4. После завершения нажмите кнопку **[EXIT]** на пульте ДУ или нажмите <ЗАКРЫТЬ> в нижней части экрана. Появится окно подтверждения и Вы вернетесь в предыдущее меню.

## Системные события

Вы можете настроить реакцию на события, связанные с видеорегистратором, жестким диском, записью, сетевыми подключениями. Вы можете уведомлять пользователя о системных событиях также, как и о других: тревога/звуковой сигнал, всплывающее сообщение, e-mail.

#### 1. В меню <НАСТР. СИСТЕМЫ> - <СОБЫТИЕ>, выберите <СИСТЕМНЫЕ СОБЫТИЯ>.

2. Используйте кнопки [▲▼◀▶/ENTER] на пульте ДУ или используйте мышку, чтобы указать реакцию видеорегистратора на каждое событие.

3. Для сохранения изменения нажмите кнопку <ПРИМЕНИТЬ> в нижней части экрана.

4. После завершения нажмите кнопку [EXIT] на пульте ДУ или нажмите <ЗАКРЫТЬ> в нижней части экрана. Появится окно подтверждения и Вы вернетесь в предыдущее меню.

#### *События жесткого диска*

СТАРТ ПЕРЕЗАПИСИ: Если включен режим перезаписи <ЦИКЛИЧЕСКАЯ>, то после заполнения диска и начала перезаписи старых записей появится это событие.

HDD ЗАПОЛНЕН: Если включен режим записи < ОДНОКРАТНАЯ >, то при заполнении жесткого диска на 100% появится это событие.

ДИСК ЗАПОЛНЕН: Событие, которое срабатывает, когда диск почти заполнен.

Нажмите, чтобы задать пороговый процент использования жесткого диска, после которого будет появлятся событие.

ОШИБКА S.M.A.R.T.: Появляется при появлении ошибки после S.M.A.R.T проверки жѐстких дисков.

НЕТ ДИСКА: Возникает, если диск не распознается после загрузки из-за неисправности или неправильного подключения.

 $\checkmark$  Для обнаружения всех ошибок диска, рекомендуется не менять настройки S.M.A.R.T

EVENT a.

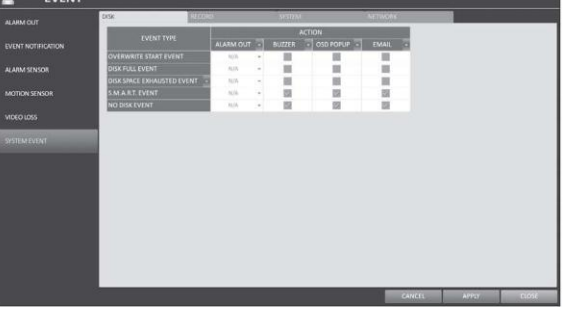

## *События записи*

ЗАПУСК РУЧНОЙ ЗАПИСИ: Укажите действие, которое будет выполняться при старте экстренной записи.

## *Системные события*

СОБЫТИЯ ЗАГРУЗКИ: Возникает при загрузке видеорегистратора.

НЕВЕРНЫЙ ПАРОЛЬ: Возникает при ошибке авторизации. Вы можете указать количество попыток < >, которое вызывает это событие.

СБОЙ ВЕНТИЛЯТОРА: Возникает, если

вентилятор охлаждения процессора или вентилятор охлаждения устройства не работает вообще. Если вентилятор выходит из строя, то запись не производится. Если у вам неисправен вентилятор обратитесь к продавцу оборудования для оказания технической помощи.

ОШИБКА ТЕМПЕРАТУРЫ: Возникает, если внутренняя температура видеорегистратора превышает допустимый предел. При возникновении этого события видеорегистратор может работать некорректно.

 Убедитесь, что вентиляционные отверстия ничем не закрыты.

 Держите видеорегистратор вдали от источников тепла. Устанавливайте на плоской ровной поверхности с хорошей вентиляцией.

 Если проблема не устраняется обратитесь к продавцу оборудования для оказания технической помощи.

 Для нормальной работы видеорегистратора рекомендуется не изменять настройки системных событий .

## *Сетевые события*

ПРОБЛЕМА ПОДКЛЮЧЕНИЯ К ИНТЕРНЕТУ: Возникает при сбое подключения к сети. Если Вы не хотите подключить видеорегистратор к сети, оставьте поле ДЕЙСТВИЕ пустым.

ОШИБКА ПРИ УДАЛЕННОЙ АВТОРИЗАЦИИ: Возникает при ошибке авторизации удаленных пользователей, вводе неверных Логина и Пароля. Вы можете указать количество попыток < >, которое вызывает это событие.

ОШИБКА ОБНОВЛЕНИЯ DDNS: Возникает если видеорегистратор не смог обновить адрес

DDNS. В этом случае видеорегистратор не доступен для подключения удаленных клиентов. Для IP адреса, перейдите в раздел < ВНЕШНИЙ IP АДРЕС > в меню <СЕТЬ>. Обратите внимание, что < ВНЕШНИЙ IP АДРЕС > может быть изменен, только если видеорегистратор не использует статический IP адрес.

 Обратите внимание, что < ВНЕШНИЙ IP АДРЕС > может измениться в любой момент при динамической маршрутизации.

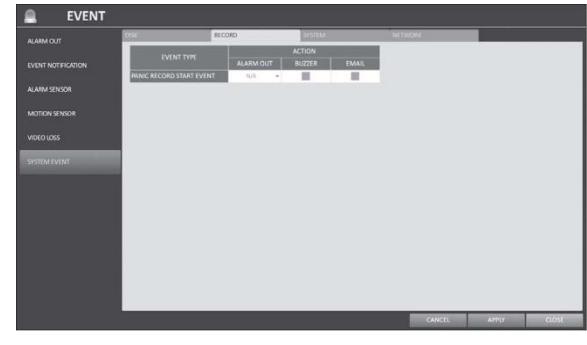

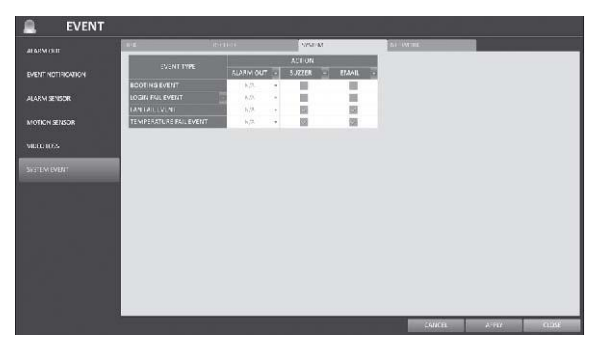

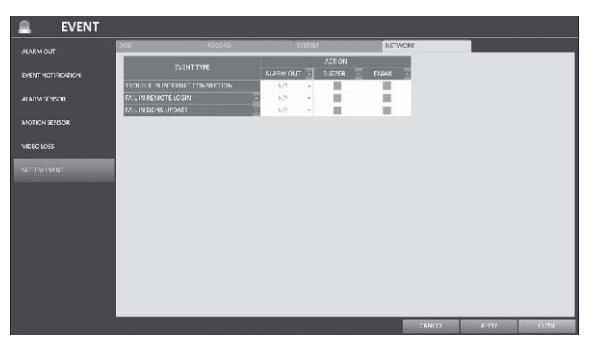

## **5. Настройки записи**

Вы можете настроить параметры записи для видеорегистратора. Только авторизованные пользователи могут получить доступ к меню настройки записи.

#### **5.1. Вход в настройки записи** *С помощью мышки*

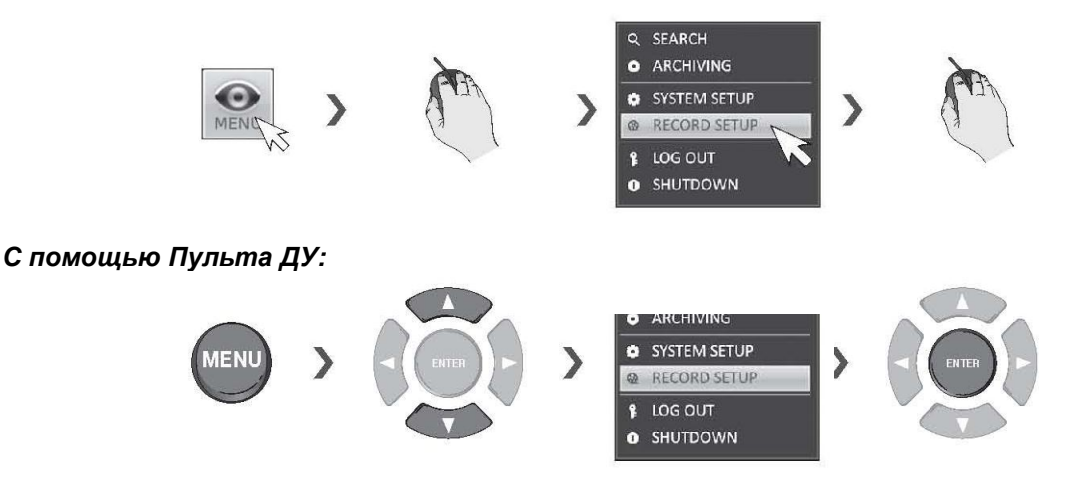

## **5.2. Настройки записи**

## Режим работы

Вы можете выбрать из двух режимов записи: Автоконфигурация или Ручная конфигурация.

- 1. В меню <НАСТРОЙКА ЗАПИСИ>, выберите <РЕЖИМ РАБОТЫ>.
- 2. Используйте кнопки [▲▼◀▶] на пульте ДУ или или используйте мышку, чтобы выбрать режим конфигурации записи: < АВТОКОНФИГУРАЦИЯ > или < РУЧНАЯ КОНФИГУРАЦИЯ >.
- 3. Установите параметры записи для каждого выбранного режима Записи.
- 4. Для сохранения изменения нажмите кнопку <ПРИМЕНИТЬ> в нижней части экрана.
- 5. После завершения нажмите кнопку [EXIT] на пульте ДУ или нажмите <ЗАКРЫТЬ> в нижней части экрана. Появится окно подтверждения и Вы вернетесь в предыдущее меню.

## *Автоконфигурация*

Если Вы выбрали режим записи - Автоконфигурация, то видеорегистратор предложит вам оптимизировать настройки для выбранного режима.

ВСЕГДА ВЫСОКОЕ КАЧЕСТВО: Запись производится в лучшем качество, независимо от событий. **RECORDING** 

При выбор этой опции запись будет вместись с наилучшим качеством, однако длина записи будет самая коротка по сравнению с другими режимами.

- ЗАПИСЬ ПО ДВИЖЕНИЮ: Запись производится только при обнаружении движения в кадре.
- ЗАПИСЬ ПО ТРЕВОГЕ: Запись

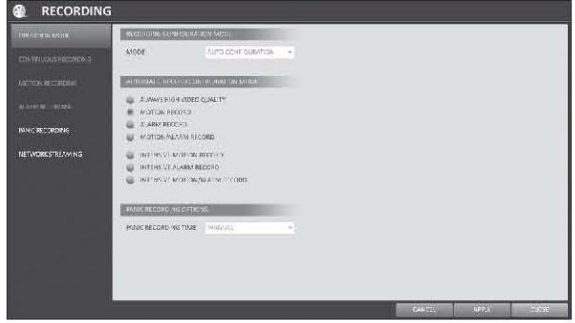

производится только по тревоге, произошло тревожное событие.

- ЗАПИСЬ ПО ДВИЖЕНИЮ/ТРЕВОГЕ: Запись производится в случае, если обнаружено движение или возникло тревожное событие.
- ИНТЕНСИВНАЯ ЗАПИСЬ ПО ДВИЖЕНИЮ: Обычная запись будет вестись с низким качеством. Однако при срабатывании детектора движения качество записи переключается на высокое.
- ИНТЕНСИВНАЯ ЗАПИСЬ ПО ТРЕВОГЕ: Обычная запись будет вестись с низким качеством. Однако если произошло тревожное событие качество записи переключается на высокое.
- ИНТЕНСИВНАЯ ЗАПИСЬ ПО ТРЕВОГЕ/ДВИЖ.: Обычная запись будет вестись с низким качеством Однако если произошло тревожное событие или сработал детектор движения качество записи переключается на высокое.

**A** RECORDING

#### *Ручная конфигурация*

Если вы выбрали ручную настройку режима записи, то появится окно, где вы сможете регулировать настройки записи и экстренной записи.

РУЧНАЯ НАСТРОЙКА: Вы можете настроить параметры записи: время, дату и канал записи.

РЕЖИМ РАСПИСАНИЯ: Задайте расписание записи (ежедневно или еженедельно).

ВРЕМЯ ПРЕДЗАПИСИ: Задайте время предварительной записи.

ВРЕМЯ ПОСЛЕЗАПИСИ: Задайте время записи после.

НАСТРОЙКИ РУЧНОЙ ЗАПИСИ: Установите длительность экстренной записи. В режиме < ВРУЧНУЮ >, запись будет продолжаться, пока Вы вручную не выключите ее.

## Постоянная запись

Вы можете регулировать такие параметры, как: время постоянной записи, размер записи, частота кадров в секунду и качетсво изображения.

1. В меню <НАСТРОЙКА ЗАПИСИ>,, выберите <РУЧНАЯ КОНФИГУРАЦИЯ>. Перейдите к меню < ПОСТОЯННАЯ ЗАПИСЬ >.

2. Используйте кнопки [▲▼◀▶] на пульте ДУ или или используйте мышку, чтобы настроить пункты < РАЗМЕР/КАДР/С/КАЧЕСТВО > или < АКТИВАЦИЯ >.

#### *Настройка РАЗМЕР/КАДР/С/КАЧЕСТВО*

1. Выберите день недели для непрерывной записи.

2. Кликните на клеточку, для которой Вы хотите отредактировать *РАЗМЕР/КАДР/С/КАЧЕСТВО*. Или используйте кнопки [▲▼◀ ▶ ] на пульте ДУ, чтобы отметить клеточку и нажмите [ENTER] для выбора. С помощью кнопок [▲▼◀ ▶ ] переместите ее до нужного места и нажмите **[ENTER]** для подтверждения.

3. Настройте все параметры. Укажите разрешение, кол-во кадров/сек, качество, а

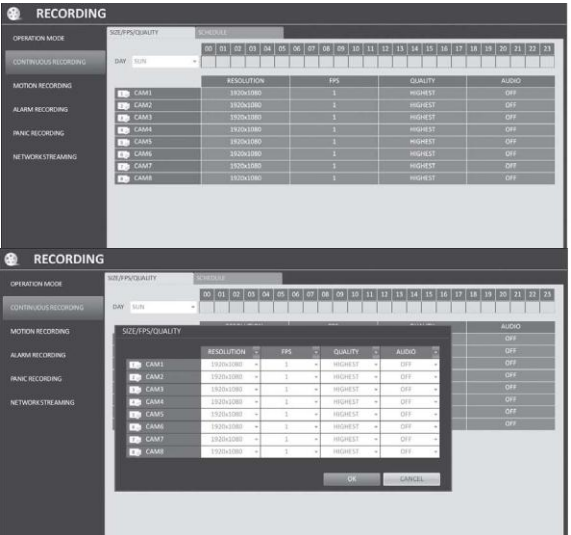

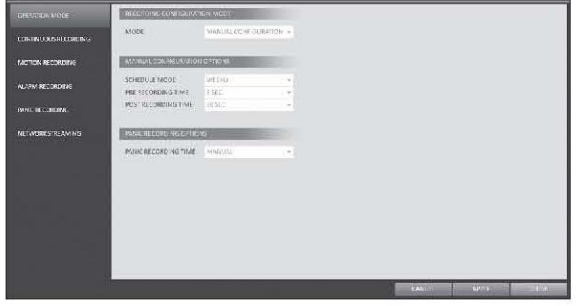

также использование звукового канала для каждого канала.

РАЗРЕШЕНИЕ : Укажите разрешение записываемого изображения.

К/С : Укажите количество кадров в секунду

КАЧЕСТВО : Выберите качество записи.

АУДИО : Отметьте запись аудиосигнала.

4. После завершения нажмите <ОК>.

 $\checkmark$  Разрешение изображения, FPS, качество и запись аудио может отличаться в зависимости от модели камеры. При изменении данных параметров передача видео на некоторых камерах может быть на какое то время прервана.

## *Настройка расписания*

1. Выберите день начала в расписании.

2. Кликните на клеточке времени, для которой Вы хотите создать расписание. Перетащите клеточку до нужной клетки, чтобы создать расписание

Или используйте кнопки [▲▼◀ ▶ ] на пульте ДУ, чтобы переместить клеточку и нажмите [ENTER]. После этого, используя кнопки [▲▼◀ ▶ ] на пульте ДУ, переместитесь к нужной клетке и нажмите **[ENTER]** для подтверждения.

3. После формирования расписания Вам будет предложено настроить параметры записи..

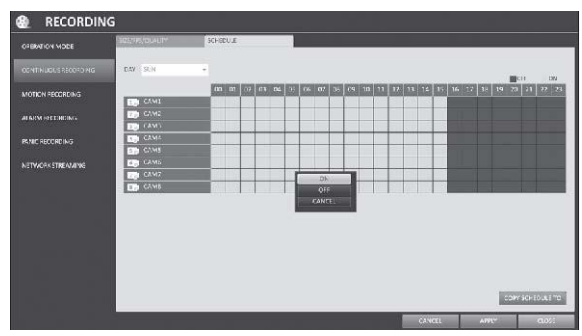

4. Для сохранения изменения нажмите кнопку <ПРИМЕНИТЬ> в нижней части экрана.

5. После завершения нажмите кнопку [EXIT] на пульте ДУ или нажмите <ЗАКРЫТЬ> в нижней части экрана. Появится окно подтверждения и Вы вернетесь в предыдущее меню.

## Запись по движению

Укажите размер записи по движению и настройте расписание записи.

1. Выберите меню < ЗАПИСЬ ПО ДВИЖЕНИЮ >.

2. Используйте кнопки [▲▼◀▶] на пульте ДУ или или используйте мышку, чтобы выбрать пункт <

## РАЗМЕР/КАДР/С/КАЧЕСТВО> или

<АКТИВАЦИЯ>.

3. Установите значения для разрешения, кадров/сек, качества, а также аудисигнала для записи по движению.

4. Для сохранения изменения нажмите кнопку

<ПРИМЕНИТЬ> в нижней части экрана.

5. После завершения нажмите кнопку [EXIT] на пульте ДУ или нажмите <ЗАКРЫТЬ> в нижней части экрана. Появится окно подтверждения и Вы вернетесь в предыдущее меню.

## Запись по тревоге

Укажите размер записи по тревоге и настройте расписание записи.

1. Выберите меню < ЗАПИСЬ ПО ТРЕВОГЕ>.

2. Используйте кнопки [▲▼◀▶] на пульте ДУ или или используйте мышку, чтобы выбрать пункт <

## РАЗМЕР/КАДР/С/КАЧЕСТВО > или <АКТИВАЦИЯ>.

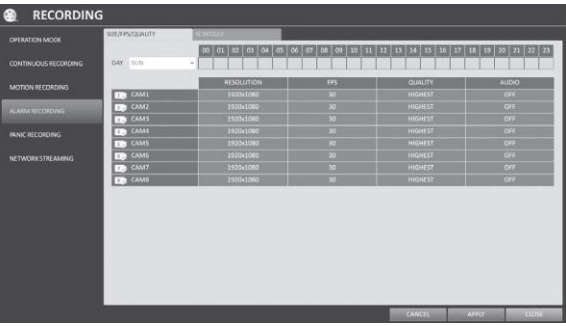

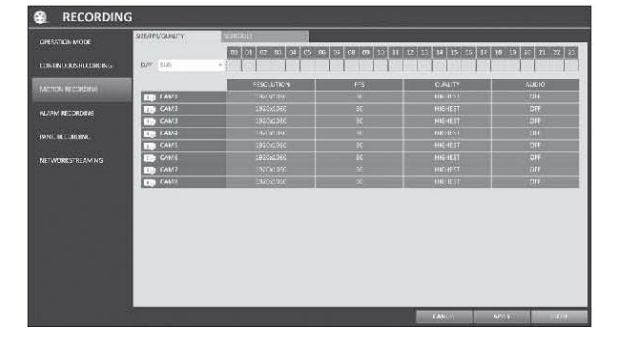

3. Установите значения для разрешения, кадров/сек, качества, а также аудисигнала для записи по движению.

4. Для сохранения изменения нажмите кнопку <ПРИМЕНИТЬ> в нижней части экрана.

5. После завершения нажмите кнопку [EXIT] на пульте ДУ или нажмите <ЗАКРЫТЬ> в нижней части экрана. Появится окно подтверждения и Вы вернетесь в предыдущее меню.

RECORDING

## Ручная запись

Для режима экстренной записи Вы может указать размер записи и качество изображения.

1. Выберите меню < РУЧНАЯ ЗАПИСЬ>.

2. Установите значения для разрешение, кадр/сек, качество, а также аудиосигнала для записи по движению.

3. Для сохранения изменения нажмите кнопку <ПРИМЕНИТЬ> в нижней части экрана.

5. После завершения нажмите кнопку **[EXIT]** на

пульте ДУ или нажмите <ЗАКРЫТЬ> в нижней части экрана. Появится окно подтверждения и Вы вернетесь в предыдущее меню.

## Пропускная способность сети

Вы можете указать максимальную ширину канала для удален частоту кадров в секунду FPS.

В случае, если Вы установите слишком высокое разрешение и уменьшит необходимую ширину канала согласно пропускной спо

1. В меню <НАСТРОЙКА ЗАПИСИ>, выберите < ПОТОК >.

2. Используйте кнопки [▲▼◀▶] на пульте ДУ или используйте мышку, чтобы выбрать пункт, который вы хотите изменить.

3. Установите < МАКС. РАЗРЕШЕНИЕ > и < МАКС. К/С > для каждого канала.

4. После завершения нажмите <OK>.

5. Для сохранения изменения нажмите кнопку

<ПРИМЕНИТЬ> в нижней части экрана.

6. После завершения нажмите кнопку [EXIT]

на пульте ДУ или нажмите <ЗАКРЫТЬ> в нижней части экрана. Появится окно подтверждения и Вы вернетесь в предыдущее меню.

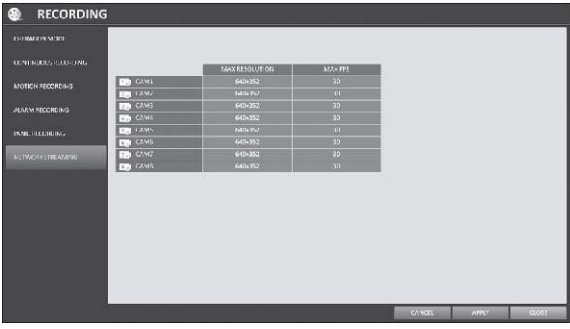

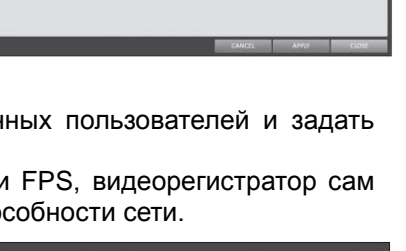

## **6. Поиск**

Вы можете настроить параметры поиска в архиве видеорегистратора. Только авторизованные пользователи могут получить доступ к меню Поиска.

## *6.1.* **Переход к Поиску в режиме Просмотра** *С помощью мышки*

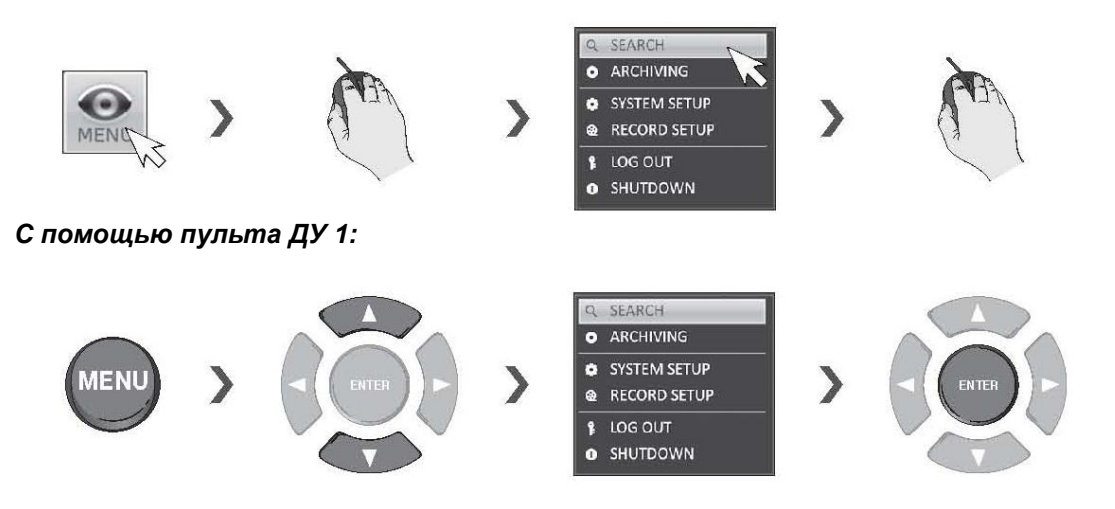

## *С помощью пульта ДУ 2:*

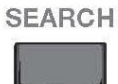

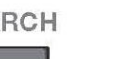

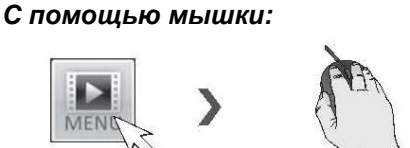

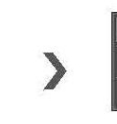

**6.2. Переход к Поиску в режиме Воспроизведения**

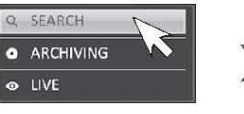

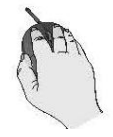

*С помощью пульта ДУ:***SEARCH** 

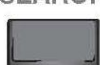

MENO

## Поиск по времени

С помощью календаря Вы можете найти запись по дате.

1. В меню <ПОИСК> выберите вкладку < ПОИСК ПО ВРЕМЕНИ >.

2. Используйте кнопки [▲▼◆] на пульте ДУ или используйте мышку, чтобы указать нужную дату в календаре, находящемся в левой стороне экрана.

ПЕРВОЕ : Дата начала записи выбирается автоматически.

ПОСЛ. : Дата окончания записи выбирается автоматически.

В поле внизу отображается выбранная дата и можно настроить точное время для поиска.

3. Вы можете определить тип записанных данных по цвету.

i Предварительня запись осуществляется после установки пункта <ПРЕДЗАПИСЬ > в меню

## <РЕЖИМ РАБОТЫ>.

Зеленый: Ведется запись

Красный: Запись по тревоге

Синий: Запись по движению

Желтый: Экстренная запись

4. Щелкните мышкой по временной шкале, чтобы перейти к нужному фрагменту, или используйте кнопки навигации в нижней части окна, чтобы выполнить поиск.

Используйте кнопки под временной шкалой:

- Обновить временную шкалу.
- Увеличить временную шкалу, чтобы помещаться по большим временным интервалам.
- Уменьшить временную шкалу, чтобы помещаться по коротким временным интервалам.

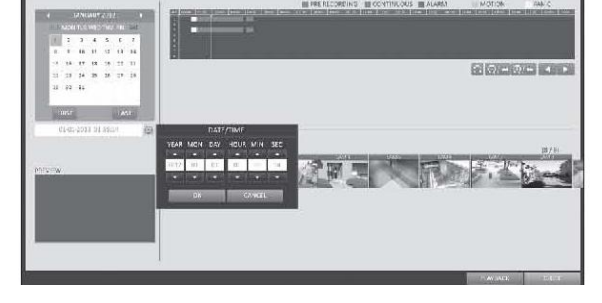

- Переместить к предыдущему временному интервалу, скрытому за границей показанной временной шкалы.
- Переместить к следующему временному интервалу, скрытому за границей показанной временной шкалы.

5. Нажмите на кадр канала или используйте кнопки [▲▼◀ ▶ ] на пульте ДУ, чтобы переместиться к нужному кадру каналу и нажмите [ENTER]. Вы можете посмотреть видео в окне < ПРОСМОТР >.

6. Нажмите кнопку **[ENTER]** или просто дважды кликните на канале, чтобы переместиться в окно воспроизведения.

7. Если Вы хотите остановить воспроизведение и вернуться в окно поиска, нажмите **[ВЫХОД] или [SEARCH] на пульте ДУ.** 

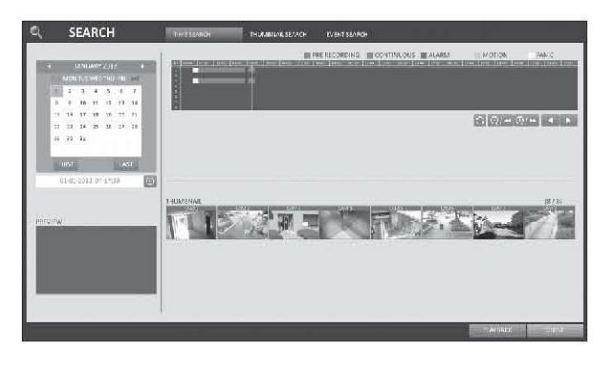

## Поиск по кадрам

Чтобы упростить поиск, Вы можете воспользоваться списоком пиктограмм из архива. Выберите день, укажите часы и минуты, чтобы сформировать результат поиска.

#### 1. В меню <ПОИСК> выберите <КАДРЫ>.

2. Используйте кнопки [▲▼◀ ▶ ] на пульте ДУ или используйте мышку, чтоб выбрать дату и время поиска.

ПЕРВОЕ : Дата начала записи выбирается автоматически.

ПОСЛ.: Дата окончания записи выбирается автоматически.

КАНАЛ : Выберите видео канал поиска.

ДАТА/ВРЕМЯ: Укажите дату и время для поиска. Согласно выбранному интервалу между

показываемыми кадрами записи. ИНТЕРВАЛ: Выберите интервал между

показываемыми кадрами. 3. Дважды кликните на нужном времени на панели или нужном кадре и вы переместитесь в окно воспроизведения.

4. Если Вы хотите остановить воспроизведение и вернуться в окно поиска, нажмите [ВЫХОД] или [SEARCH] на пульте ДУ.

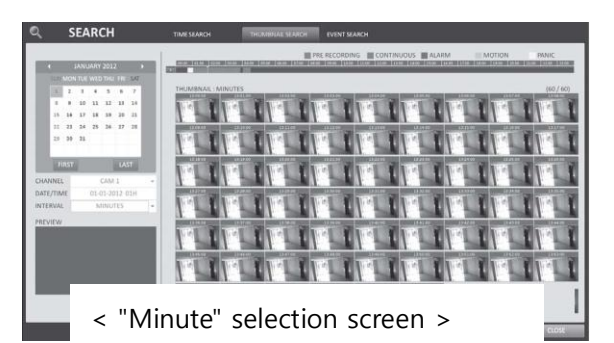

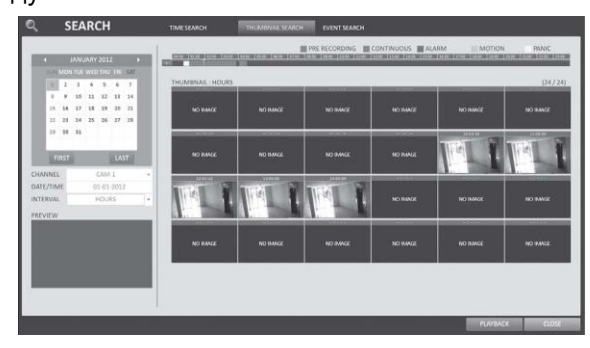

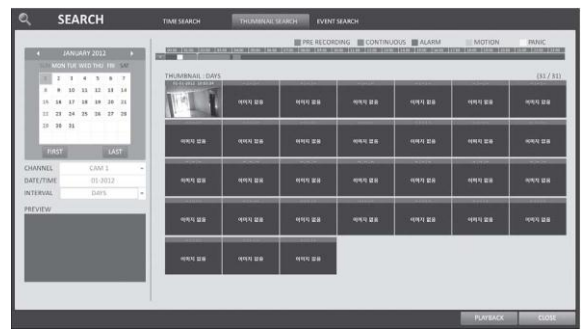

## Поиск по событию

Укажите время и выберите тип произошедшего события, чтобы сформировать список поиска по событиям.

#### 1. В меню <ПОИСК> выберите < ПОИСК ПО СОБЫТИЮ >.

2. Используйте кнопки [▲▼◀ ▶ ] на пульте ДУ или используйте мышку, чтобы указать время

ОТ/ДО для поиска событий. 3. Выберите канал для поиска.

4. Установите флажок типа события, чтобы выполнить поиск по списку событий.

#### 5. Нажмите кнопку <ПОИСК>.

Будут показаны результаты поиска в виде:

ТИП : Показать тип события.

ВРЕМЯ : Показать время записи.

СОДЕРЖАНИЕ : Показать подробности найденного события.

ПОРЯДОК: При выборе «САМЫЙ

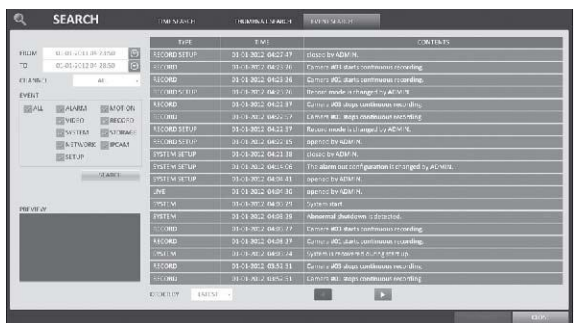

ПОСЛЕДНИЙ», список будет отсортирован с самым ранний в начале списка.

6. Дважды кликните на нужном событии или нажмите <ВОСПР.> в правом нижнем углу, чтобы перейти в окно воспроизведения.

7. Если Вы хотите остановить воспроизведение и вернуться в окно поиска, нажмите **[ВЫХОД]** или [SEARCH] на пульте ДУ. Также, Вы можете нажать <МЕНЮ> в левом нижнем углу.

## **7. Воспроизведение**

## **7.1. Воспроизведение**

1. Вы можете выполнить поиск в архиве и воспроизвести найденные записи.

2. Чтобы воспроизвести запись в окне мониторинга

- Если вы переместите курсор к правому краю экрана, появится панель временной шкалы. Дважды кликните в нужное место на временной шкале, чтобы воспроизвести запись.

-Выберите нужный видеоканал на экране мониторинга, кликните мышкой. Нажмите кнопку <ВОСПР.>, а затем выберите нужное время записи.

#### Экран воспроизведения

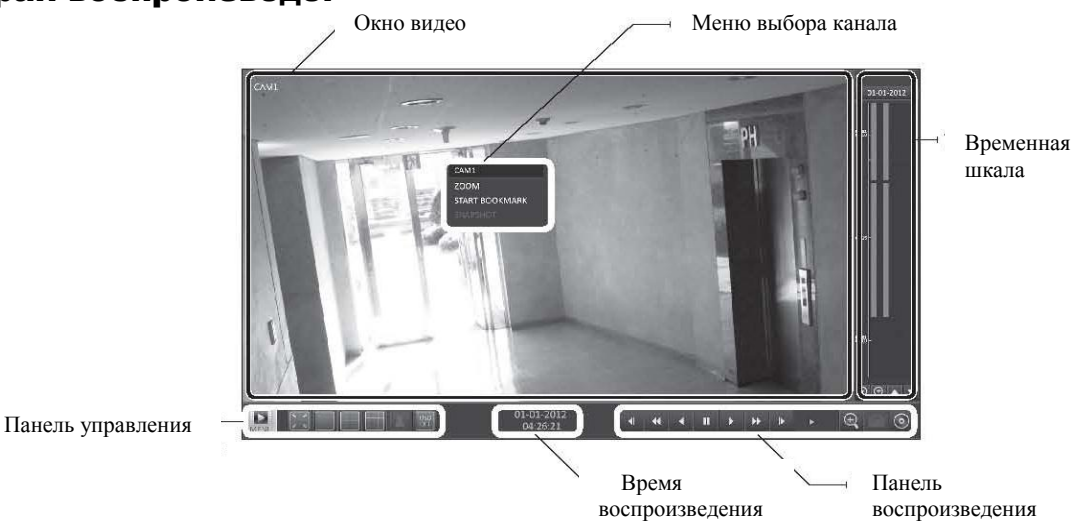

## *Зона видео*

Отображение текущего видео.

#### *Временная шкала*

Отображает тип записанных данных.

Вертикальная черта на шкале времени показывает текущую точку воспроизведения. Дважды щелкните нужную точку на временной шкале, чтобы начать воспроизведение видео с этой точки.

Вы можете выделить нужную область на шкале и выполнить ее резервное копирование или поиск по событию.

#### *Панель управления*

Для получения дополнительной информации об использовании каждой кнопки см. в разделе Мониторинг **"Панель управления". (стр. 21).**

#### *Панель воспроизведения*

Вы можете начать / остановить воспроизведение, а также изменить скорость воспроизведения видео.

## Поиск по событиям

Поиск событий, которые произошли в указанное время и выберите событие для воспроизведения из списка.

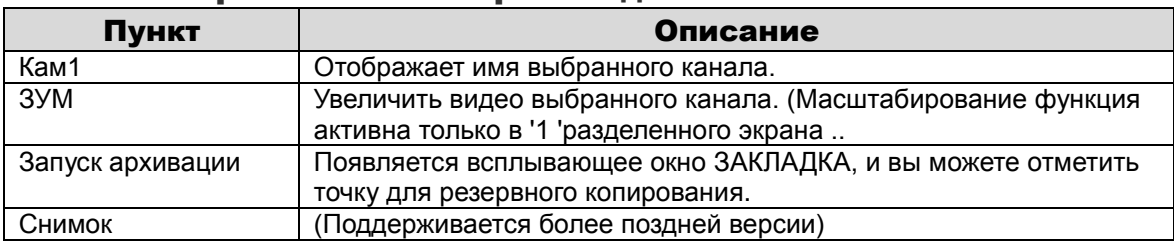

## Меню выбора канала воспроизведения

## Панель воспроизведения

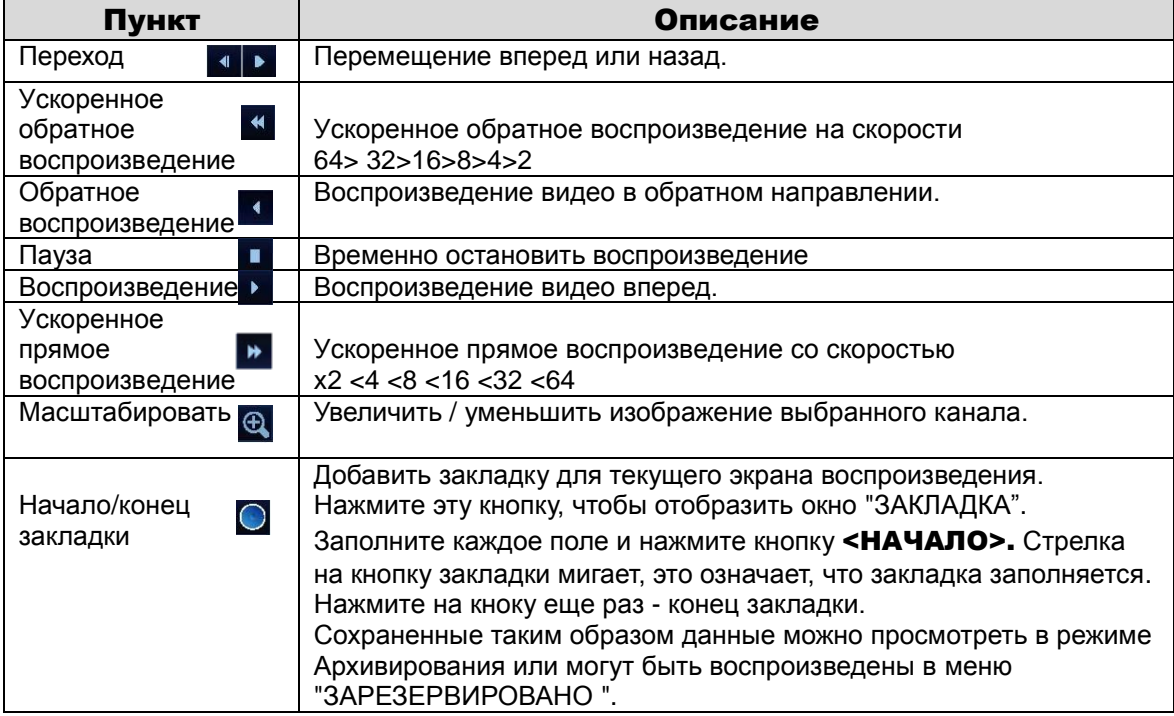

#### *Закладки*

Во время воспроизведения вы можете добавить закладку для архивирования видеоданных. Вы можете просматривать закладки в архиве, и выполнить резервное копирование на внешнее устройство.

- 1. Заполните поле <МЕТКА>.
- 2. Заполните поле < ОПИСАНИЕ >.
- 3. Нажмите для старта закладки <НАЧАЛО>.
- 4. Для старта архивации, нажмите кнопку <ЗАКЛАДКИ>  $\odot$
- 5. Чтобы выйти из закладок, нажмите <ОСТАНОВИТЬ>. Чтобы продолжить запись закладок,

просто нажмите < ПРОДОЛЖИТЬ >.

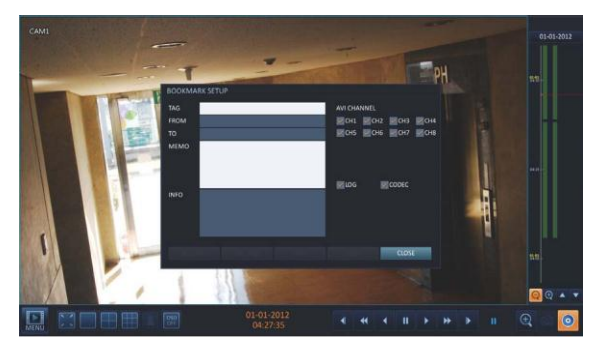

6. Нажмите кнопку <РЕЗЕРВИР.>. Вы можете выполнить экспорт сохраненных данных

на внешнее устройство, используя меню <АРХИВ>.

Что такое резервирование?

С помощью резервирования Вы можете сохранить данные даже в режиме перезаписи. Это полезно, когда у Вас нет USB носителя.

 Когда вы создали резервную копию данных на внешнем устройстве, рекомендуется удалить внутренние данные.

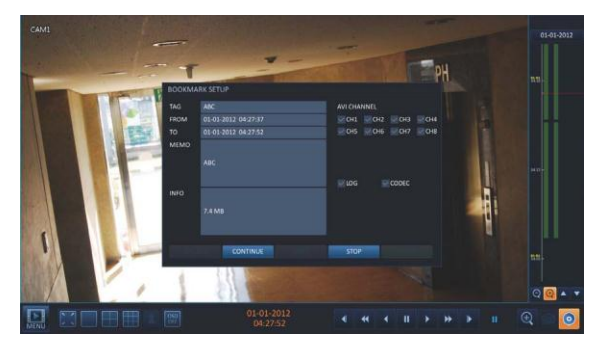

## **8. Архивация**

## **8.1. Меню архива**

## *Использование архива в режиме воспроизведения*

- 1. Во время воспроизведения, нажмите кнопку
- 2. Появится окно НАСТРОЙКА АРХИВАЦИИ, где вы можете сохранить данные.
- 3. Нажмите <МЕНЮ> **в левом нижнем углу и выберите меню <АРХИВ >.**
- 4. Нажмите кнопку [ARCHIVE] на пульте ДУ.

## *Использование архива а режиме мониторинга*

- 1. Нажмите < МЕНЮ ( **)**> в левом нижнем углу и выберите меню < АРХИВ >.
- 2. Нажмите кнопку **[ARCHIVE]** на пульте ДУ.

## Архивация

Вы можете выполнять поиск записей, а также зарезервировать необходимые данные.

1. Выберите дату поиска в архиве с помощью календаря.

 Дата содержащая записанные данные отмечена цветом.

2. Проверьте время начала и конца поиска.

 Также Вы можете просто выделить нужную область на временной шкале.

3. Отметьте флажками < ЖУРНАЛ > и < КОДЕК >, чтобы включить эти данные в архив.

5. Нажмите < ЗАПРОСИТЬ >. Результаты будут сформированы в области < ИНФОРМАЦИЯ ОБ АРХИВЕ >.

Максимальная емкость для однократного резервного копирования, составляет 20 Гб.

Если емкость резервного копирования превышает 20 Гб, время окончания будет записи будет подстроено под размер 20Гб.

6. Если вы хотите импортировать данные на устройство хранения данных, подключите его к

## NVR и нажмите < ЭКСПОРТ >.

7. Если вы хотите зарезервировать данные, нажмите **<РЕЗЕРВИР.>.** Если появляется окно

<ИМЯ>, введите имя и нажмите <OK>. Нажмите <РЕЗЕРВИР.> чтобы сохранить запись на жесткий диск.

 $\checkmark$  Когда вы создали резервную копию данных на внешнем устройствк, рекомендуется удалить внутренние зарезервированные данные.

8. Чтобы выйти из режима АРХИВАЦИЯ, нажмите кнопку <ЗАКРЫТЬ>.

## Управление зарезервированными

#### данными

.

Вы можете искать зарезервированные данные, удалять или импортировать на устройства хранения данных.

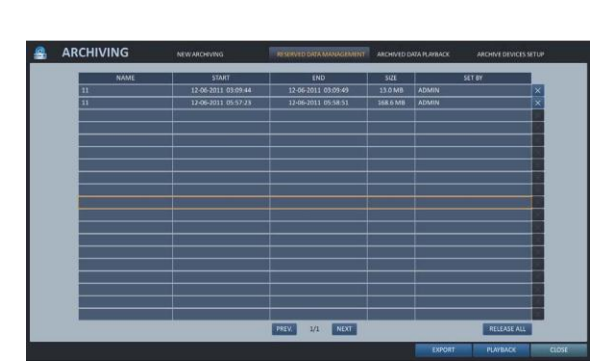

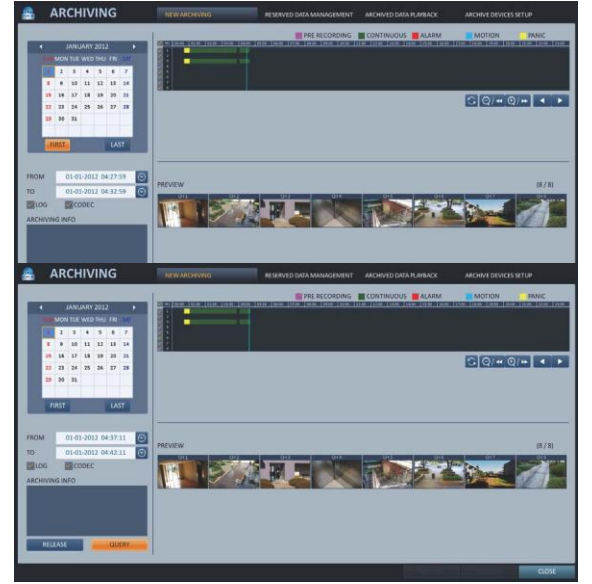

- 1. В меню АРХИВАЦИЯ выберите пункт <ЗАРЕЗЕРВИРОВАНО>. Будет сформирован список зарезервированных данных.
- 2. Если вы хотите воспроизвести, дважды щелкните нужную запись.
- 3. Если вы хотите импортировать данные на внешнее устройство хранения данных, подключите его к NVR и нажмите кнопку < ЭКСПОРТ >.
- 4. Чтобы удалить зарезервированные данные, нажмите < >. Нажмите < **УДАЛИТЬ ВСЕ** чтобы удалить все данные сразу.
- 5. Чтобы выйти из меню АРХИВАЦИЯ, нажмите кнопку <ЗАКРЫТЬ>.

#### Воспроизведение архивных данных

Вы можете искать записи в архиве и воспроизводить их.

- 1. Подключите устройство хранения, содержащее архивные данные.
- 1. После обнаружения устройства хранения, нажмите <ПОИСК>.

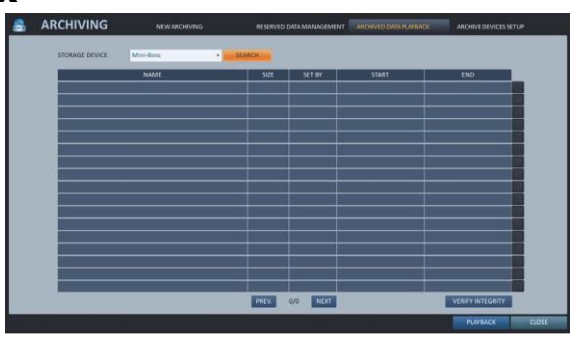

- 2. Для просмотра подробной информаци нажмите <**B** 
	- 3. Нажмите < ПРОВЕРКА > для проверки данных на ошибки или повреждения. Выберите пункт играть с потерянным и нажмите <ВОСПРОИЗВЕДЕНИЕ >.
- 4. Чтобы выйти из меню АРХИВАЦИЯ, нажмите кнопку <ЗАКРЫТЬ>.

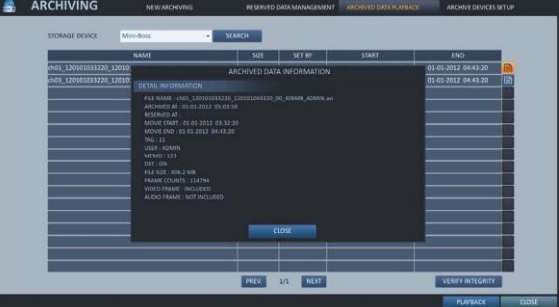

## Настройка FTP

Введите информацию о FTP-сервере для архивирования данных

- 1. В меню АРХИВАЦИЯ выберите вкладку <НАСТРОЙКА FTP>
- 2. Заполните каждое поле с помощью виртуальной клавиатуры.
	- ИМЯ HOST: Введите адрес, по которому можно получить доступ к серверу.
	- ПОРТ : введите номер порта, через который можно получить доступ к серверу.
	- ЛОГИН: Введите ЛОГИН пользователя, с которым вы можете получить доступ к серверу.
	- ПАРОЛЬ : введите пароль для учетной записи.
	- ПАПКА : указать путь архивирования.

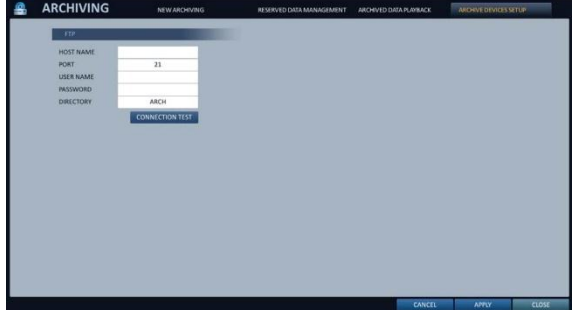

- 3. Когда все поля информации будут заполнены, нажмите < ПРОВ. ПОДКЛ.>, чтобы проверить состояние подключения.
- 4. Чтобы изменения вступили в силу, нажмите кнопку <ПРИМЕНИТЬ> в нижней части экрана.
- 5. После завершения нажмите кнопку [EXIT] на пульте ДУ или нажмите кнопку <ЗАКРЫТЬ> в нижней части экрана. Появится подтверждающее сообщение, и вы вернетесь к предыдущему меню.

## **9. Просмотр через WEB-интерфейс**

## **9.1. WEB-интерфейс**

WEB-интерфейс является удобным программным приложением, которое позволяет управлять видеорегистратором с удаленного ПК.

## Системные требования

В таблице приведены минимальные требования к оборудованию и операционной системе для запуска WEB-интерфейса.

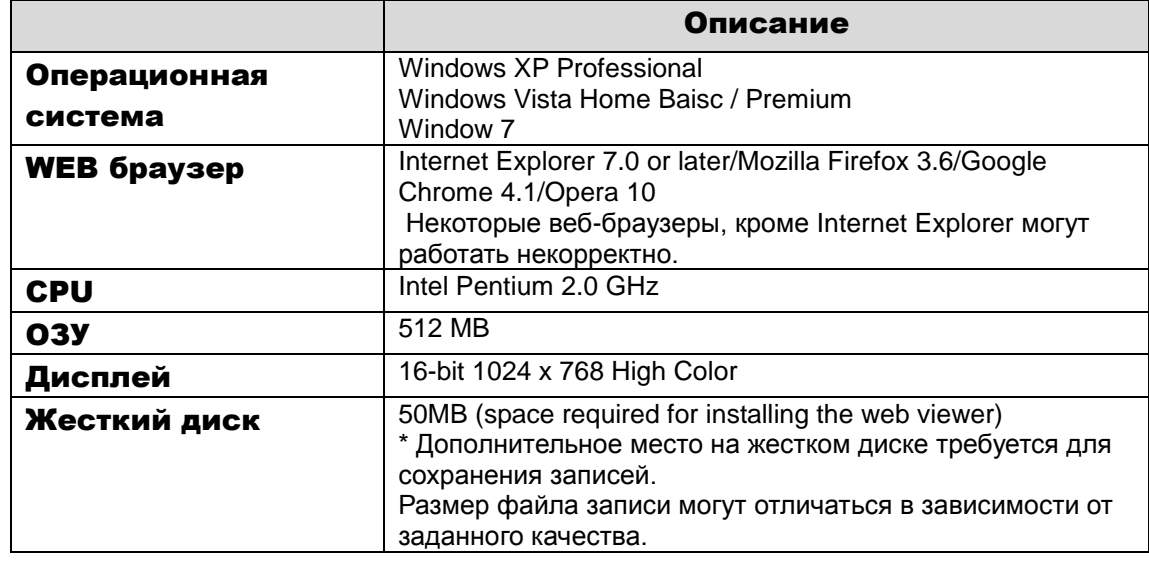

## Подключение

Откройте браузер на ПК и введите IP-адрес видеорегистратора.

## *Локальное подключение к NVR*

Проверьте " СТАТУС СЕТИ " и убедитесь в правильности IP адреса и порта подключения к NVR. (стр. 36).

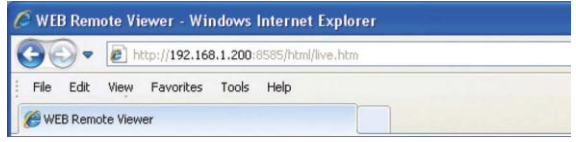

Введите IP-адрес и порт в адресной строке браузера. Пример: http://192.168.1.200:8080

#### *Внешнее подключение к NVR*

#### **IP адрес**

Проверьте " СТАТУС СЕТИ " и убедитесь в правильности IP адреса и порта подключения к NVR. (стр. 36).

При использовании статического (external) IP, введите внешний IP, указанный на видеорегистраторе в адресной строке веб-браузера. Пример: Если внутренний IP адрес "http://222.112.4.48:8080" (192.xxx.xxx.xxx), доступа извне не допускается.

#### **URL**

Проверьте " СТАТУС СЕТИ " и убедитесь в правильности IP адреса и порта подключения к NVR. (стр. 36).

Введите DDNS адрес и порт в адресной строке браузера.

Пример: http://00115f123456.DVRLINK.NET:8080

- На сетевом маршрутизаторе, вы должны установить перенаправление портов и настроить DMZ, чтобы разрешить внешний доступ к видеорегистратору.
- Для дополнительных настроек, обратитесь к руководству пользователя маршрутизатора или обратитесь к производителю маршрутизатора.

## Настройки FTP

- 1. Введите Логин и пароль пользователя.
- По умолчанию Логин: ADMIN Пароль: 1234.

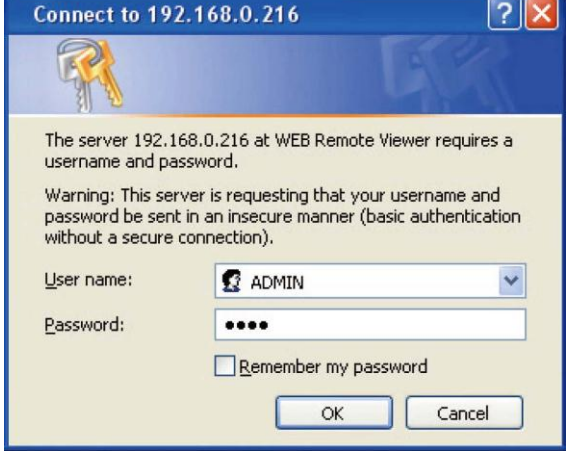

- 3. Нажмите на верхнюю панель предупреждения для установки надстройки ActiveX.
	- Если надстройка ActiveX не устанавливается, перейдите -> движение в меню Сервис -> Свойства обозревателя -> Безопасность -> Другой

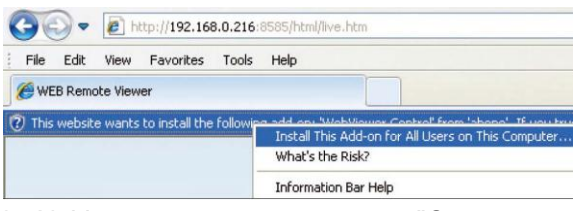

-> Загрузка неподписанных элементов ActiveX. Установите его значение с "Отключить (рекомендуется)" на "Включить", и затем нажмите «OK».

4. Нажмите кнопку Установить <Install>.

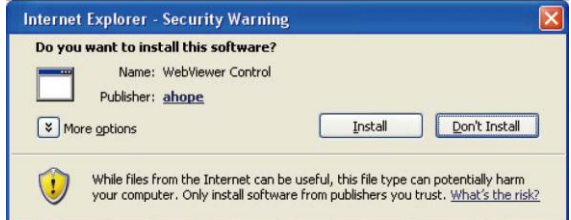

4.Когда установка будет завершена, Вы увидите экран мониторинга.

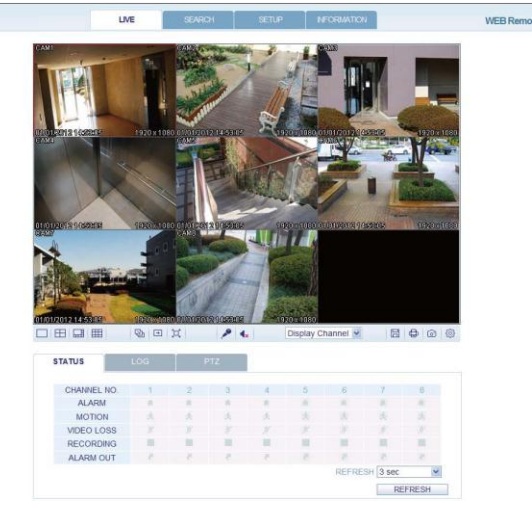

## **9.2. Просмотр Экран просмотра**

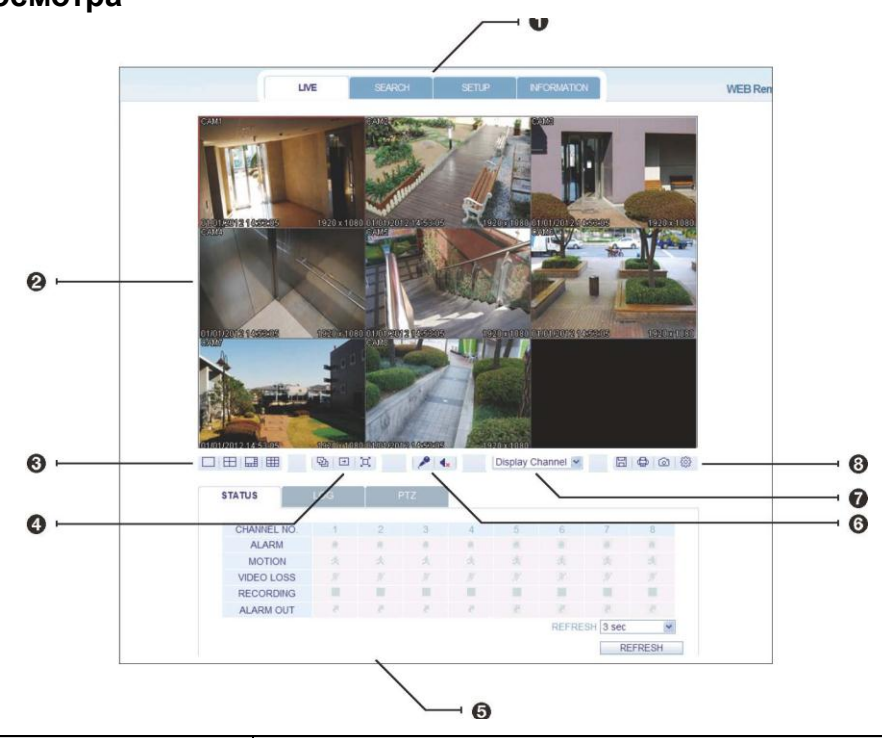

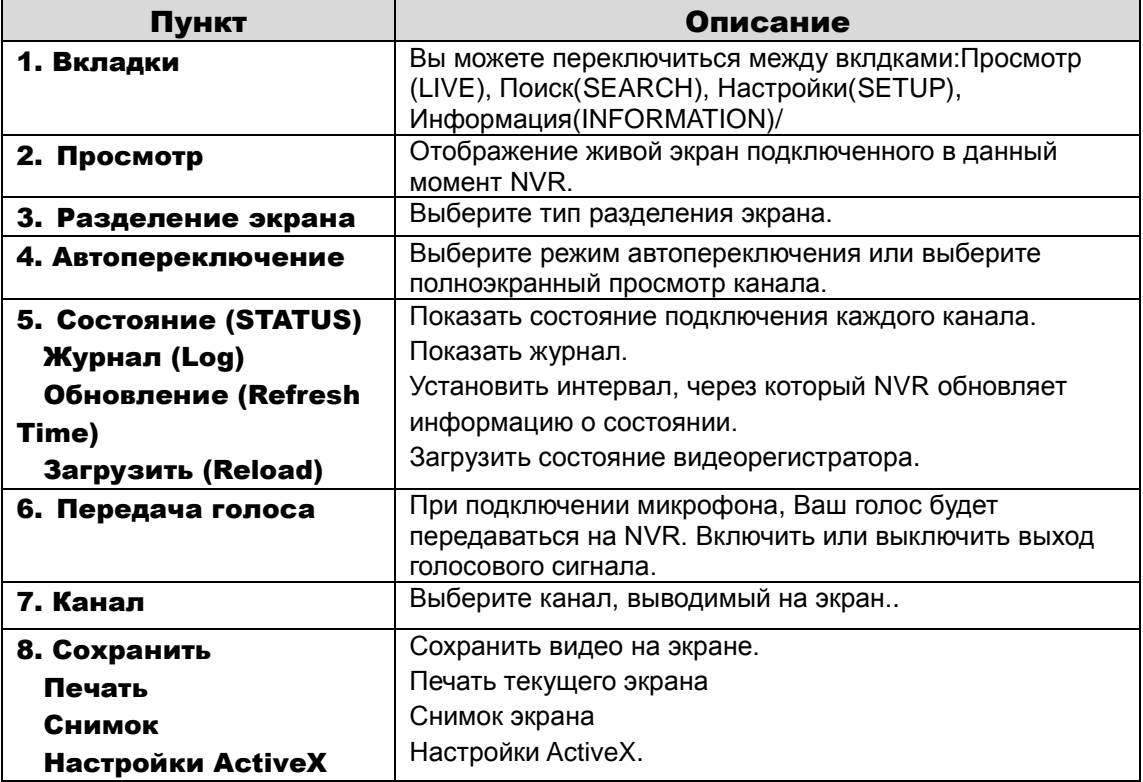

## Выбор типа разделения экрана

Нажмите на переключатель, чтобы изменить тип разделения:

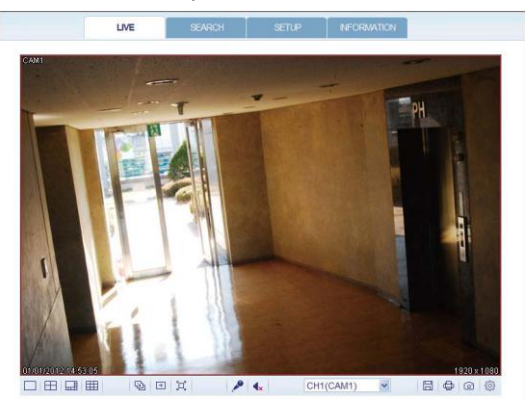

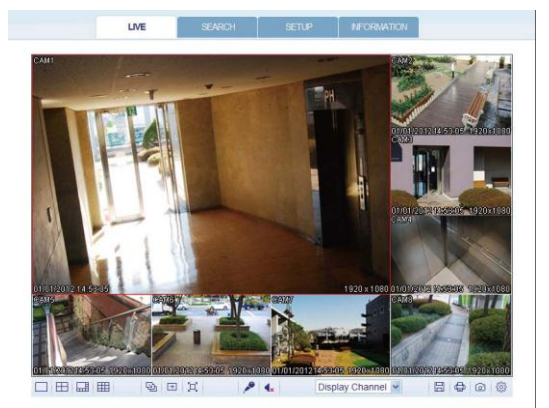

回回

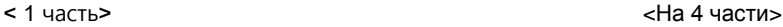

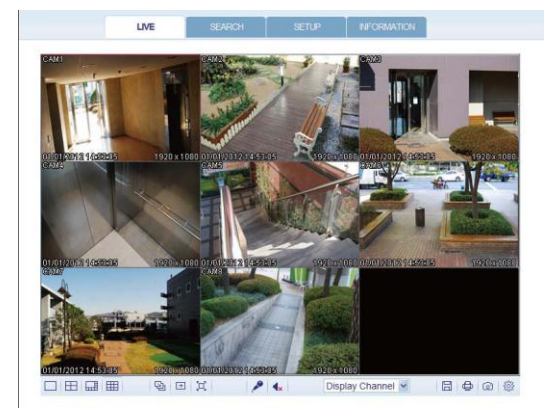

<На 8 частей>  $\leq$ 

## Сохранить видео

- 1. Нажмите < | | для начала сохранения.
- 2. Видео с выбранного канала будет сохранено на ПК в формате AVI. (Папка по умолчанию: C:\SaveFolder) Нажмите < > еще раз  $\Box$ обы остановить сохранение.
- 3. Нажмите <Настройки ActiveX> чтобы отобразить контекстное меню, в котором вы можете изменить путь сохранения.

## Печать

- 1. Нажмите  $<$   $\bigoplus$  для начала сохранения.
- 2. Текущее изображение на экране будет напечатано на принтере, подключенном к ПК.

## Снимок экрана

- 1. Нажмите  $\leq$   $\circ$
- 2. Текущее изображение на экране будет сохранено на ПК. (Папка по умолчанию: C:\SaveFolder)
- 3. Нажмите <Настройки ActiveX> чтобы отобразить контекстное меню, в котором вы можете изменить путь сохранения.

## Настройки ActiveX

- 1. Нажмите  $\langle \hat{\mathcal{S}} \rangle$
- 2. Появится экран настроек, вы можете изменить настройки отображения, настройки аудио, формат сохранения снимков. Настроить поток, а также папку сохранения информации.
	- Render : DirectDraw рекомендуется для того, чтобы включить аппаратное ускорение.
- 3. Если вы хотите изменить папку сохранения, нажмите  $\lt$   $\Box$  (Save Folder) и укажите новый путь.
	- Пользователи Windows Vista не могут изменить папку сохранения.
- 4. Изменение параметров потокового видео выполняется согласно с характеристиками ПК и настроек сети. Рекомендуется автоматический режим.
- **Setting** Render Audio • DirectDraw Sync  $C$  GDI CH<sub>1</sub>  $\overline{\phantom{a}}$ Live CH  $\nabla$  Deinterlace Capture Type  $G$  JPG  $C$  BMP Stream  $\Gamma$  I Frame only Type Main  $\blacktriangledown$ Save Foler C: WDocuments and Settings WKSH WHH 탕 화면 WIPX-:  $Qk$ Cancel
- Sync : Если эта опция установлена, аудио сигнал будет синхронизирован с видеосигналом. Тем не менее, вы можете столкнуться с задержкой из-за буферизации.
- Live CH : Установите аудиоканал для использования в режиме мониторинга.
- Frame Only : Передавать только ключевые кадры.
- Type (Тип потока данных)
	- **Auto : DVR будет оптимизировать качество и скорость записи согласно** характеристикам сети и подключенного ПК.
	- Маіп: Видео будет передано в высоком качестве (HD).
	- Second : Видео будет передано в среднем качестве (SD).
- 5. После завершения, нажмите <OK>, чтобы сохранить настройки.

#### Вкладка состояния

Нажмите на вкладку <**Status**>. Вы увидите произошедшие события для каждого из каналов, подключенных к видеорегистратору.

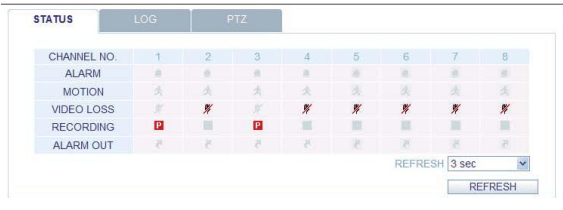

## Вкладка Журнал

Нажмите на вкладку <**Log**>. Вы увидите журнал подключений к видеорегистратору.

#### Log PTZ P No. **CAMERA TITLE** DATE TIME Remote Log On : LIVE DISPLAY: ADMIN:<br>192.168.0.24 2012.01.14 11:10:00 1 192.168.0.24<br>Remote Log On : LIVE DISPLAY:ADMIN:<br>192.168.0.24  $\overline{2}$ 2012.01.14 11:00:24 Nellioe Log Off. Live Display ADMIN.<br>192.168.0.24<br>192.168.0.24<br>Demote Log On: LIVE DISPLAY ADMIN: 2012.01.14 10:59:16 Remote Log On : LIVE DISPLAY:ADMIN:<br>192.168.0.24<br>Remote Log On : LIVE DISPLAY:ADMIN:<br>192.168.0.24<br>Pemote Log On : LIVE DISPLAY:ADMIN: 2012.01.14 10:57:04 Remote Log On : LIVE DISPLAY:ADMIN:<br>192.168.0.24<br>192.168.0.24<br>192.168.0.24<br>Pamote Log Off : LIVE DISPLAY:ADMIN: Remote Log On : LIVE DISPLAY:ADMIN:<br>192.168.0.24<br>Remote Log Off : LIVE DISPLAY:ADMIN:<br>Remote Log On : LIVE DISPLAY:ADMIN:<br>Remote Log On : LIVE DISPLAY:ADMIN: 2012.01.14 10:54:58 2012.01.14 10:53:06  $\overline{a}$ NEW ORDER TO BE DISPLAY ADMINITED BE A CHARGE LOG ON THE DISPLAY ADMINITED BE A CHARGE LOG AND SET A LADMINITED BE A LADMINITED AND A LABOR. 2012.01.14 10:53:01 2012.01.14 10:50:34 Local Log Off: SYSTEM SETUP ADMIN PAGE DOWN | PAGE UP REFRESH 3 sec REFRESH

## Вкладка PTZ

Нажмите на вкладку <**PTZ**. Из этого окна Вы можете управлять поворотными камерами, регулировать фокус, диафрагму, масштабирование.

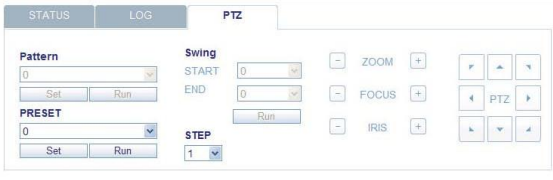

.

Используйте кнопки со стрелками, чтобы управлять положением камеры.

Pattern : Предустановки масштабирования и перемещения камеры. (Доступно только для поддерживаемых камер)

PRESET : Направить камеру на начальное направление обзора.

 $\checkmark$  i Swing : Камера будет двигаться вперед и назад в заданном положении.

## **9.3. Поиск**

## Экран поиска

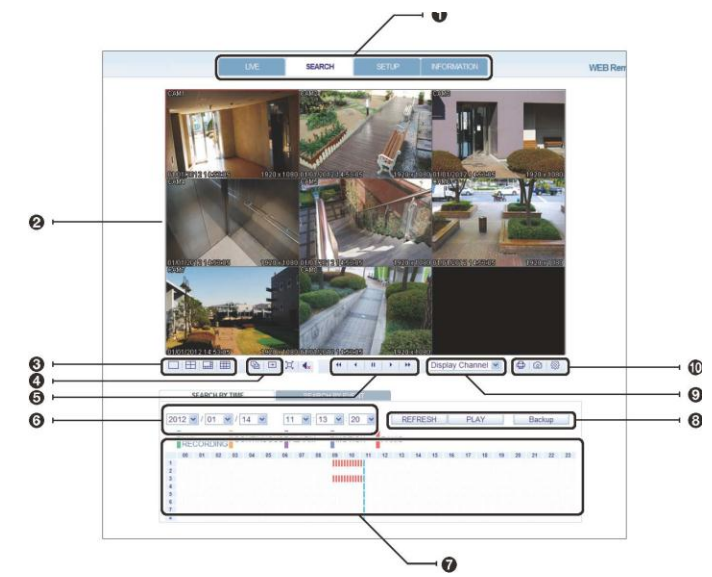

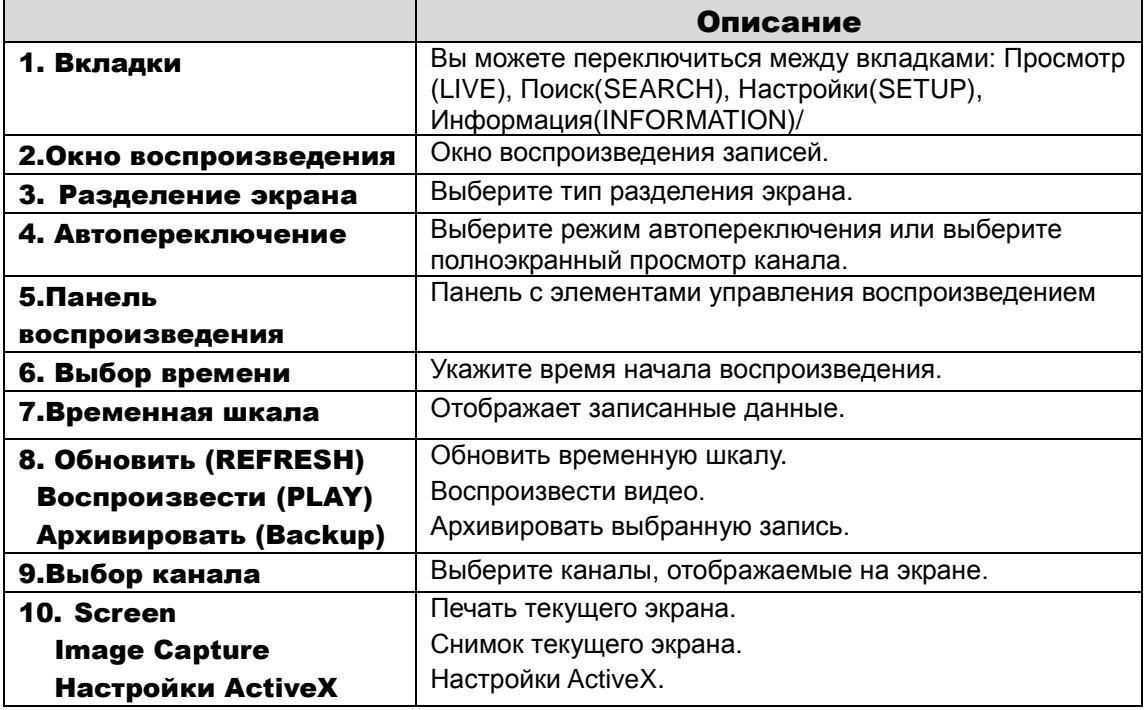

# Поиск по времени

Используйте временную шкалу для поиска данных, записанных на видеорегистратор.

- 1. Выберите дату, которую Вы хотите найти.
- 2. Нажмите кнопку обновить <**REFRESH**>.

3. Проверьте наличие записей с помощью временной шкалы и укажите временной

диапазон для поиска. Вы можете указать время начала, перемещая курсор временной шкалы. 4. Нажмите Воспроизведение <**PLAY**>.

> EVENT **MALL**<br>**MOSYSTEM**<br>MALARM

Period

**TO** DATE / TIME

- $\checkmark$  REFRESH : Если ваши изменения не будут применены, обновите данные.
- PLAY : Воспроизвести запись.
- $\checkmark$  Васкир : Архивировать видеозапись.

## Поиск по событию

Чтобы упростить поиск, Вы можете отсортировать записи по типу события.

1. Отметьте галочками события, которые Вы хотите найти.

2. Укажите даты начала и окончания записи.

3. Установите тип сортировки списка найденных записей.

- LATEST : Самое последнее событие, будет находиться сверху.
- OLDEST : Самое раннее событие будет находиться сверху.
- 4. Нажмите кнопку поиск <**SEARCH**>.
- 5. Выберите запись журнала событий, которую хотите воспроизвести.

## **9.4. Настройки**

Нажмите <**SETUP**> чтобы отобразить экран управления видеорегистратором. После завершения, нажмите <**OK**> для применения изменений.

- $\checkmark$  Если видеорегистратор находится в системном процессе или в процессе записи настроек, пульт дистанционного управления будет отключен.
- Если вы изменяете настройки удаленно, то основные настройки видеорегистратора тоже могут быть изменены.

## Обзор камер

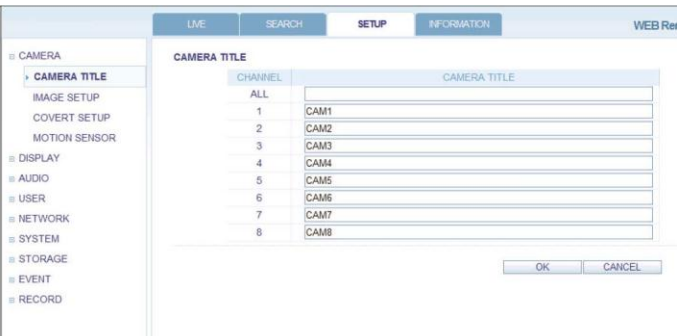

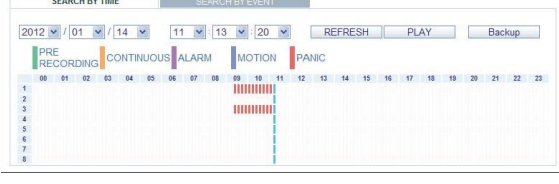

SEARCH BY EVENT

**Ø** MOTION<br>Ø RECORI

**SMART**<br>**NETWORK** 

**Z** SETUP<br>**VIDEO LOSS** 

 $\frac{2012 \times 1}{2012 \times 1} \frac{01}{01} \times \frac{1}{14} \frac{14}{14} \times$ 

PAGE DOWN | PAGE UP

## Камера

#### *Имя камеры*

Вы можете указать имя камеры, которое будет отображаться на каждом канале. Выберите канал, чтобы указать имя или переименовать. Затем, нажмите **<OK>,** чтобы изменения вступили в силу

> Для названия камеры вы можете использовать до 9 буквенноцифровых символов

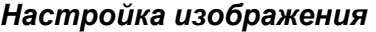

Вы можете настроить изображение для каждого канала. После выполнения, нажмите <**OK**> для применения изменений.

 Стандартное значение цвета, это <50>. (Яркость, Контраст, Оттенок, Цвет). Если вы изменили стандартные настройки, то цвета изображения с видеорегистратора могут отображаться некорректно.

#### *Настройки скрытия*

Вы можете скрыть определенную камеру, от конкретного пользователя. Сделать так, чтобы конкретный пользователь или группа пользователей не могли просматривать видео.

Чтобы установить скрытые настройки, перейдите в меню <ПОЛЬЗОВАТЕЛЬ> и внесите необходимые изменения.

После выполнения, нажмите <**OK**> для применения изменений.

#### *Настройка детектора движения*

Укажите направления движения и реакцию для каждого канала и установите дневные/ночные настройки. Выберите канал. Установите область обзора, активацию и дневной диапазон.

После выполнения, нажмите <**OK**> для применения изменений.

Для получения дополнительной смотрите раздел **«Настройки области обнаружения движения» (стр. 27).**

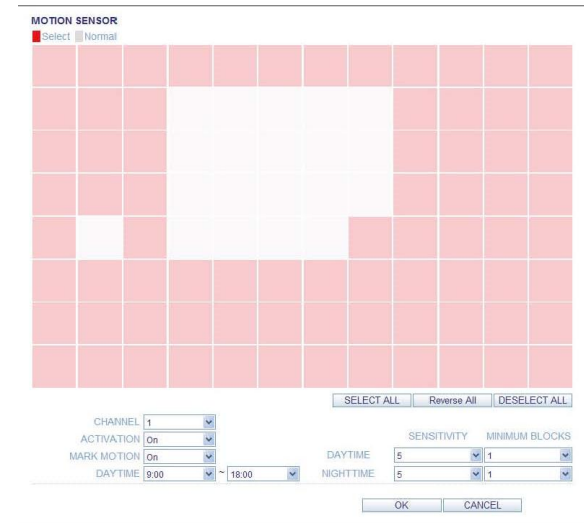

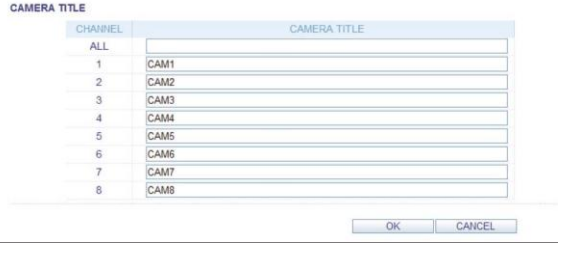

#### IMAGE SETUP

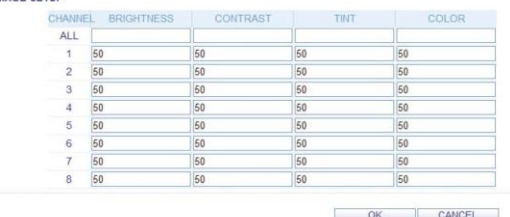

**COVERT SETUP** LOG OUT CHANNEL  $\Box$  $\Box$ **ALL**  $\Box$  $\Box$  $\Box$  $\Box$  $\Box$  $\Box$  $\Box$  $\Box$  $\Box$  $\Box$  $\overline{2}$  $\Box$  $\square$  $\Box$  $\Box$ O  $\Box$  $\Box$  $\Box$  $\Box$  $\Box$  $\Box$  $\frac{\Box}{\Box}$  $\Box$  $\Box$  $\Box$  $\Box$  $\Box$  $\Box$  $\Box$  $\Box$  $\Box$ OK CANCEL

# Дисплей

#### *Экранное меню*

Настройте параметры времени, названия, границы, значка, языка, который будет отображаться на экране.

Внесите изменения в каждый пункт, затем нажмите <**OK**> для применения изменений.

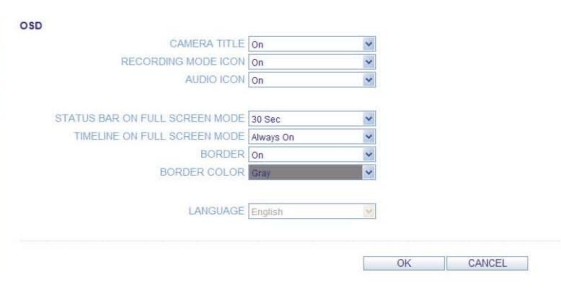

SEQUENCE DWELL 20 Sec

 $\overline{\mathbf{v}}$ 

OK CANCEL

**MONITOR** 

USER MANAGEMENT

eneur underweis

#### *Настройки монитора*

Вы можете установить интервал последовательной активности. Установите интервал и нажмите <OK> для применения изменений.

## Звук

#### *Аудиосигнал/Зуммер*

Вы можете настроить параметры голоса и звукового сигнала

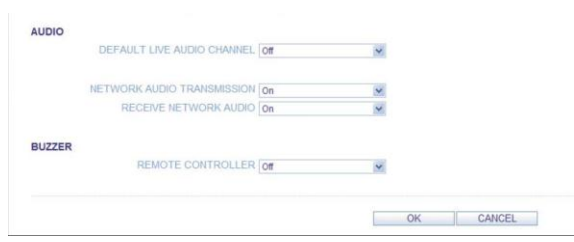

## Пользователь

#### *Управление пользователями*

Вы можете добавить учетную запись пользователя и изменить пароль.

- 1. Чтобы добавить пользователя, нажмите <**Add**> и предоставьте информацию о пользователе.
- 2. Если вы хотите удалить пользователя, нажмите <**DEL**> .
- 3. После выполнения, нажмите <**OK**> для применения изменений

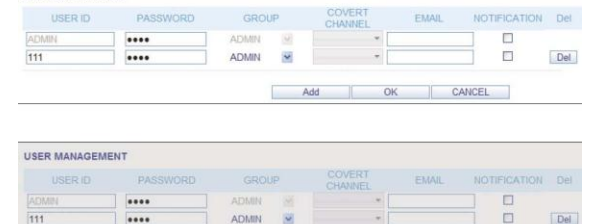

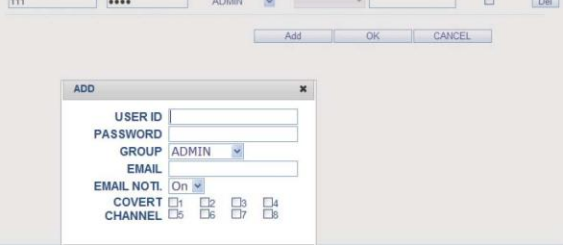

#### *Настройка групповых прав*

Вы можете предоставлять различным группам пользователей различные права доступа к определенному меню.

Отметьте флажками пункты меню, которые будут доступны пользователю.

После выполнения, нажмите **<OK>** для применения изменений.

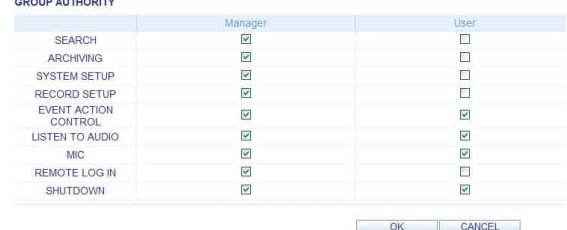

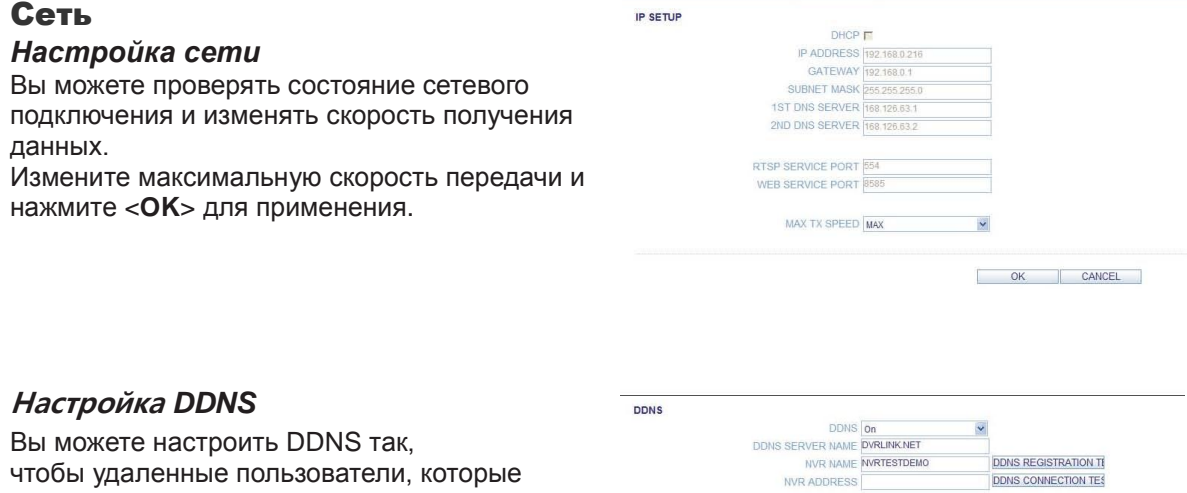

подключены к сети, получили удаленный доступ к видеорегистратору.

Измените DDNS настройки и нажмите **<OK>** для применения изменений

#### *Настройка Email*

Вы можете зарегистрироваться и настроить адреса электронной почты так, чтобы<br>уведомления по почте доставлялись с по почте доставлялись с определенным интервалом.

Внесите необходимую информацию и нажмите **<OK>** для применения.

## Система

## *Дата/время*

Укажите дату и время. После выполнения, нажмите **<OK>** для применения изменений.

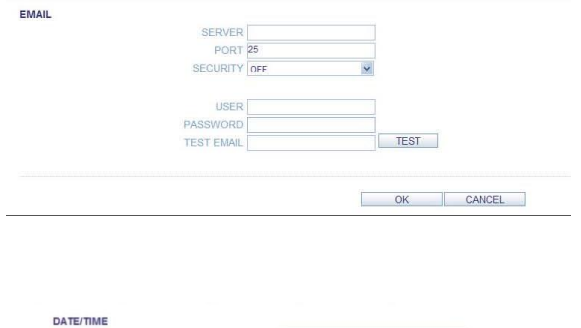

OK CANCEL

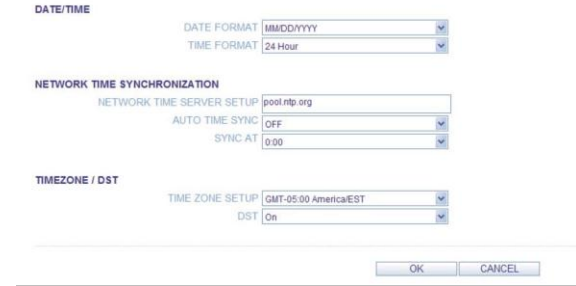

#### *Управление системой*

Вы можете настроить доступ к настройкам: вход, выход из системы, и автоматический выход.

#### *Информация о системе*

Вы можете посмотреть информацию о версии прошивки системы, дисковом пространстве, сетевых параметров, а также инф. о состоянии сети и тревожных входов/выходов.

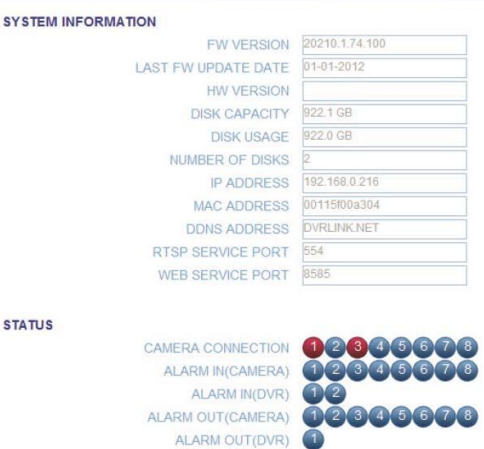

#### *Настройка устройства управления*

Установите управление пультом и клавиатурой. Измените параметры и нажмите <OK> для применения настроек.

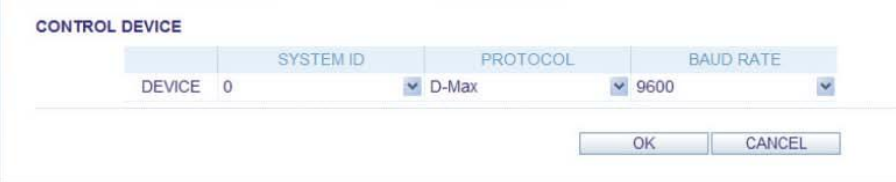
# Хранение

### *Информация об устройстве*

Вы можете проверить список внутренних/внешних устройств хранения, подключенных к видеорегистратору, а также информацию о времени записи каждого устройства.

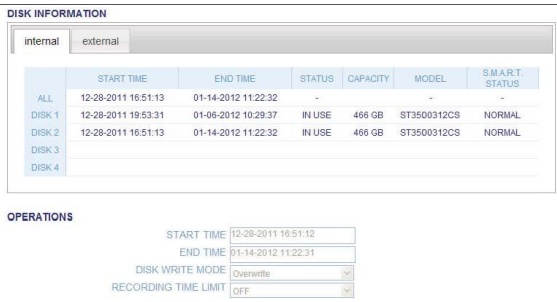

### *S.M.A.R.T статус*

Вы можете проверить статус S.M.A.R.T для каждого из внешних/внутренних устройств.

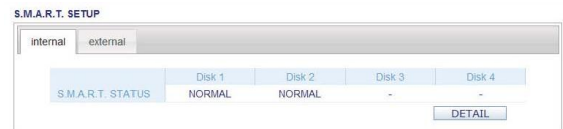

# Датчик

#### *Тревога*

Укажите условия тревоги и согласуйте их с расписанием. После завершения, нажмите **<OK>** для применения изменений.

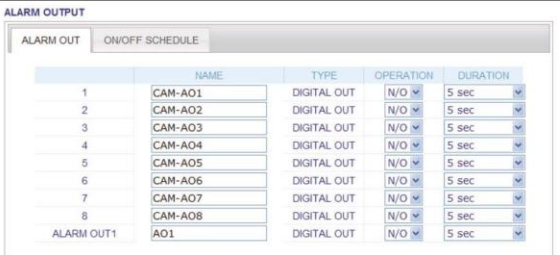

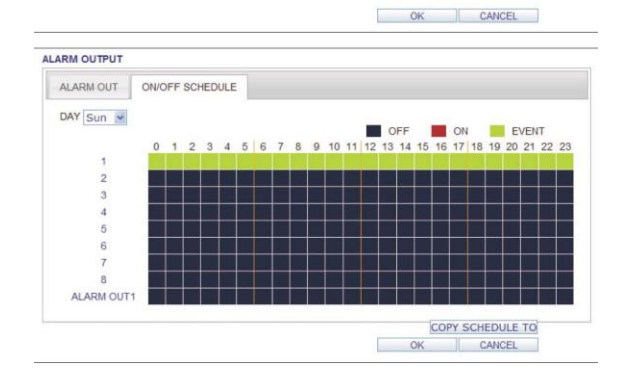

#### *Уведомление о событии*

Укажите способ уведомления о событиях записи, жестких дисков, сетевых подключений и системных событиях.

<**BUZZER OUT**> (звуковой сигнал), <**DISPLAY**> (Дисплей) или <**E-MAIL**>. Нажмите <OK> для применения изменений.

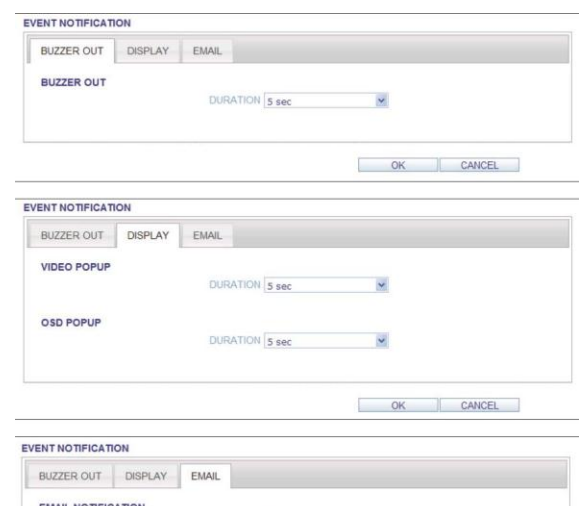

ADD NEW EMAIL LIST MINIMUM EMAIL FREQUENCY 1 Min

#### *Тревожный вход*

Вы можете настроить параметры датчиков тревоги и указать время работы датчика при возникновении события.

После выполнения, нажмите <**OK**> для применения изменений

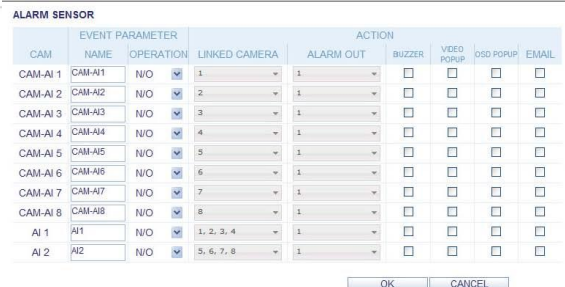

 $\checkmark$ 

#### *Детектор движения*

Вы можете задать действие, выполняемое при обнаружении движения.

После выполнения, нажмите <**OK**> для применения изменений.

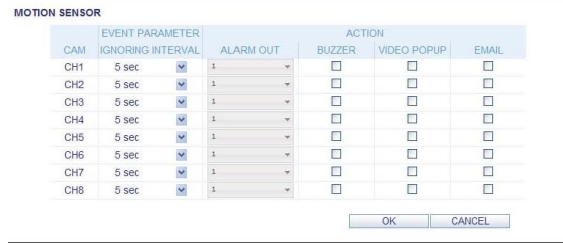

#### *Потеря видео*

Вы можете выбрать действия для **ЗУММЕРА** и **E-MAIL** и определить, что делать в случае потери видеосигнала.

После выполнения, нажмите <**OK**> для применения изменений.

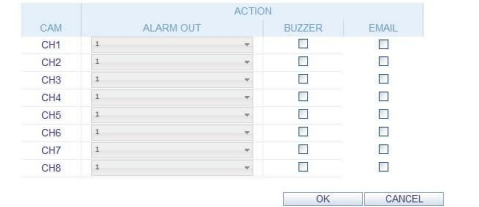

**VIDEO LOSS** 

### *Системное событие*

Вы можете установить, какое действие выполнять, если происходит событие связанное с жестким диском, сетевыми подключениями или системное событие. Вы можете уведомить пользователя о тревоге зуммером, всплывающем окном на, или при помощи электронной почты.

После выполнения, нажмите **<OK>** для применения изменений.

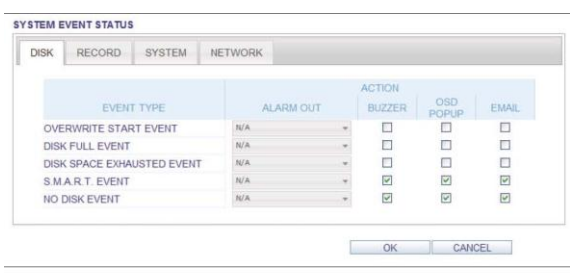

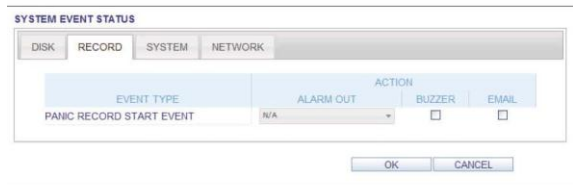

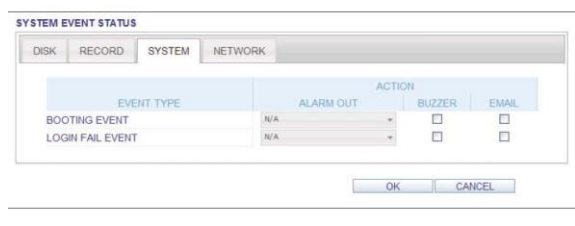

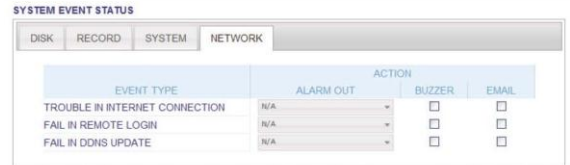

### Настройка записи

#### *Настройка записи* RECORDING CONFIGURATION MODE MODE Manual  $\overline{\mathbf{v}}$ Вы можете натсроить параметры записи а **MANUAL CONFIGURATION OPTIONS** автоматическом или ручном режиме FREEVENT RECORDING TIME 5 Sec  $\ddot{\phantom{0}}$ POST EVENT RECORDING TIME 30 Sec PANIC RECORDING OPTIONS PANIC RECORDING TIME Manual  $\ddot{\phantom{0}}$ После выполнения, нажмите **<OK>** для  $\begin{array}{|c|c|c|c|c|} \hline \text{OK} & \text{${\parallel}$} & \text{CANCEL} & \text{${\parallel}$} \\\hline \end{array}$ применения изменений. RECORDING CONFIGURATION MODE MODE Automatic  $\overline{\mathbf{v}}$ AUTOMATIC RECORD CONFIGURATION MODE O<br>ALWAYS HIGH VIDEO QUALITY<br>© MOTION RECORD O ALARM RECORD O MOTION/ALARM RECORD<br>O INTENSIVE MOTION RECORD O INTENSIVE ALARM RECORD O INTENSIVE MOTION/ALARM RECORD **PANIC RECORDING OPTIONS** PANIC RECORDING TIME Manual  $\sim$

#### *Постоянная запись*

Вы можете настроить параметры непрерывной записи : время, размер записи ,частота кадров секунду и качество.

Нажмите  $\langle \mathbf{v} \rangle$  > для каждого элемента, чтобы отобразить список допустимых значений.

После завершения настройки, нажмите <OK> для применения изменени.

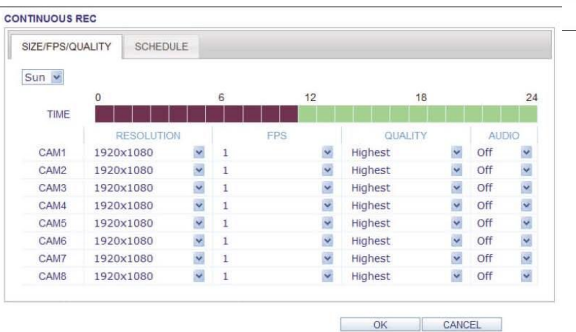

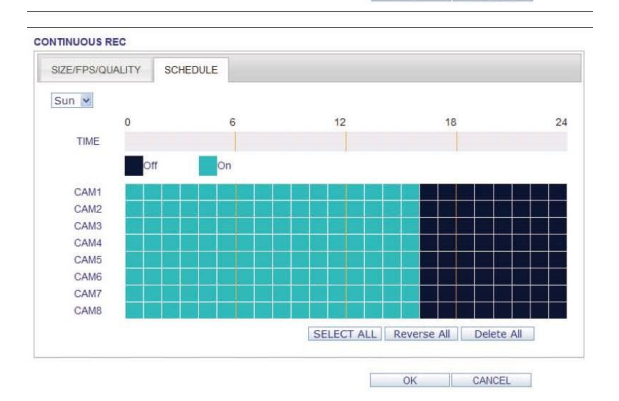

#### *Запись движения*

записи по движению.

Настройте разрешение, кол-во кадров/сек, качество, аудиоканал и создайте расписание для обнаружения движения.

Нажмите  $\langle \cdot \rangle$  > для каждого элемента, чтобы отобразить список допустимых значений.

Настройте разрешение, кол-во кадров/сек, качество, аудиоканал и создайте расписание для

И нажмите <**OK**> для применения изменений.

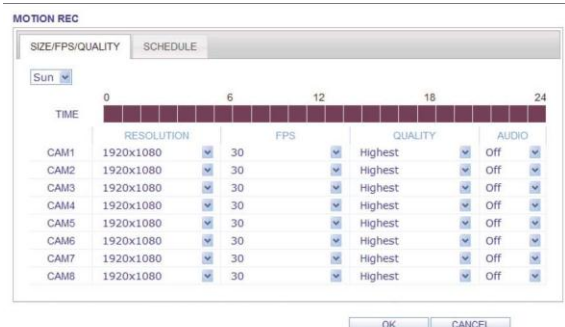

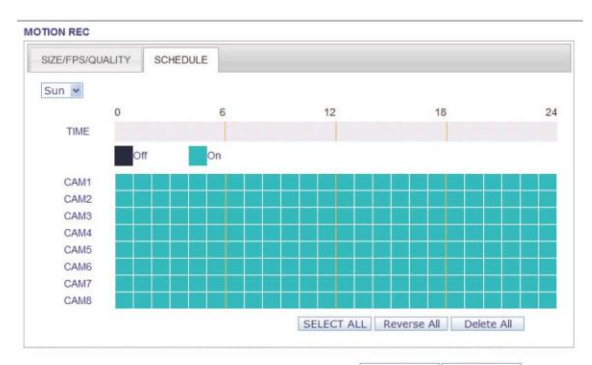

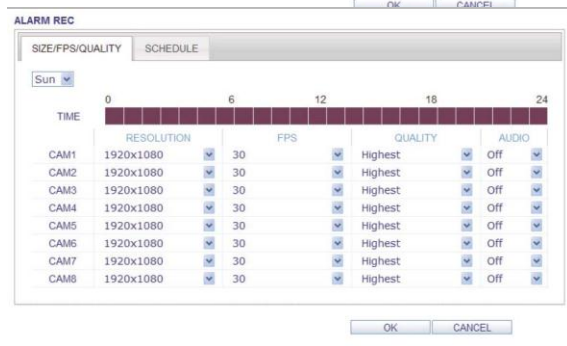

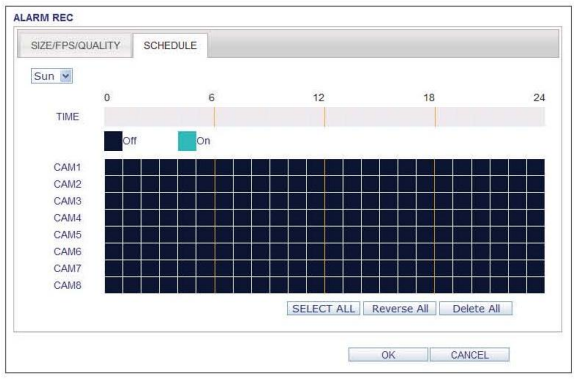

*Запись при тревоге*

записи по тревоге.

Настройте разрешение, кол-во кадров/сек, качество, аудиоканал и создайте расписание для записи по тревоге.

Нажмите < > для каждого элемента, чтобы отобразить список допустимых значений.

Настройте разрешение, кол-во кадров/сек, качество, аудиоканал и создайте расписание для Нажмите <**OK**> для применения изменений.

#### *Ручная запись*

В меню <PANIC RECORD>, вы можете Настройте разрешение, кол-во кадров/сек, качество, аудиоканал по своему усмотрению. Нажмите < > для каждого элемента, чтобы

отобразить список допустимых значений. После выполнения настроек, нажмите <**OK**> для

применения изменений. .

#### *Транслирование в сети*

Вы можете указать максимальный размер сетевого вещания и разрешение видео для удаленных пользователей, а также изменить количество кадров в секунду.

Нажмите < > для каждого элемента, чтобы отобразить список допустимых значений.

После выполнения, нажмите <**OK**> для применения изменений.

Нажмите на вкладку <**INFORMATION**> ,чтобы проверить модель видеорегистратора , а также версию веб-интерфейса.

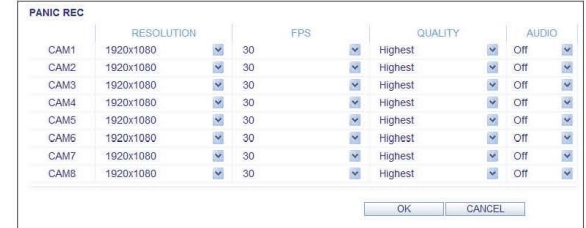

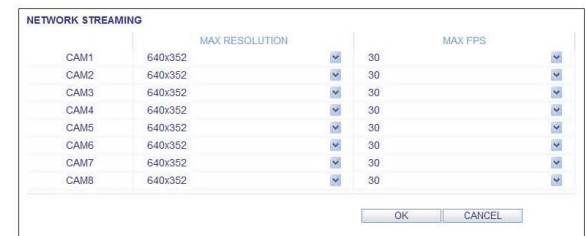

#### **Web Viewer Information**

DVR Model: 08CH / 240FPS

WEB Version : WEB\_v1.77\_1.2.4.8\_110919

# **10.Мобильный клиент**

### **10.1. nViewer**

### nViewer

### *Минимальные/рекомендуемые требования*

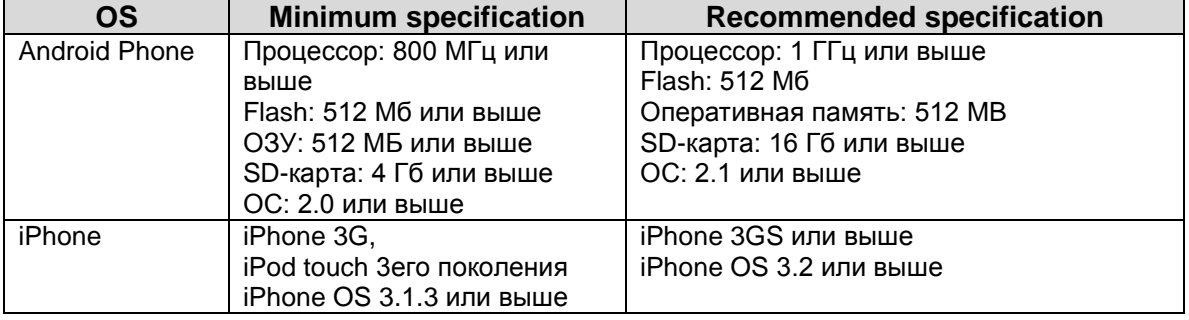

# Использование nViewer на iPhone

### *Как скачать специальное приложение на iPhone:*

С вашего iPhone, зайдите в App Store. Введите "nViewer" в поиске.

- Скачайте. Установите приложение на ваш iPhone. nViewer поддерживает 1/4 формата экрана.
	- $\checkmark$  C nViewer Lite, вы не можете проверять журнал, управлять PTZ операциями или изменять настройки системы

### *Для подключения к видеорегистратору с nViewer*

1. Выберите и запустите nViewer.

2. Нажмите  $\leftarrow +$  > в верхнем правом углу DVR List

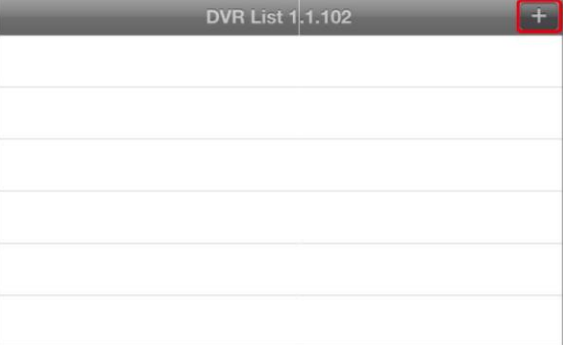

3. Введите имя сервера и нажмите <**Save**>.

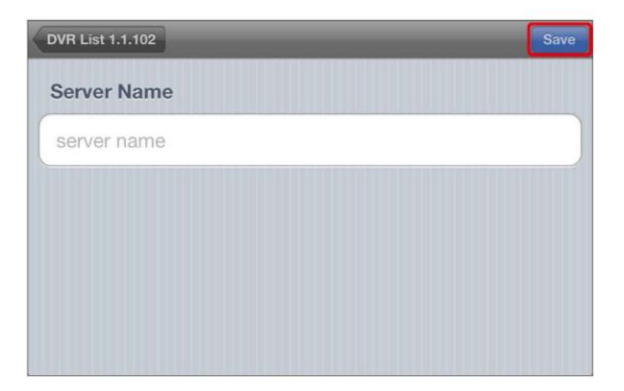

#### 4. Введите IP адрес, номер порта HTTP и RTSP, и нажмите кнопку <**Save**>.

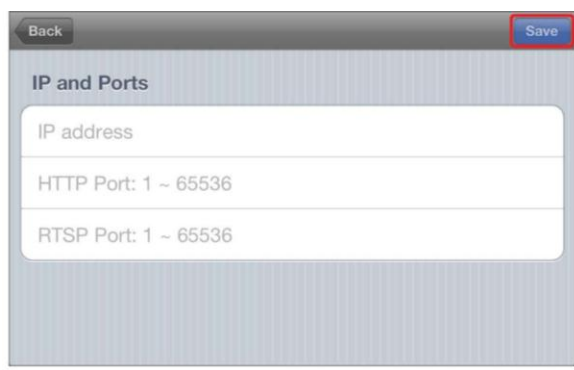

5. Введите логин и пароль для доступа к видеорегистратору.

6. Укажите использование автоматического входа.

7. Нажмите <**Save**>.

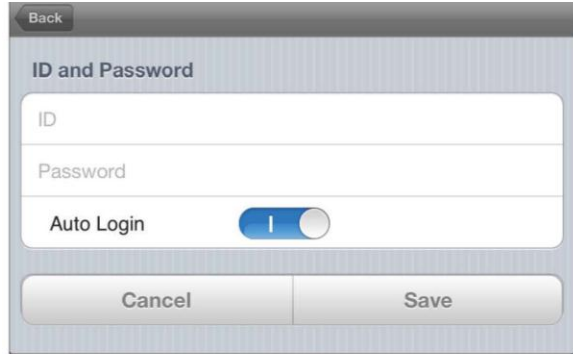

8. Выберите ссылку, которую Вы добавили в DVR List.

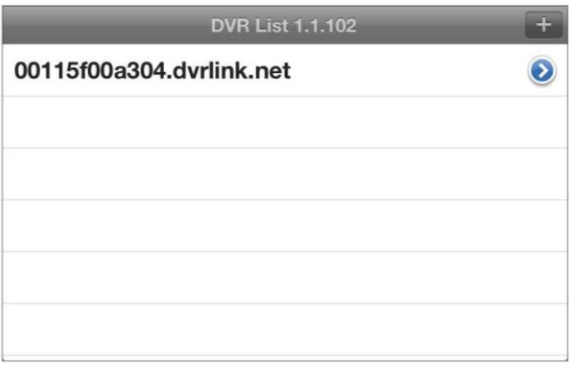

9. Попробуйте подключиться к видеорегистратору.

Если соединение выполнено успешно, Вы увидите экран, как показано на рисунке.

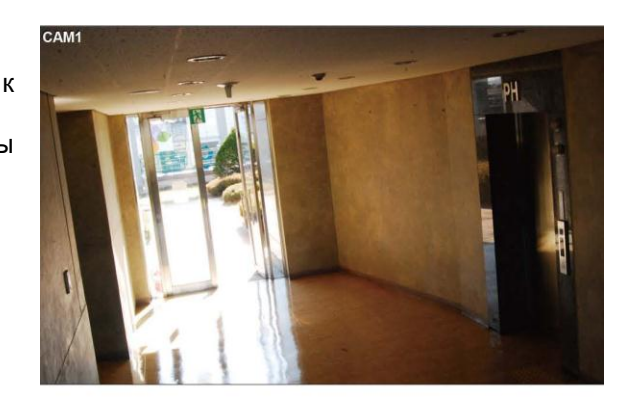

### *Разделение экрана*

- 1. Кликните в любое место экрана.
- В нижней части появится Главное меню.

2. Нажмите < В левом верхнем углу, чтобы перейти к режиму показа одной камеры. Нажмите < для разделения экрана на 4 камеры.

# *Использование Журнала*

1. В главном меню, нажмите  $\leq$ . Вы сможете проверить журнал хранимых данных.

- 3. Выберите одно из событий: тревога, движение, запись и т.д.
- 4. Нажмите < < > чтобы показать журнал хранимых данных.

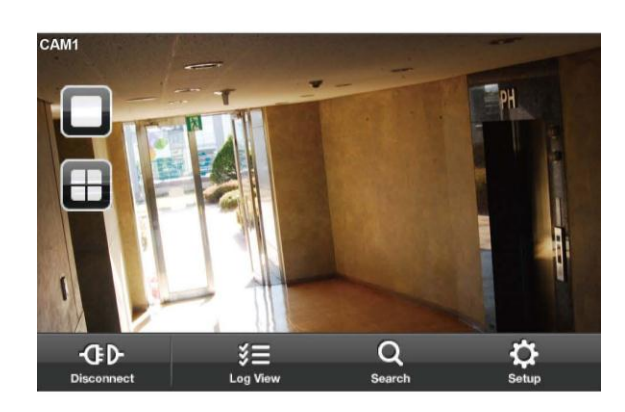

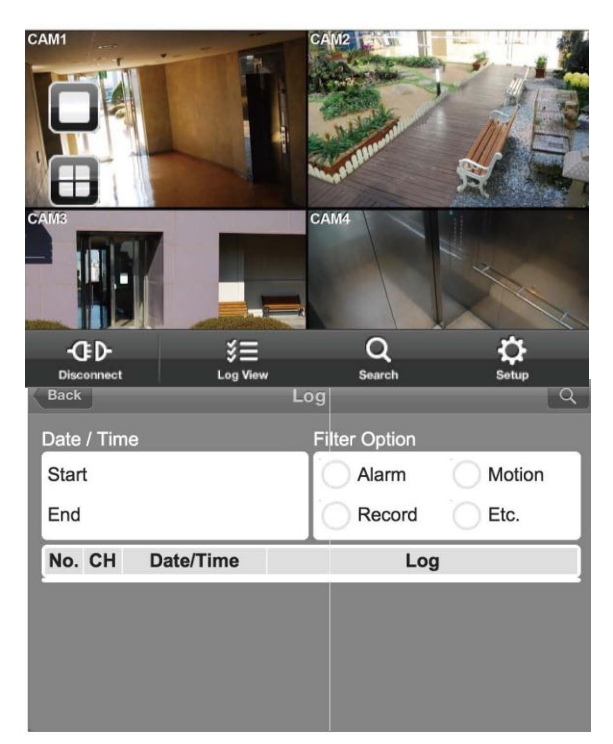

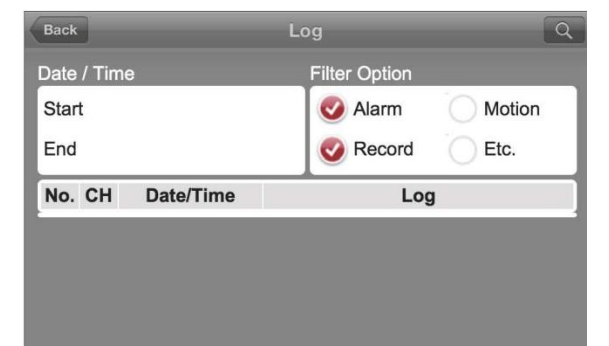

# *Использование функций поиска*

1. В главном меню, нажмите  $< \frac{Q}{2}$ . Вы можете просматривать записаные видео.

2. Выберите желаемую дату и время. Вы можете использовать вертикальную черту времени, чтобы указать начальное время.

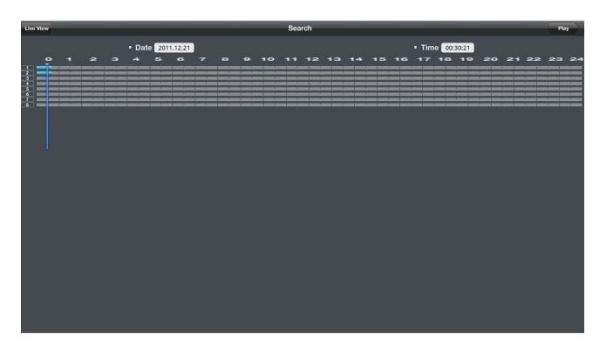

3. Нажмите < > Для воспроизведения записанного видео

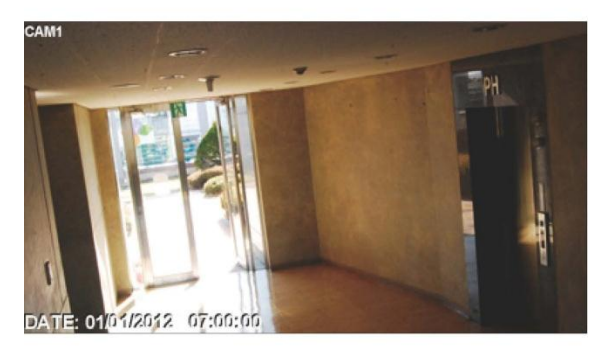

4. Нажмите на любую область экрана для отображения панели управления, с помощью которой вы можете управлять направлением и скоростью видео.

*Использование функций настройки* В главном меню, нажмите  $\leq$  >.

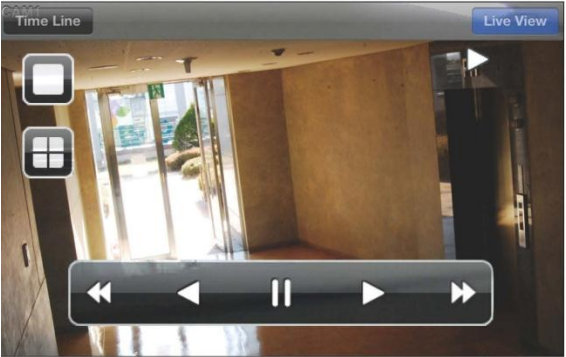

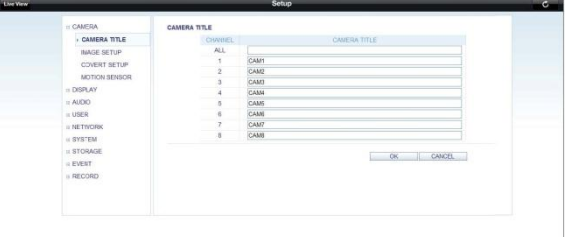

# Использование nViewer на Android

#### *Как скачать специальное приложение для Android.*

Зайдите в Play Маркет с вашего смартфона.

Введите "nViewer" в поиске.

Найдите, скачайте, установите приложение.

С **nViewer Lite**, вы не можете проверять журнал, управлять PTZ операциями или изменять настройки системы

### *Для подключения к видеорегистратору с nViewer*

- .<br>1. Выберите и запустите nViewer.
- 2. Нажмите  $\lt \mathbb{R}$  в верхнем правом углу DVR List

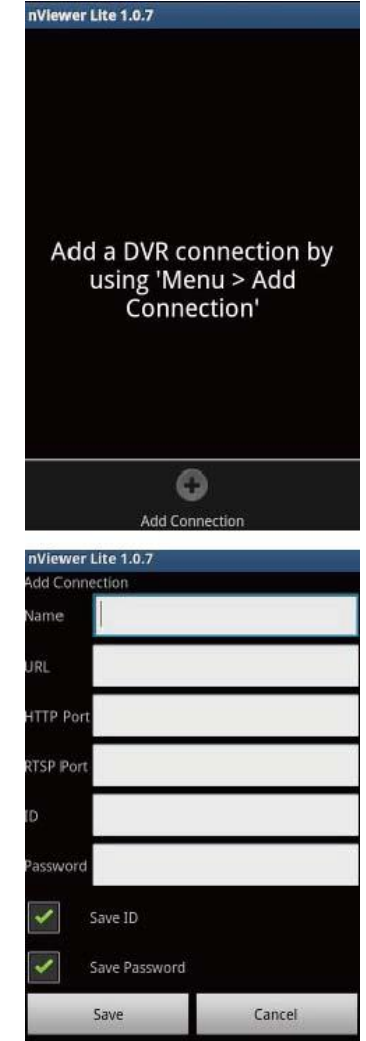

3. Введите имя сервера и нажмите <**Save**>.

4. Введите IP адрес, номер порта HTTP и RTSP, и нажмите <**Save**>.

- 5. Введите логин и пароль для доступа к видеорегистратору.
- 6. Укажите использование автоматического входа.
- 7. Нажмите <**Save**>.

8. Выберите ссылку, которую Вы добавили в DVR List.

9. Попробуйте подключиться к видеорегистратору. Если соединение выполнено успешно, Вы увидите экран, как показано на рисунке.

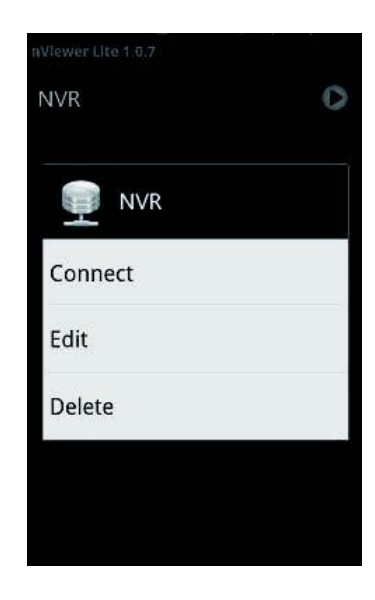

### *Разделение экрана*

1. Нажмите на любую область экрана. Главное меню отображается в нижней части экрана.

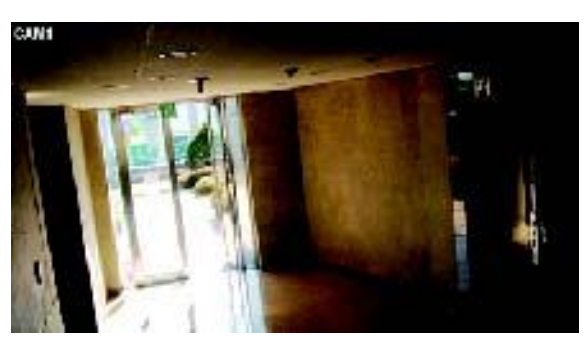

2. Нажмите < В в левом верхнем углу, чтобы перейти к режиму показа одной камеры. Нажмите < для разделения экрана на 4 камеры.

### *Использование Журнала*

1. В главном меню, нажмите  $\leq$ Вы сможете проверить журнал хранимых данных.

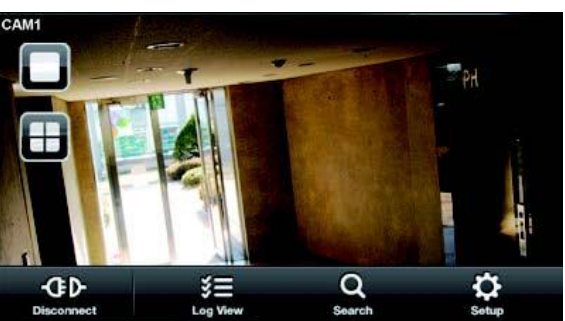

- 2. Выберите одно из событий: тревога, движение, запись и т.д.
- 3. Нажмите < чтобы показать журнал хранимых данных.

#### *Использование функций поиска*

1. В главном меню, нажмите  $\frac{1}{2}$  >. Вы можете просматривать записаные видео.

2. Выберите желаемую дату и время. Вы можете использовать вертикальную черту времени, чтобы указать начальное время.

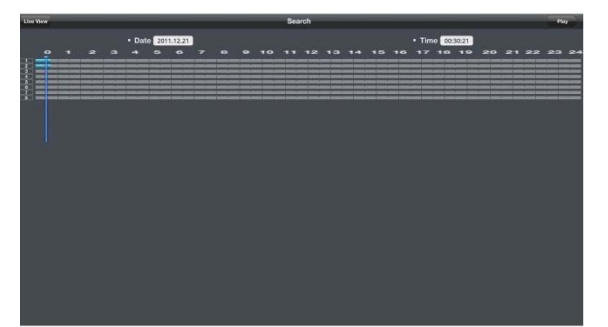

записанного видео

3. Нажмите < **>** > Для воспроизведения

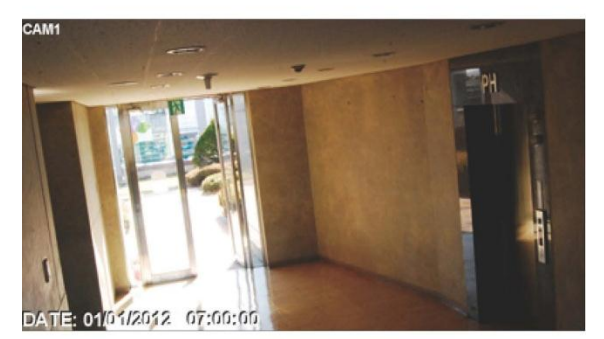

4. Нажмите на любую область экрана для отображения панели управления, с помощью которой вы можете управлять направлением и скоростью видео.

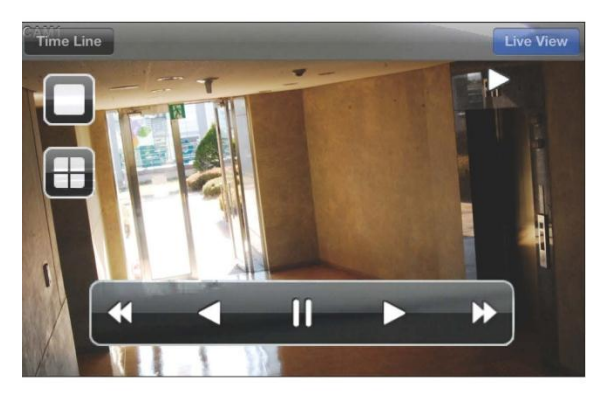

#### *Использование функций настройки*

В главном меню, нажмите < >.

Вы будете подключены к сайту. В главном меню нажмите < >.

 Доп. информация в раделе  $"Setup"$ . $(\text{crp. }77)$ 

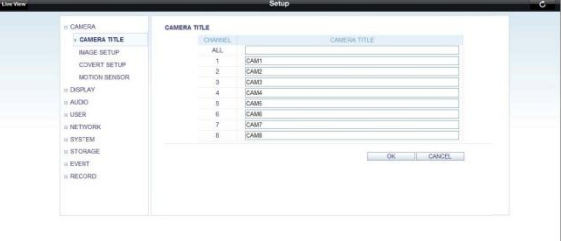

### **11. Архивирование**

Вы можете архивировать данные с NVR. Вы можете воспроизводить данные с записанные на NVR.

### **11.1 Воспроизведение архивных записей**

1. Подключите USB устройство хранения данных к NVR.

2.Откройте папку сохранения архива изображений..

3. Включите плеер

4. Нажмите < <sup>•••</sup> > в нижнем левом углу экрана для отображения файла. Выберите файл из архива, для воспроизведения.

5. Проверьте целостность архива.

6. После выполнения,

воспроизведен.

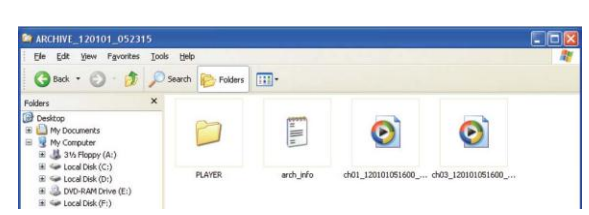

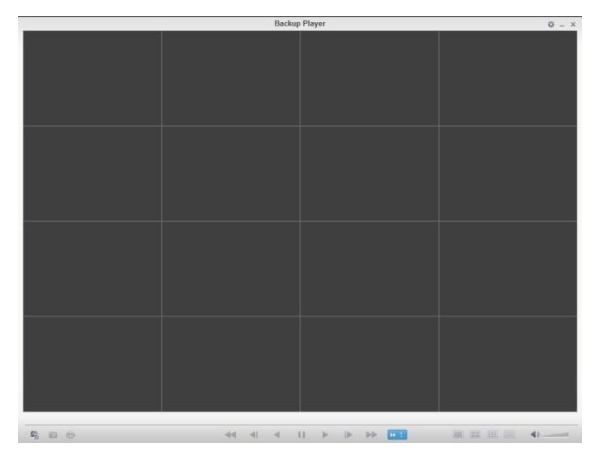

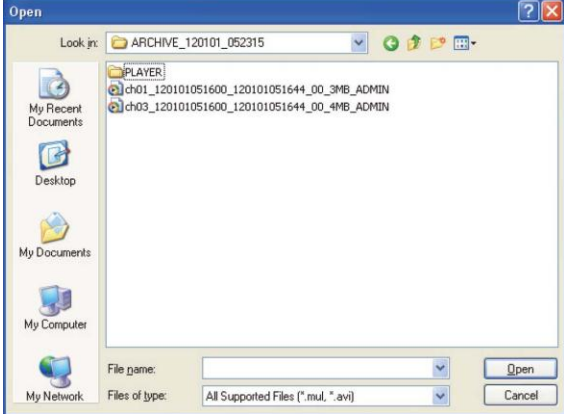

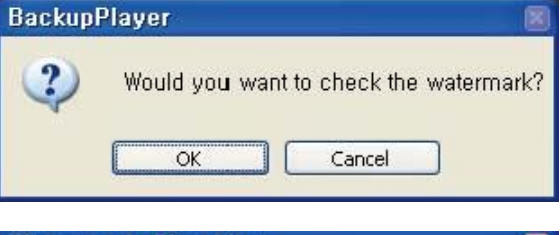

Cancel

×

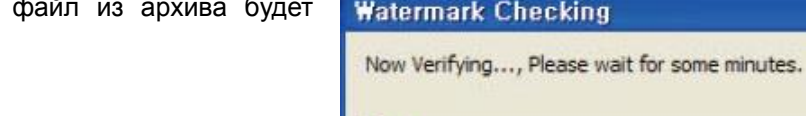

# **11.2 Плеер архивных записей**

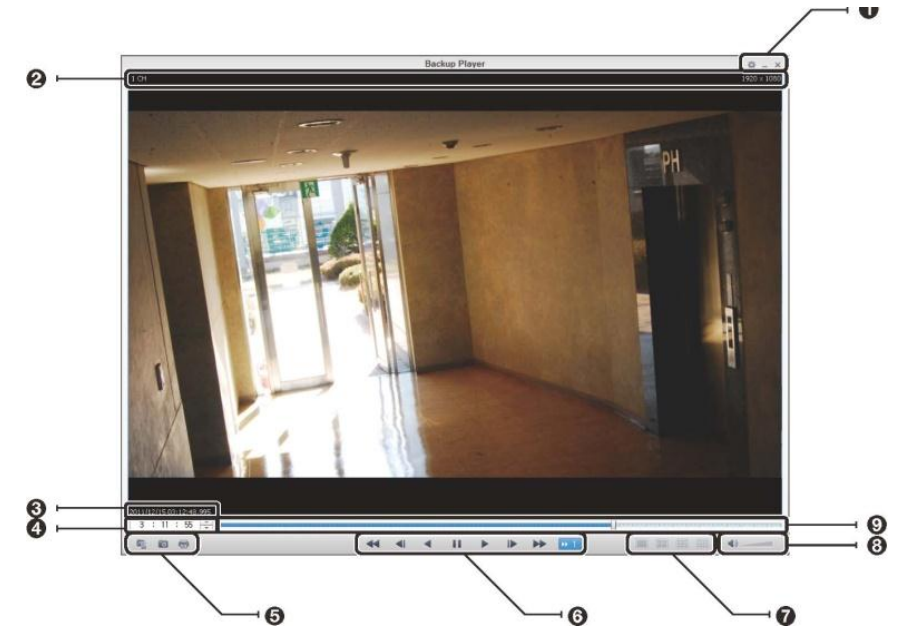

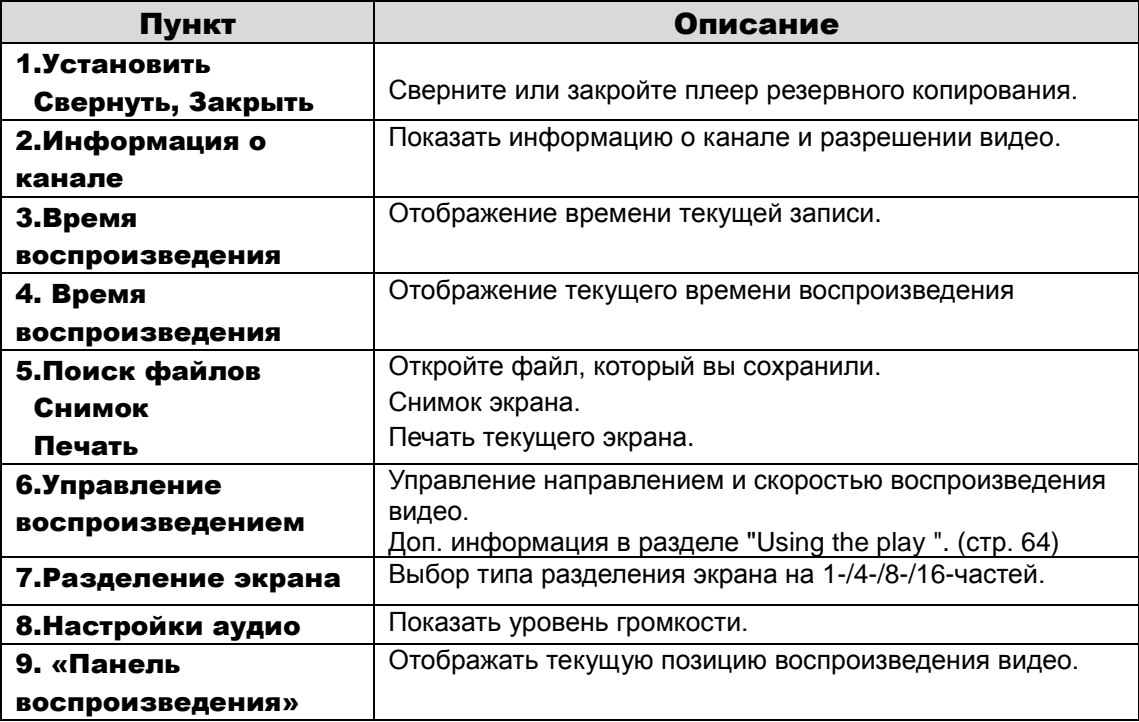

### Захват видео

Нажмите < > чтобы захватить текущее изображение видео.

- $\checkmark$  Selected Video: Захват кадра текущего видео
- Screen : Захват видимой части текущего видео
- Format : Выбор формата. (BMP, JPG, PNG)
- Path : Пусть сохранения. Папка по умолчанию : Мои документы \ Мои рисунки

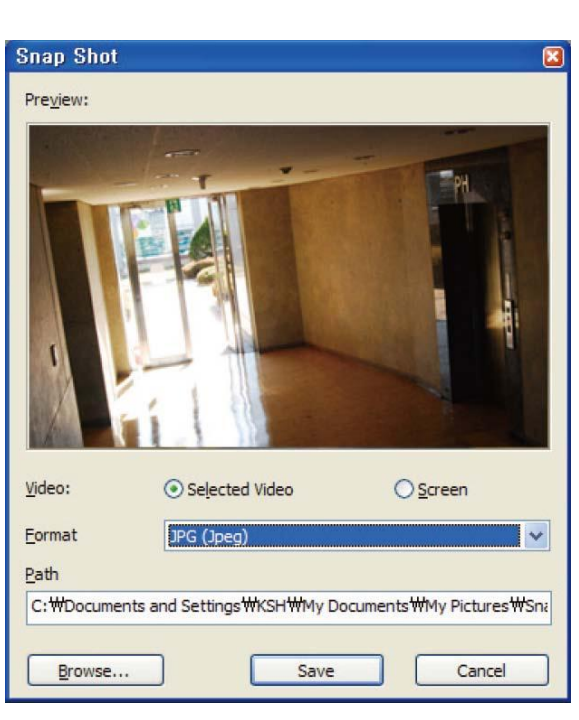

# Печать

Нажмите < > чтобы напечатать текущий экран.

- $\checkmark$  Selected Video: Захват кадра текущего видео
- Screen : Захват видимой части текущего видео
- $\checkmark$  Format : Выбор формата. (BMP, JPG, PNG)
- Path : Пусть сохранения. Папка по умолчанию : Мои документы \ Мои рисунки

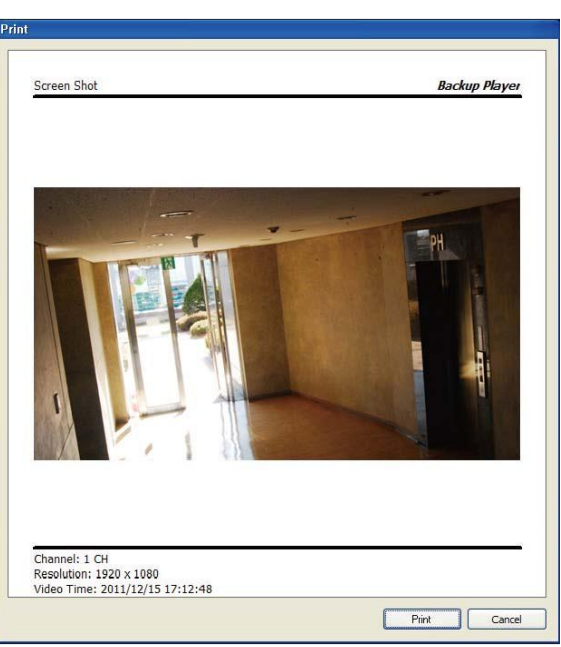

# Настройки

i

Нажмите < > для настройки плеера архивных записей или, чтобы узнать версию плеера.

 $\checkmark$  Maintain image aspect ratio: Сохранение пропорций изображения. Если вы не отметите эту позицию, то картинка будет скорректирована с учетом размеров экрана.

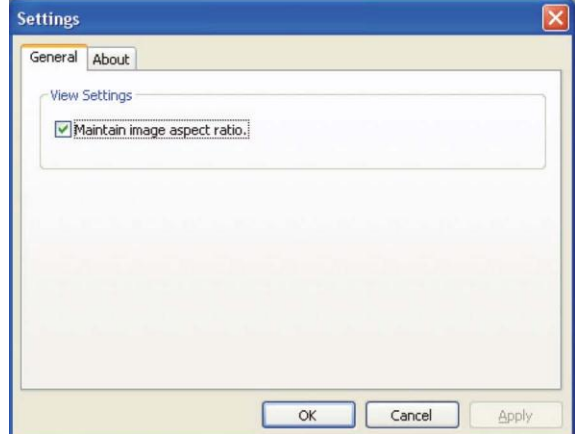

 Вы можете проверить информацию о программе, например текущую версию.

**Settings** General About **Product Name** BackupPlayer D  $\bigoplus$ File Version  $0, 1, 8, 4$ Product Version  $0, 1, 8, 4$  $\overline{\alpha}$ Cancel Apply

# **12.Спецификация**

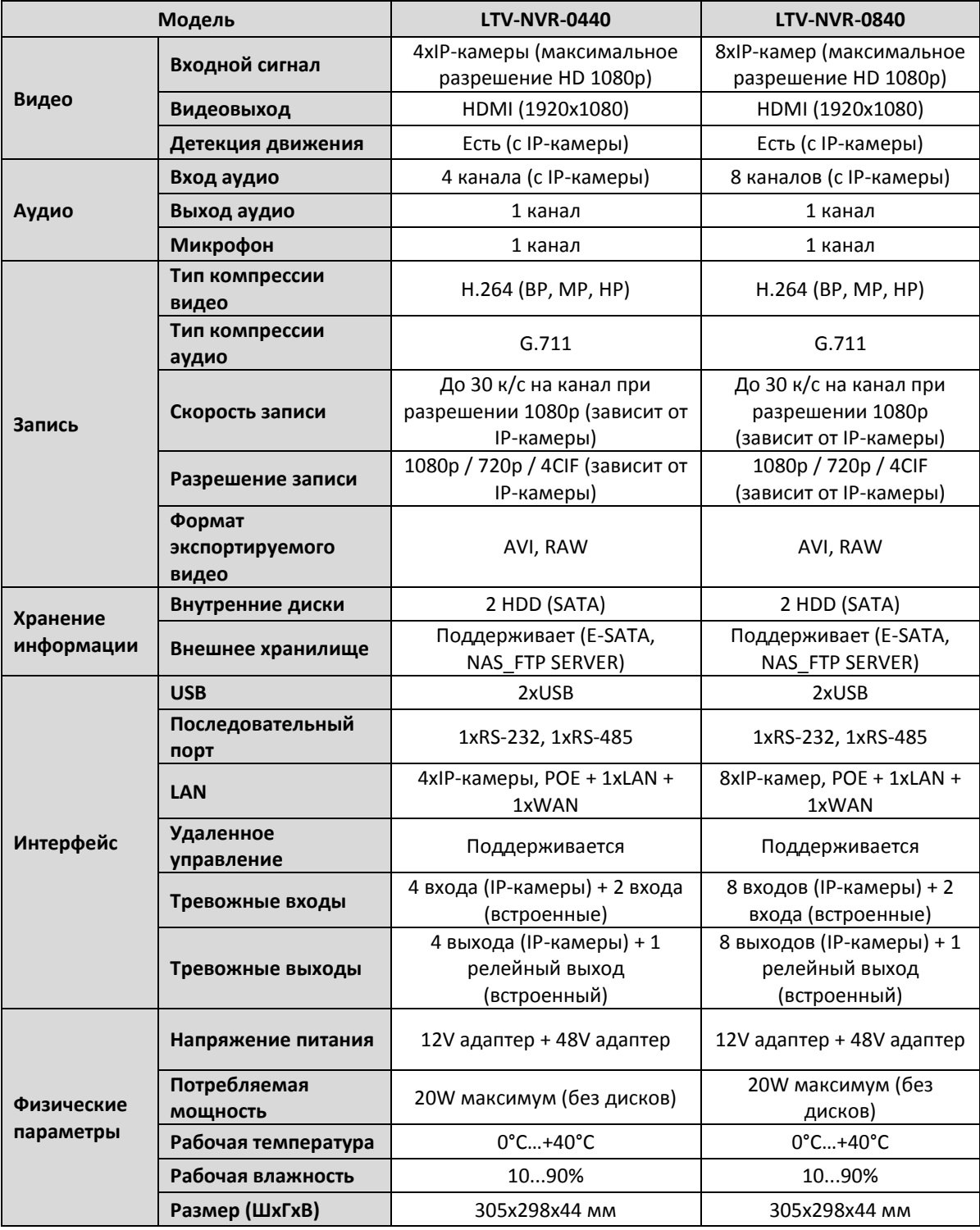

# **Контактная информация:**

Центральный офис: 125040, Россия, Москва, 1-я ул.Ямского поля, д.28 Тел: (495) 661-18-12, (495) 280-77-50, Факс: (495) 661-18-11 E-mail: [luis@luis.ru](mailto:luis@luis.ru) Сайт компании: [http://www.luis.ru](http://luis.ru/)

Предлагаем посетить профильный сайт, посвящѐнный оборудованию торговой марки LTV [http://www.ltv-cctv.ru.](http://ltv-cctv.ru/)

Здесь Вы можете найти полезную техническую информацию, скачать инструкции, а также получить последнюю версию каталога оборудования. Если у Вас возникнут технические вопросы, наши специалисты всегда будут рады помочь Вам! Спасибо за то, что приобрели продукцию нашей компании!

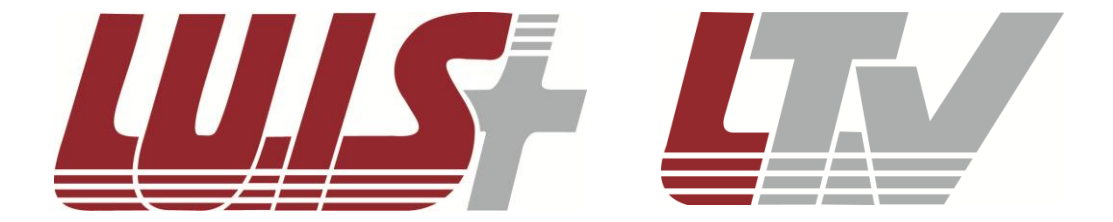

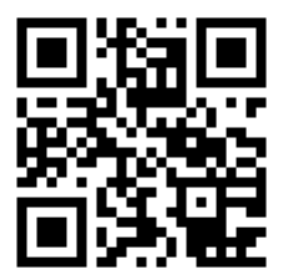

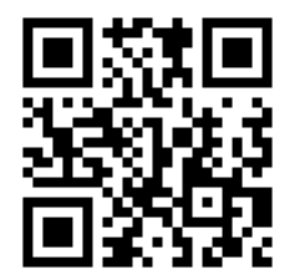